### **Mobilní pracovní stanice Dell Precision M4700 Příručka majitele**

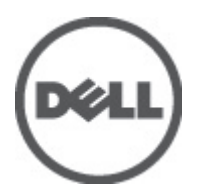

**Regulační model: P21F Regulační typ: P21F001**

### <span id="page-1-0"></span>**Poznámky, upozornění a varování**

**POZNÁMKA:** POZNÁMKA označuje důležité informace, které pomáhají lepšímu využití počítače. W

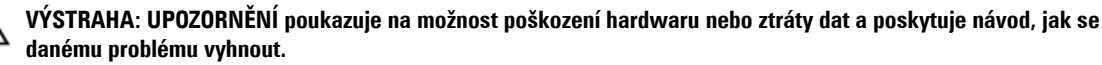

**VAROVÁNÍ: VAROVÁNÍ označuje potenciální nebezpečí poškození majetku, úrazu nebo smrti.** ∧

#### **© 2012 Dell Inc.**

Ochranné známky použité v tomto textu: Dell™, logo DELL, Dell Precision™, Precision ON™,ExpressCharge™, Latitude™, Latitude ON™, OptiPlex™, Vostro™ a Wi-Fi Catcher™ jsou ochranné známky společnosti Dell Inc. Intel®, Pentium®, Xeon®, Core™, Atom™, Centrino® a Celeron® jsou registrované ochranné známky nebo ochranné známky společnosti Intel Corporation v USA a v jiných zemích. AMD® je registrovaná ochranná známka a AMD Opteron™, AMD Phenom™, AMD Sempron™, AMD Athlon™, ATI Radeon™ a ATI FirePro™ jsou ochranné známky společnosti Advanced Micro Devices, Inc. Microsoft®, Windows®, MS-DOS®, Windows Vista®, tlačítko Start Windows Vista a Office Outlook® jsou buď ochranné známky, nebo registrované ochranné známky společnosti Microsoft Corporation ve Spojených státech anebo v jiných zemích. Blu-ray Disc™ je ochranná známka společnosti Blu-ray Disc Association (BDA) a pro použití na discích a přehrávačích je používána v rámci licence. Registrované slovní označení Bluetooth® je vlastněné společností Bluetooth® SIG, Inc. a jakékoli použití tohoto označení společností Dell Inc. je založeno na licenci. Wi-Fi® je registrovaná ochranná známka společnosti Wireless Ethernet Compatibility Alliance, Inc.

2012 - 07

Rev. A00

## **Obsah**

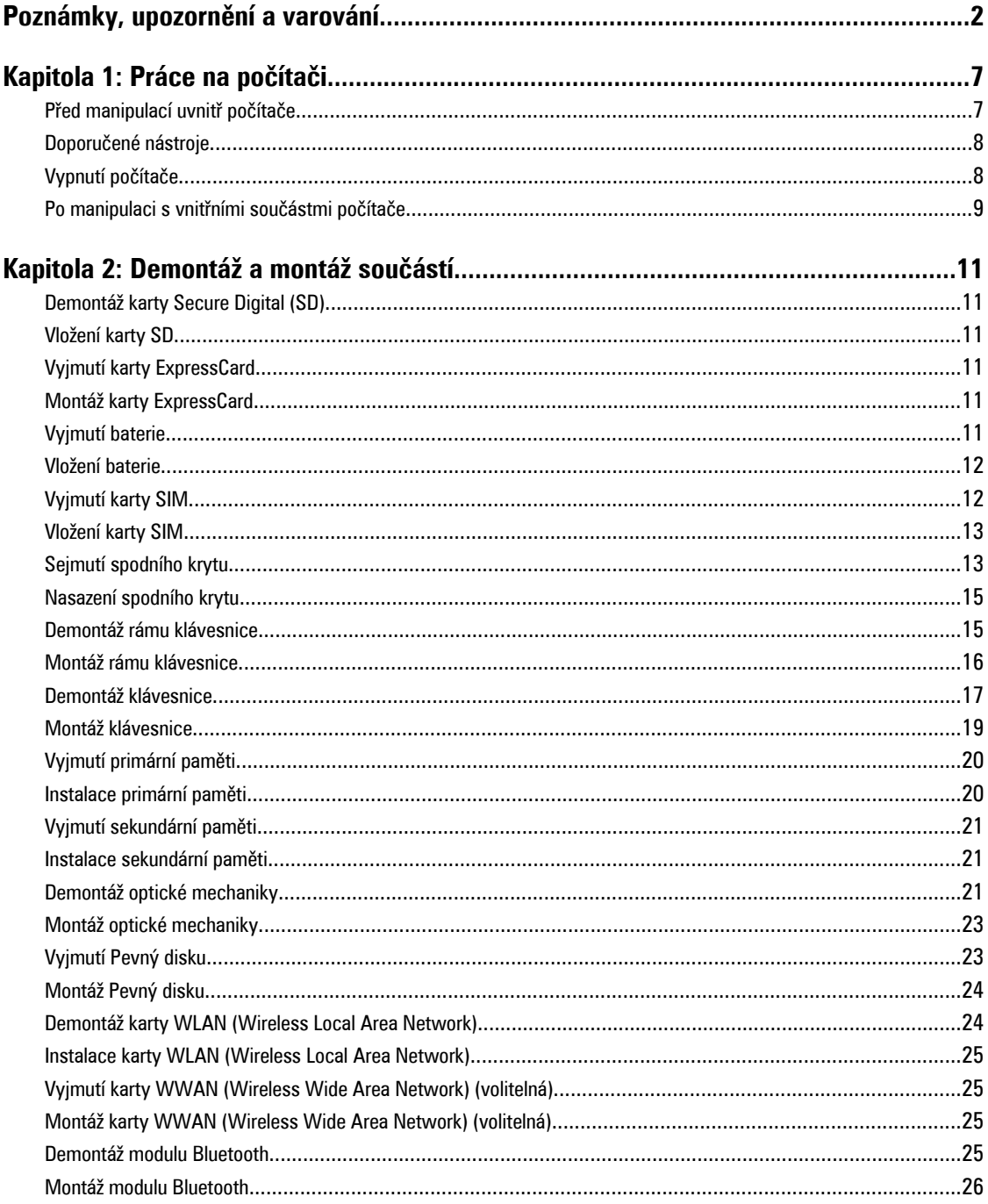

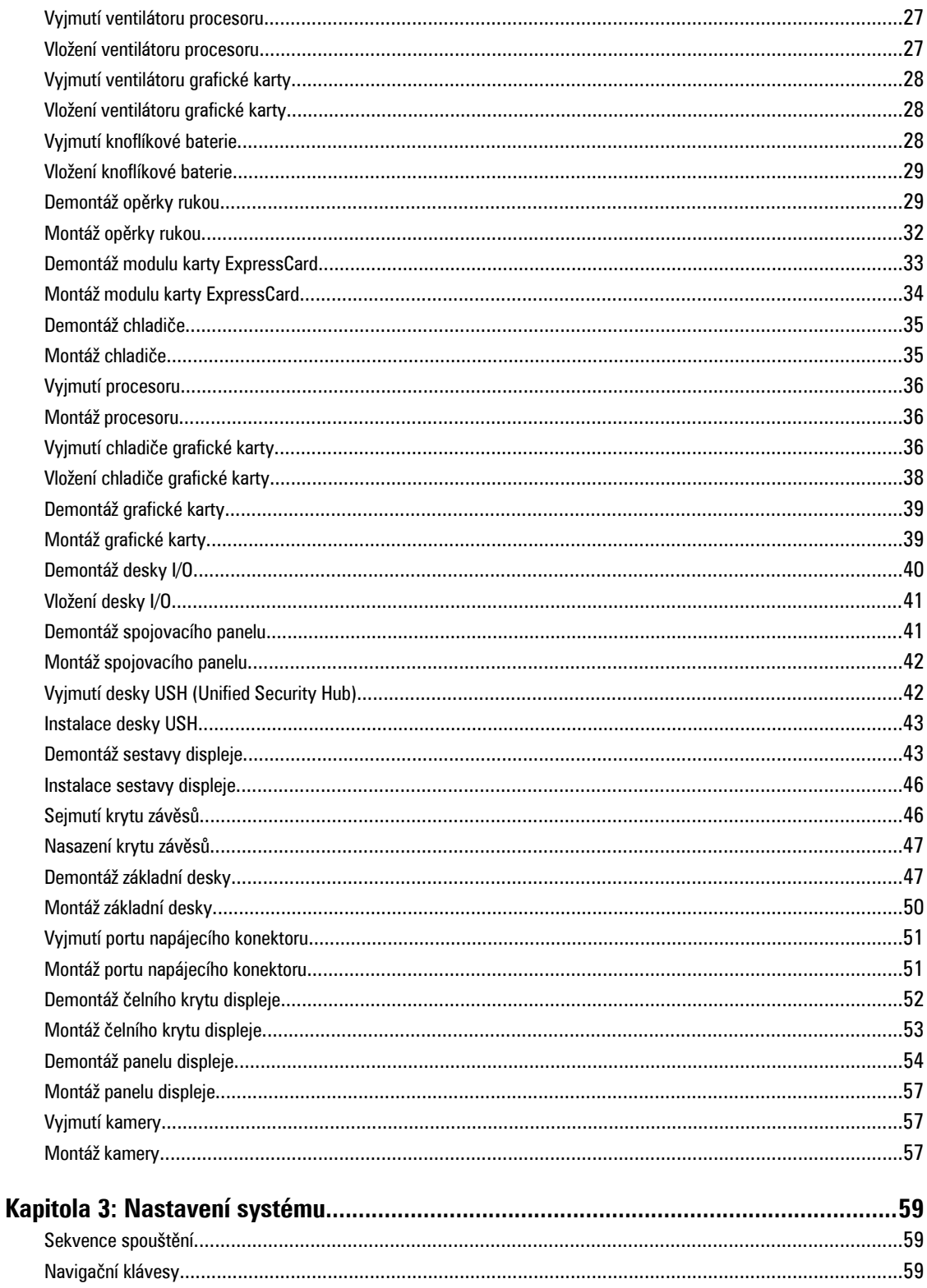

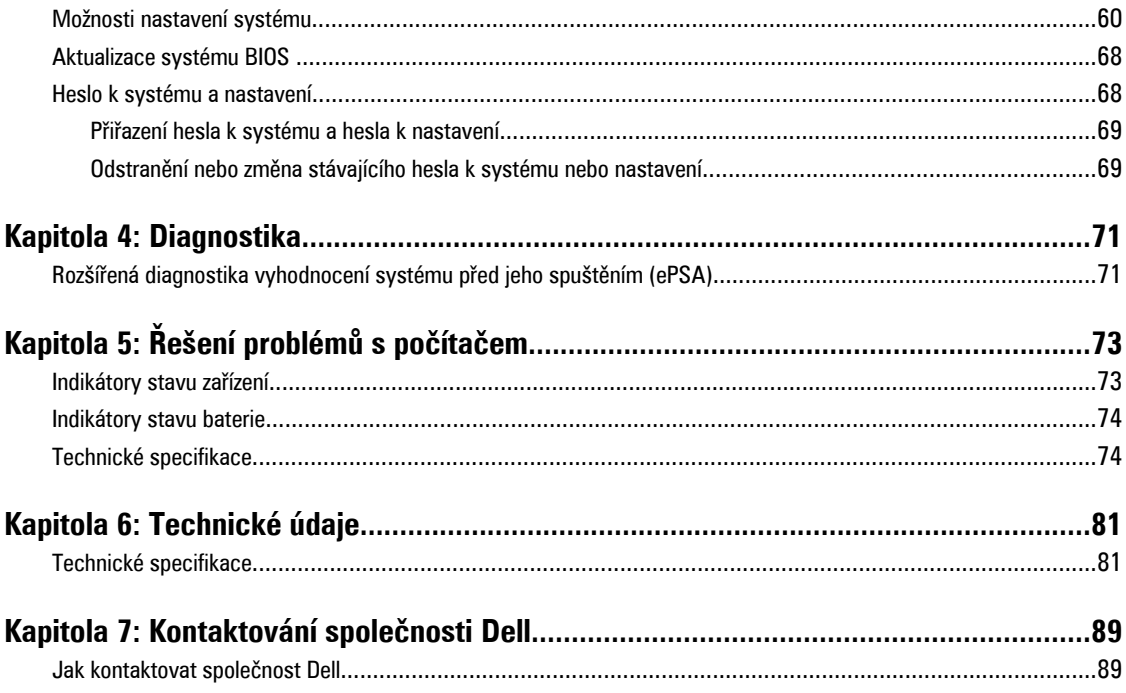

# **1**

## <span id="page-6-0"></span>**Práce na počítači**

#### **Před manipulací uvnitř počítače**

Řiďte se těmito bezpečnostními pokyny, které ochrání počítač před případným poškozením a zajistí vaši bezpečnost. Pokud není uvedeno jinak, u každého postupu v tomto dokumentu se předpokládá následující:

- Provedli jste kroky uvedené v části Práce na počítači.
- Přečetli jste si bezpečnostní informace dodané s počítačem.
- Součást je možné nahradit nebo (v případě zakoupení samostatně) nainstalovat pomocí postupu pro odebrání provedeném v obráceném pořadí.

**VAROVÁNÍ: Před manipulací uvnitř počítače si přečtěte bezpečnostní pokyny dodané s počítačem. Další informace o vzorových bezpečnostních postupech naleznete na stránkách www.dell.com/regulatory\_compliance** 

**VÝSTRAHA: Mnohé z oprav smí provádět pouze certifikovaný servisní technik. Sami byste měli řešit pouze menší problémy a provádět jednoduché opravy, k nimž vás opravňuje dokumentace k produktu nebo k nimž vás prostřednictvím internetu či telefonicky vyzve tým služeb a podpory. Na škody způsobené neoprávněným servisním zásahem se nevztahuje záruka. Přečtěte si bezpečnostní pokyny dodané s produktem a dodržujte je.**

**VÝSTRAHA: Aby nedošlo k elektrostatickému výboji, použijte uzemňovací náramek nebo se opakovaně dotýkejte nenatřeného kovového povrchu (například konektoru na zadní straně počítače).**

**VÝSTRAHA: Zacházejte se součástmi a kartami opatrně. Nedotýkejte se součástí ani kontaktů na kartě. Držte**  kartu za okraie nebo za montážní svorku. Součásti, jako je například procesor, držte za okraje, ne za kolíky.

**VÝSTRAHA: Při odpojování kabelu vytahujte kabel za konektor nebo za vytahovací poutko, ne za vlastní kabel. Konektory některých kabelů mají upevňovací západku. Pokud odpojujete tento typ kabelu, před jeho vytažením západku zmáčkněte. Když oddělujete konektory od sebe, zarovnejte je tak, aby nedošlo k ohnutí kolíků. Také před připojením kabelu se ujistěte, zda jsou oba konektory správně zarovnané.**

U

**POZNÁMKA:** Barva počítače a některých součástí se může lišit od barev uvedených v tomto dokumentu.

Aby nedošlo k poškození počítače, před manipulací uvnitř počítače proveďte následující kroky.

- **1.** Ujistěte se, že je pracovní povrch rovný a čistý, aby nedošlo k poškrábání krytu počítače.
- **2.** Vypněte počítač (viz Vypnutí [počítače\)](#page-7-0).
- **3.** Pokud je počítač připojen k dokovacímu zařízení, například k volitelné multimediální základně nebo k externí baterii, odpojte jej.

**VÝSTRAHA: Při odpojování síťového kabelu nejprve odpojte kabel od počítače a poté jej odpojte od síťového zařízení.**

- **4.** Odpojte všechny síťové kabely od počítače.
- **5.** Odpojte počítač a všechna připojená zařízení od elektrických zásuvek.
- **6.** Zavřete displej a otočte počítač spodní stranou nahoru na plochý pracovní povrch.

<span id="page-7-0"></span>U

**POZNÁMKA:** Před servisním zásahem uvnitř počítače je třeba vyjmout hlavní baterii, aby nedošlo k poškození základní desky.

- **7.** Vyjměte hlavní baterii.
- **8.** Otočte počítač horní stranou nahoru.
- **9.** Otevřete displej.
- **10.** Stisknutím tlačítka napájení uzemněte základní desku.

**VÝSTRAHA: Aby nedošlo k úrazu elektrickým proudem, před otevřením krytu počítače vždy odpojte počítač od elektrické zásuvky.**

**VÝSTRAHA: Před manipulací uvnitř počítače proveďte uzemnění tím, že se dotknete nenatřené kovové plochy, jako například kovové části na zadní straně počítače. Během práce se opětovně dotýkejte nenatřeného kovového povrchu, abyste vybili statickou elektřinu, která by mohla interní součásti počítače poškodit.**

**11.** Vyjměte z příslušných slotů všechny nainstalované karty ExpressCard nebo čipové karty.

#### **Doporučené nástroje**

Postupy uvedené v tomto dokumentu mohou vyžadovat použití následujících nástrojů:

- malý plochý šroubovák,
- šroubovák Phillips #0,
- šroubovák Phillips #1,
- malá plastová jehla,
- disk CD s aktualizačním programem Flash BIOS.

#### **Vypnutí počítače**

**VÝSTRAHA: Aby nedošlo ke ztrátě dat, před vypnutím počítače uložte a zavřete všechny otevřené soubory a ukončete všechny spuštěné aplikace.**

- **1.** Ukončete operační systém:
	- Windows 7:

Klikněte na tlačítko **Start** a poté na možnost **Vypnout.**

– Windows Vista:

Klikněte na tlačítko Start<sup>43</sup>a poté podle ukázky níže klikněte na šipku v pravém spodním rohu nabídky Start a poté klikněte na možnost **Vypnout**.

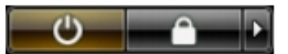

– Windows XP:

Klikněte na položky **Start** → **Vypnout počítač** → **Vypnout** . Počítač se po ukončení operačního systému vypne.

**2.** Ujistěte se, zda je počítač vypnutý a zda jsou vypnuta i veškerá další připojená zařízení. Pokud se počítač při ukončení operačního systému automaticky nevypne, vypněte jej tlačítkem napájení, které stisknete a podržíte po dobu 4 sekund.

#### <span id="page-8-0"></span>**Po manipulaci s vnitřními součástmi počítače**

Po dokončení montáže se ujistěte, že jsou připojena všechna externí zařízení, karty a kabely. Učiňte tak dříve, než zapnete počítač.

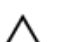

**VÝSTRAHA: Aby nedošlo k poškození počítače, používejte pouze baterie určené pro tento konkrétní počítač Dell. Nepoužívejte baterie navržené pro ostatní počítače Dell.**

- **1.** Připojte veškerá externí zařízení, například replikátor portů, externí baterii nebo mediální základnu, a namontujte všechny karty, například kartu ExpressCard.
- **2.** Připojte k počítači všechny telefonní nebo síťové kabely.

#### **VÝSTRAHA: Chcete-li připojit síťový kabel, nejprve připojte kabel do síťového zařízení a teprve poté do počítače.**

- **3.** Vložte baterii.
- **4.** Připojte počítač a všechna připojená zařízení do elektrických zásuvek.
- **5.** Zapněte počítač.

### <span id="page-10-0"></span>**Demontáž a montáž součástí**

V této části naleznete podrobné informace o postupu demontáže a montáže součástí z počítače.

#### **Demontáž karty Secure Digital (SD)**

- **1.** Postupujte podle pokynů v části Před manipulací uvnitř počítače.
- **2.** Zatlačením na kartu SD uvolněte kartu z počítače. Vysuňte kartu SD z počítače.

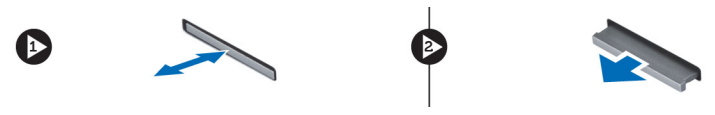

### **Vložení karty SD**

- **1.** Zasunujte kartu SD do jejího slotu, dokud neuslyšíte cvaknutí.
- **2.** Postupujte podle pokynů v části Po manipulaci uvnitř počítače.

#### **Vyjmutí karty ExpressCard**

- **1.** Postupujte podle pokynů v části Před manipulací uvnitř počítače.
- **2.** Zatlačením na kartu ExpressCard uvolněte kartu z počítače. Vysuňte kartu ExpressCard z počítače.

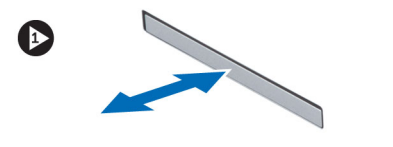

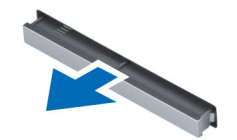

#### **Montáž karty ExpressCard**

- **1.** Zasunujte kartu ExpressCard na její místo, dokud neuslyšíte cvaknutí.
- **2.** Postupujte podle pokynů v části Po manipulaci uvnitř počítače.

#### **Vyjmutí baterie**

- **1.** Postupujte podle pokynů v části Před manipulací uvnitř počítače.
- **2.** Posunutím zajišťovací západky uvolněte baterii.

<span id="page-11-0"></span>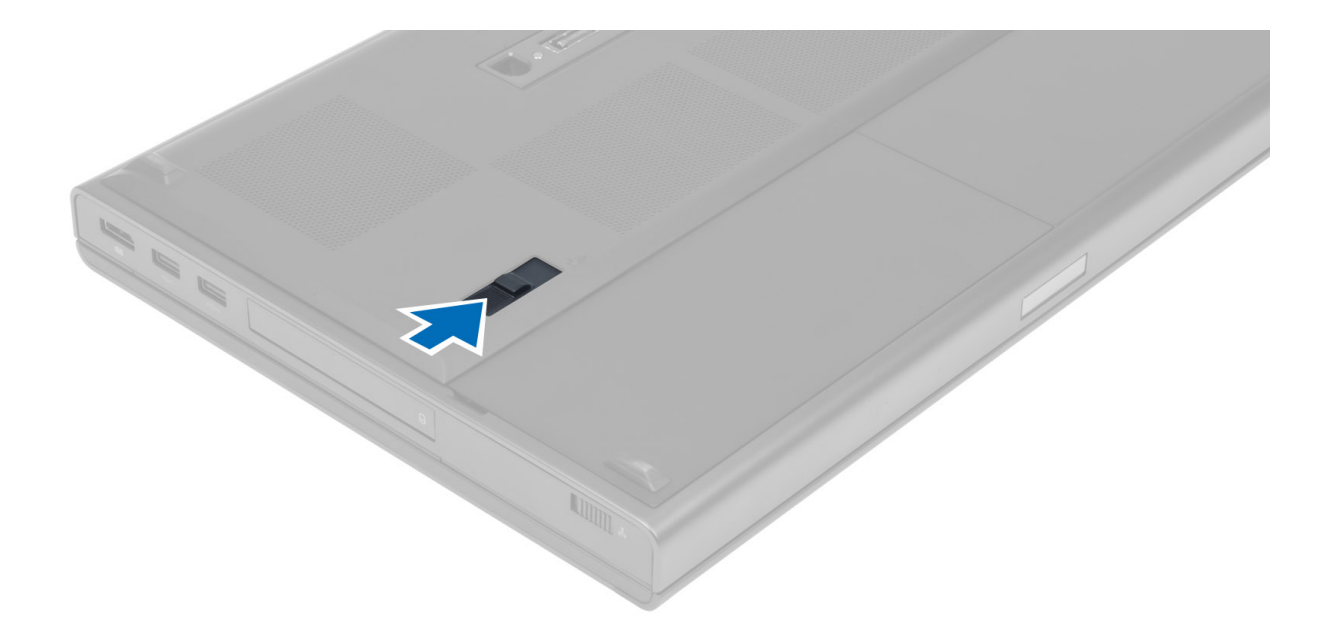

**3.** Otočte baterii a vyjměte ji z počítače.

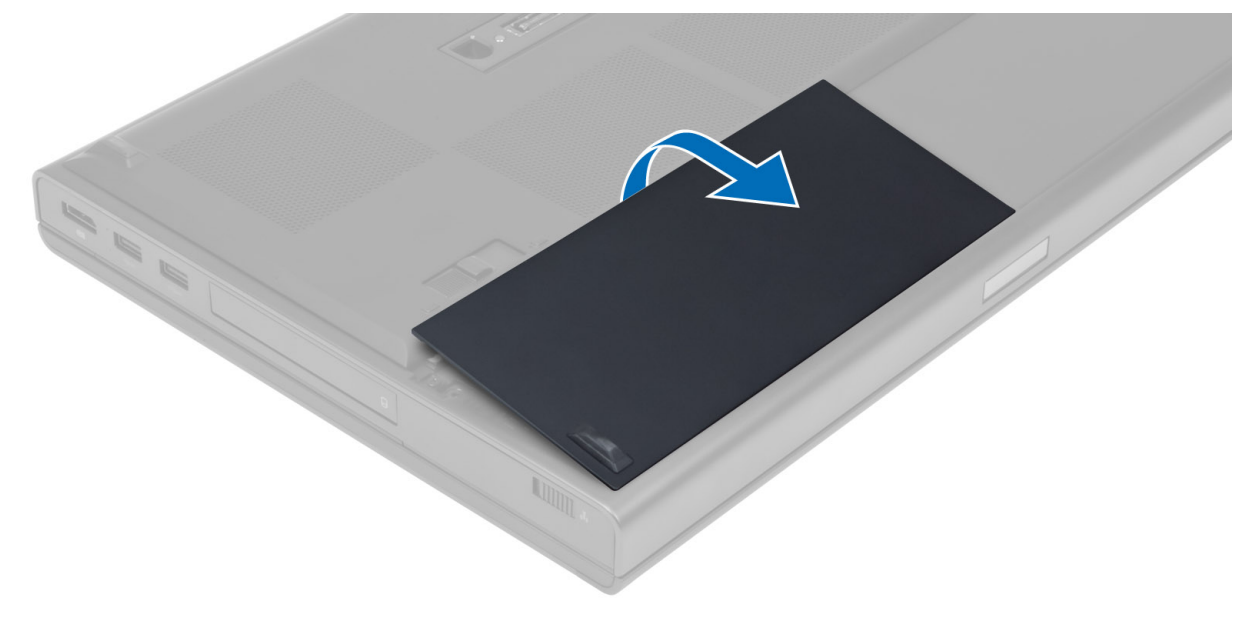

### **Vložení baterie**

- **1.** Zasuňte baterii do slotu, dokud nezapadne na místo.
- **2.** Postupujte podle pokynů v části Po manipulaci uvnitř počítače.

#### **Vyjmutí karty SIM**

- **1.** Postupujte podle pokynů v části Před manipulací uvnitř počítače.
- **2.** Vyjměte baterii.

<span id="page-12-0"></span>**3.** Vysuňte kartu SIM ze slotu.

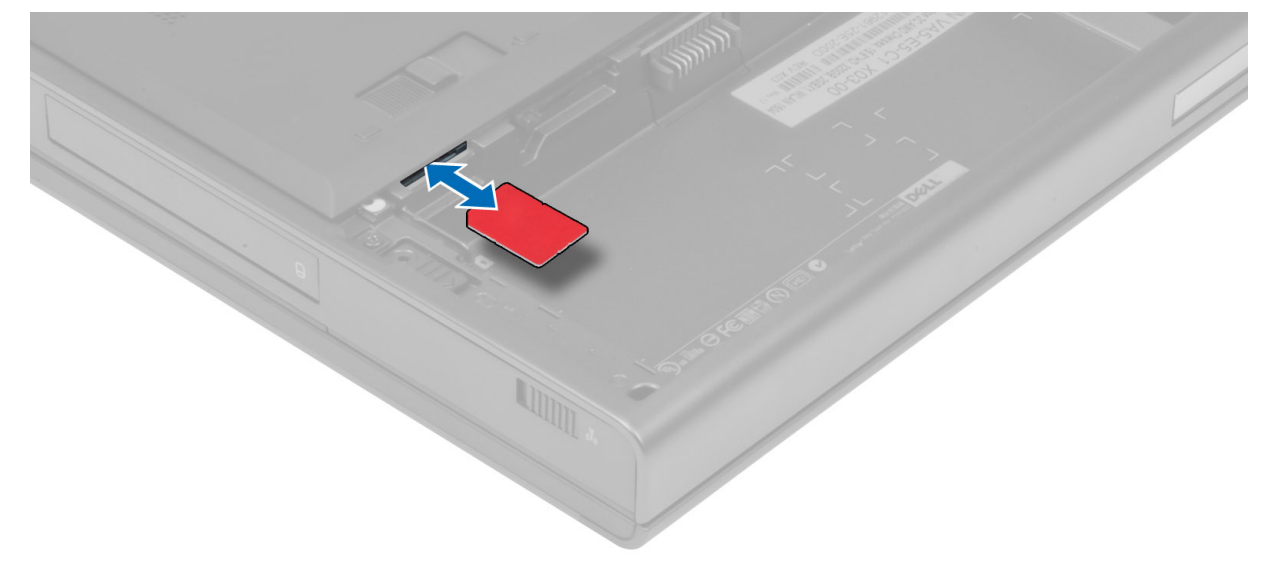

#### **Vložení karty SIM**

- **1.** Zatlačte kartu SIM do slotu.
- **2.** Vložte baterii.
- **3.** Postupujte podle pokynů v části Po manipulaci uvnitř počítače.

#### **Sejmutí spodního krytu**

- **1.** Postupujte podle pokynů v části Před manipulací uvnitř počítače.
- **2.** Vyjměte baterii.
- **3.** Odstraňte šrouby připevňující spodní kryt k počítači. Stisknutím pryžových výčnělků proti zadní části počítače odpojte spodní kryt.

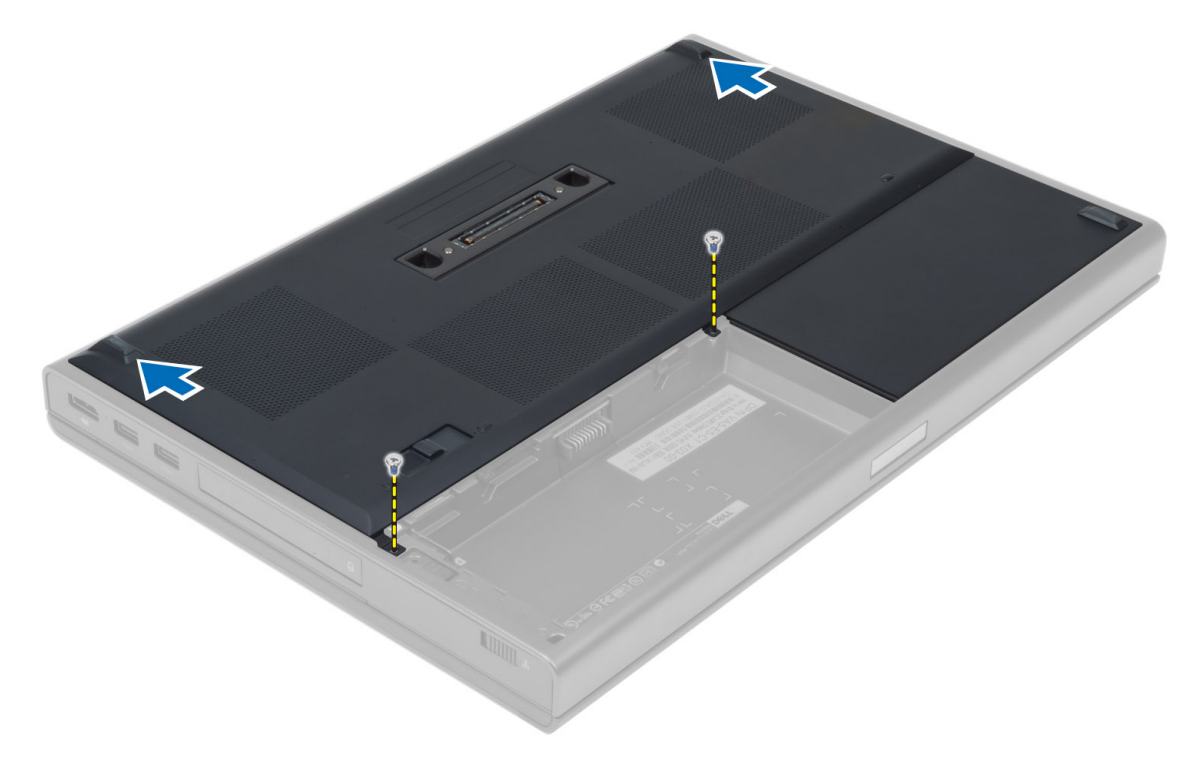

**4.** Otočte a vyjměte spodní kryt z počítače.

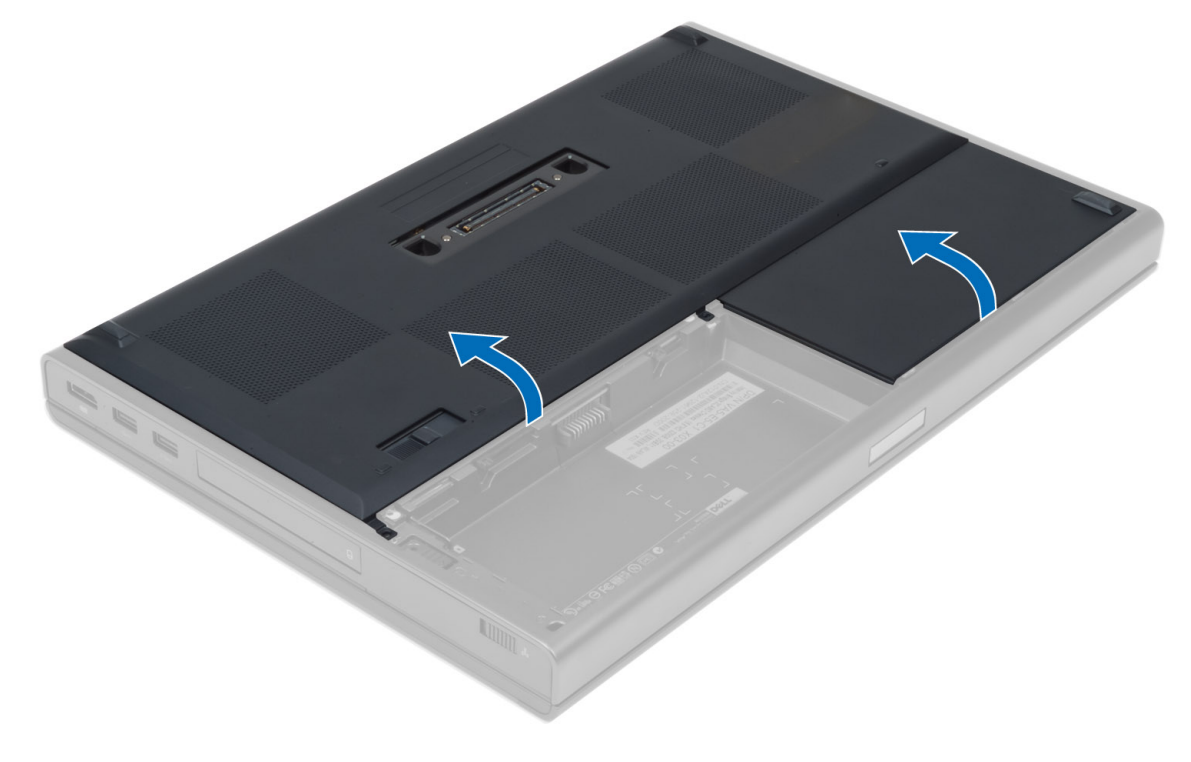

#### <span id="page-14-0"></span>**Nasazení spodního krytu**

- **1.** Zasuňte a umístěte spodní kryt v rovině s otvory pro šrouby v počítači.
- **2.** Utáhněte šrouby, které připevňují spodní kryt k počítači.
- **3.** Vložte baterii.
- **4.** Postupujte podle pokynů v části Po manipulaci uvnitř počítače.

#### **Demontáž rámu klávesnice**

- **1.** Postupujte podle pokynů v části Před manipulací uvnitř počítače.
- **2.** Vyjměte baterii.
- **3.** Nadzvedávejte rám klávesnice od horní vnitřní hrany.

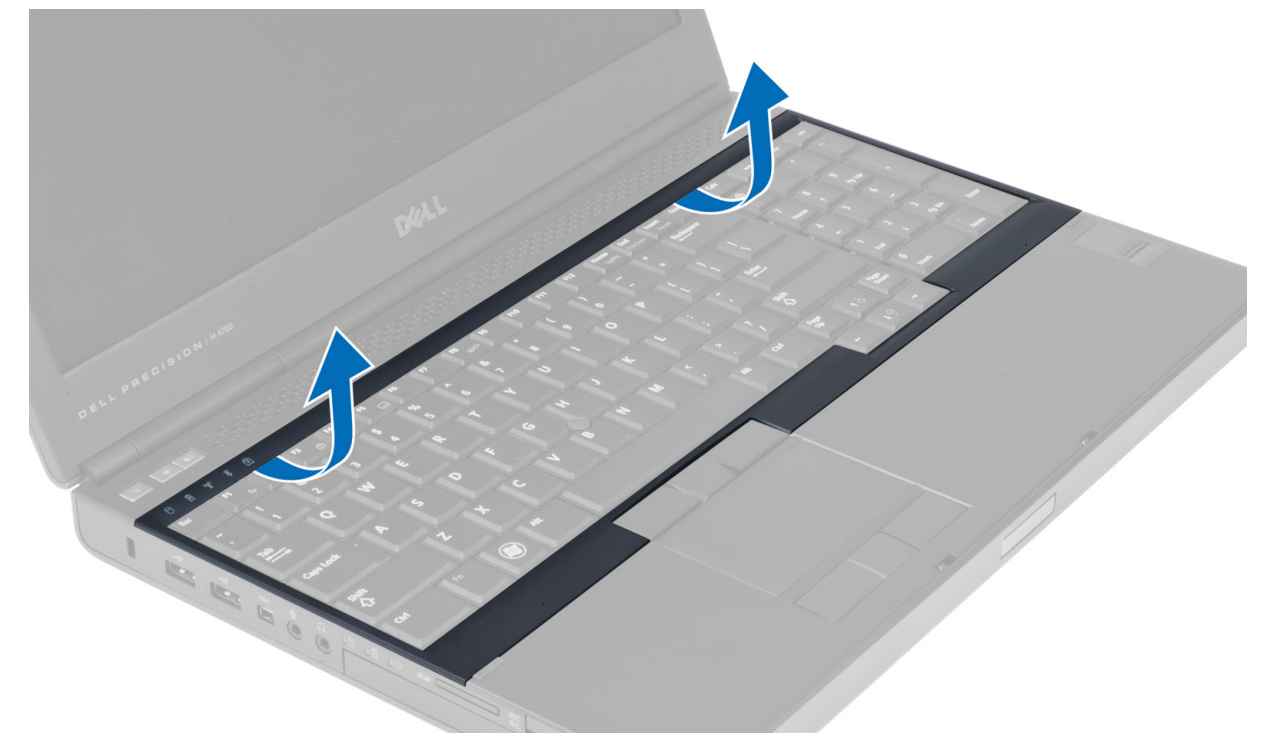

**4.** Nadzvedněte dolní hranu rámu klávesnice od horní vnitřní hrany.

<span id="page-15-0"></span>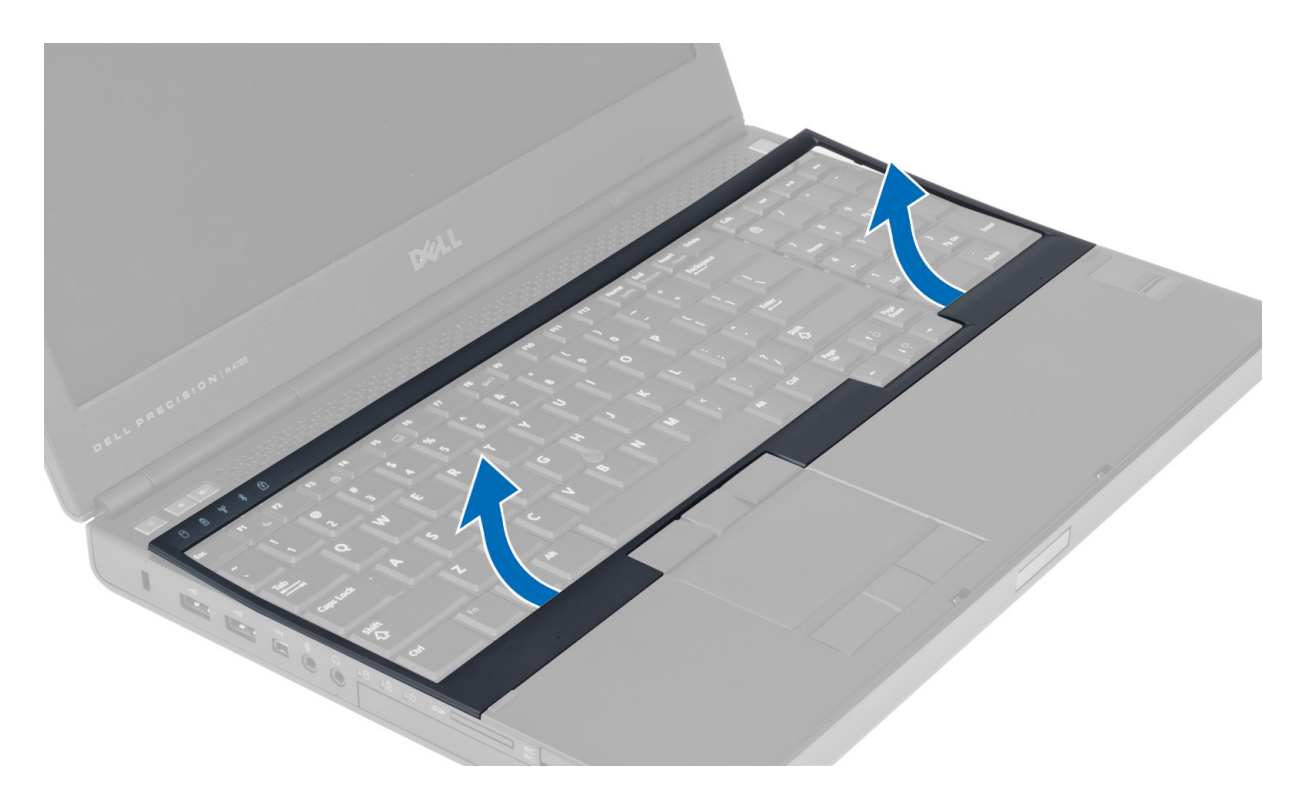

#### **Montáž rámu klávesnice**

**1.** Zatlačte na rám klávesnice z přední strany a zarovnejte ho do původní pozice v počítači. Ujistěte se, že tvrdý výčnělek na levém rohu zapadl na své místo.

<span id="page-16-0"></span>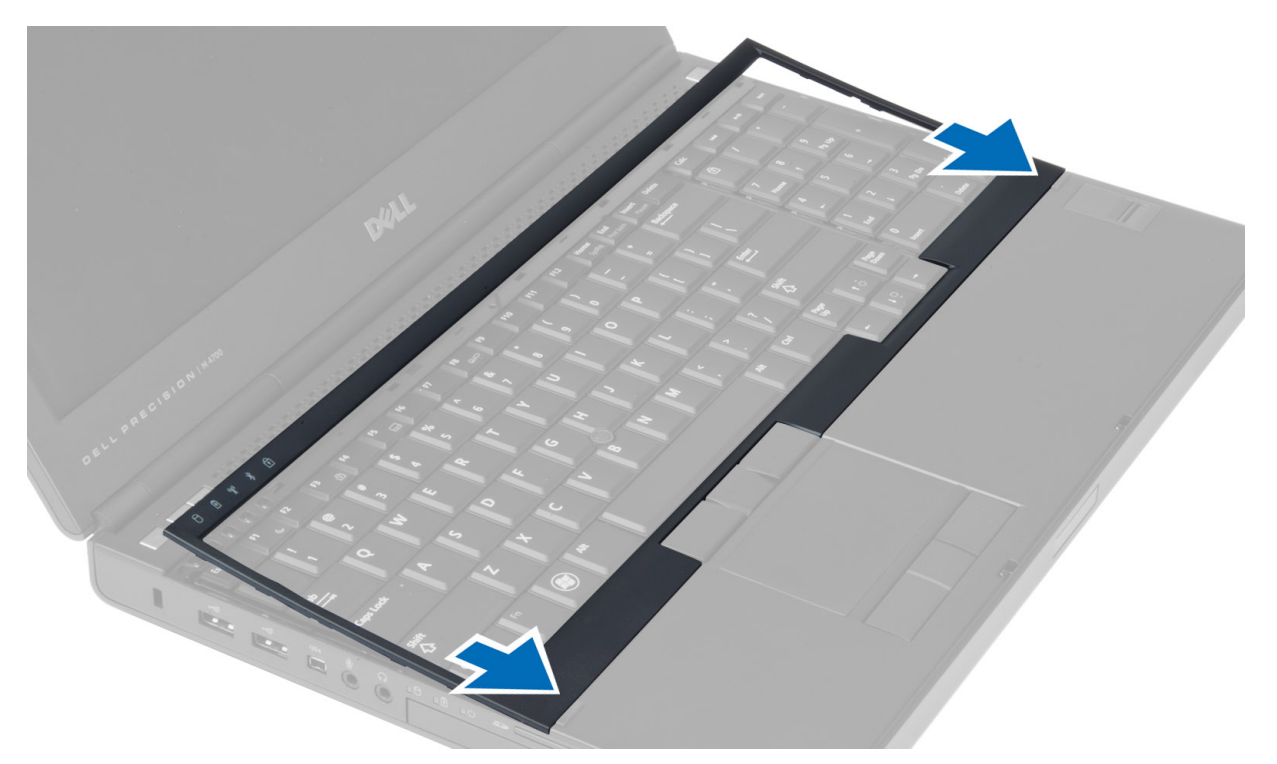

- **2.** Postupně zatlačte na strany rámu, dokud nezapadne na své místo.
- **3.** Vložte baterii.
- **4.** Postupujte podle pokynů v části Po manipulaci uvnitř počítače.

#### **Demontáž klávesnice**

- **1.** Postupujte podle pokynů v části Před manipulací uvnitř počítače.
- **2.** Demontujte následující součásti:
	- a) baterie
	- b) rám klávesnice
- **3.** Odstraňte šrouby, které připevňují klávesnici k počítači.

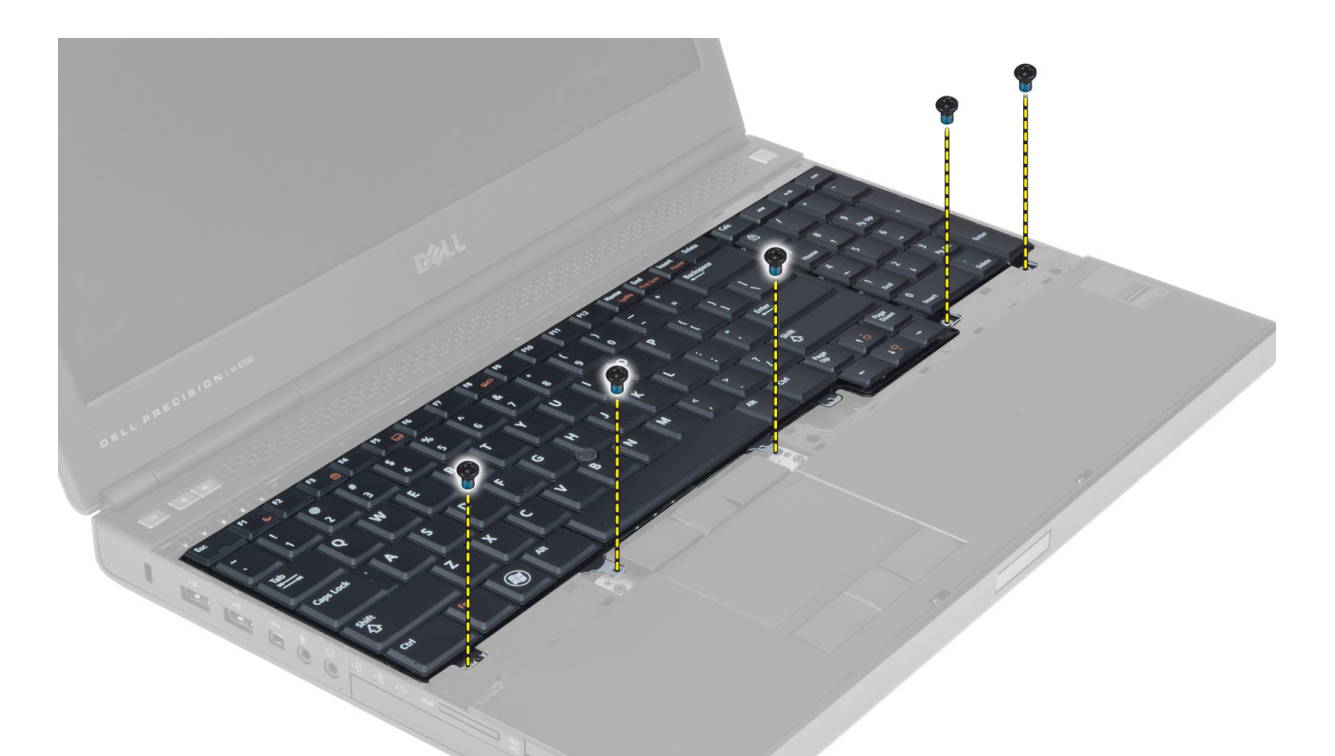

**4.** Klávesnici uchopte za spodní část, oddělte ji od počítače a otočte ji.

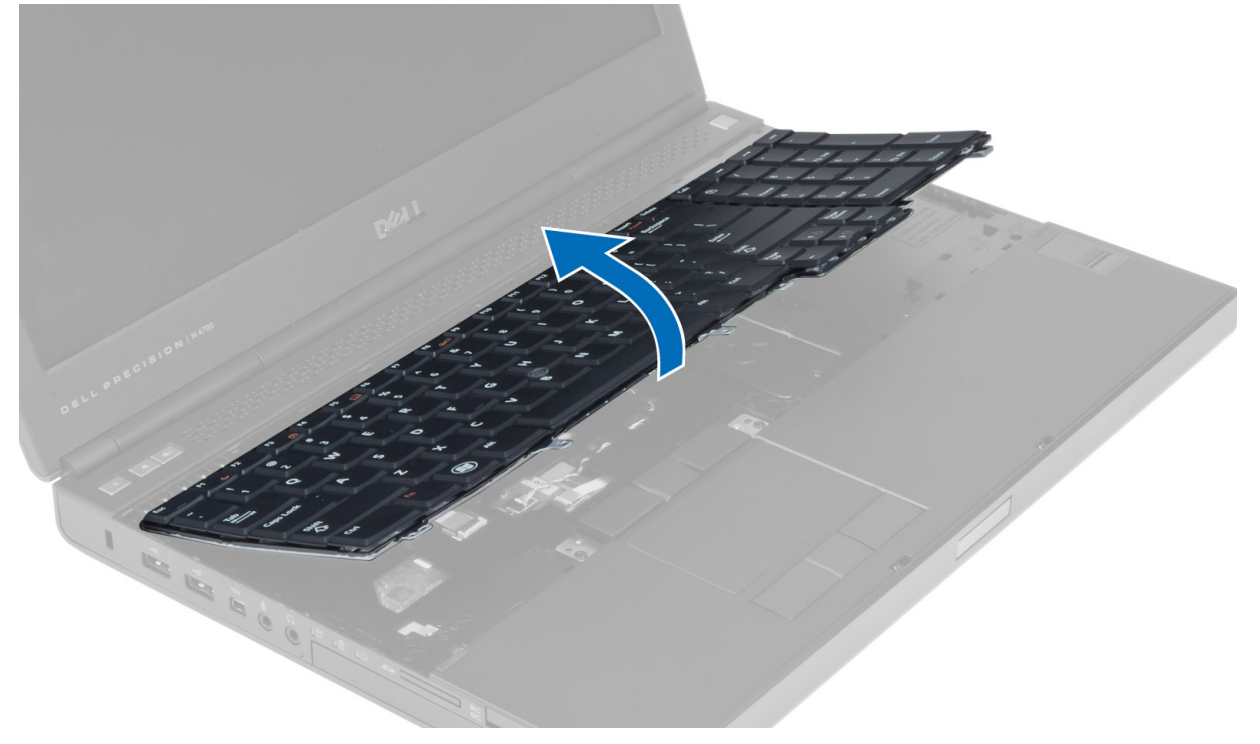

**5.** Odpojte datový kabel klávesnice od základní desky a klávesnici vyjměte.

<span id="page-18-0"></span>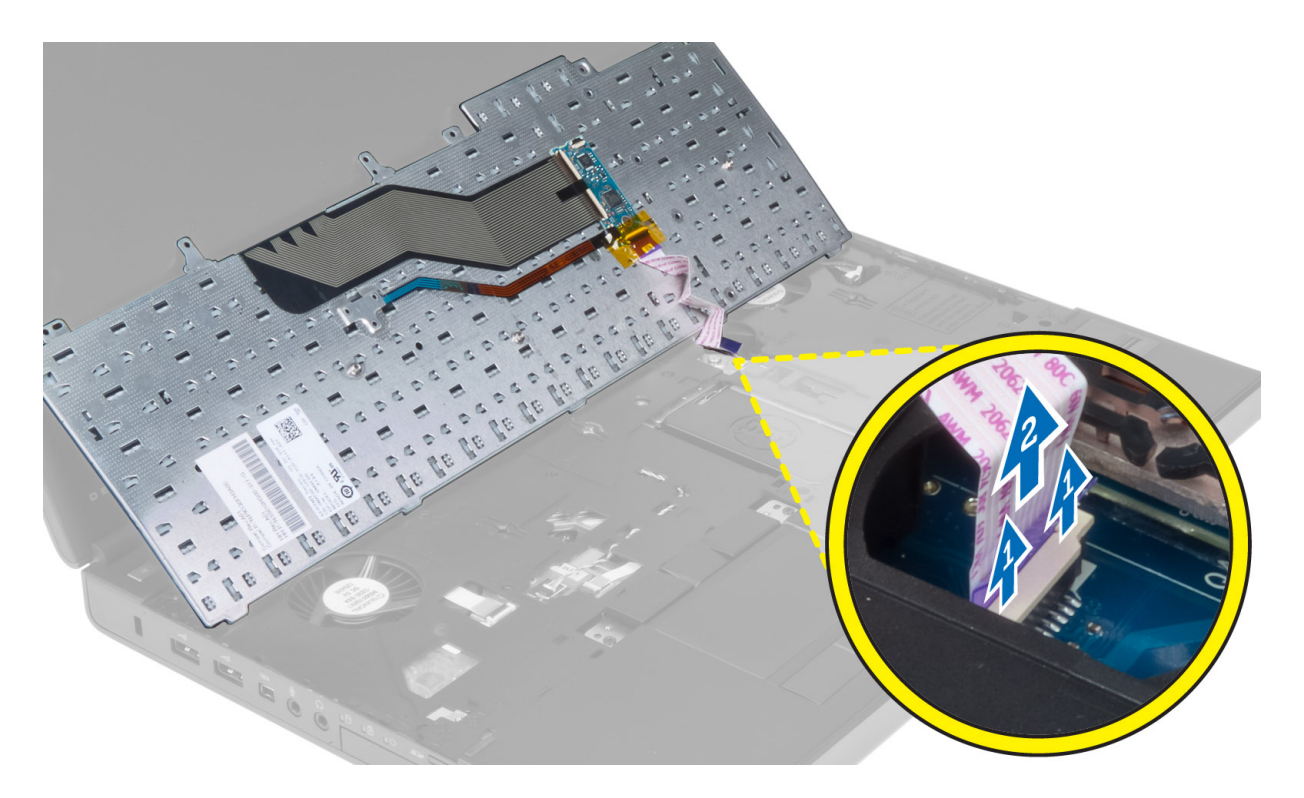

#### **Montáž klávesnice**

**1.** Připojte datový kabel klávesnice k základní desce.

**POZNÁMKA:** Nezapomeňte složit datový kabel klávesnice a dokonale ho zarovnat.

- **2.** Přitlačte klávesnici na její místo.
- **3.** Upevněte klávesnici do počítače pomocí šroubů.
- **4.** Přitlačte na následující klávesy, abyste zajistili upevnění klávesnice k počítači:
	- a)  $\langle R \rangle$ ,  $\langle T \rangle$ ,  $\langle F \rangle$  a  $\langle G \rangle$
	- b) nad klávesou <9>
	- c) číselná klávesa <9>

<span id="page-19-0"></span>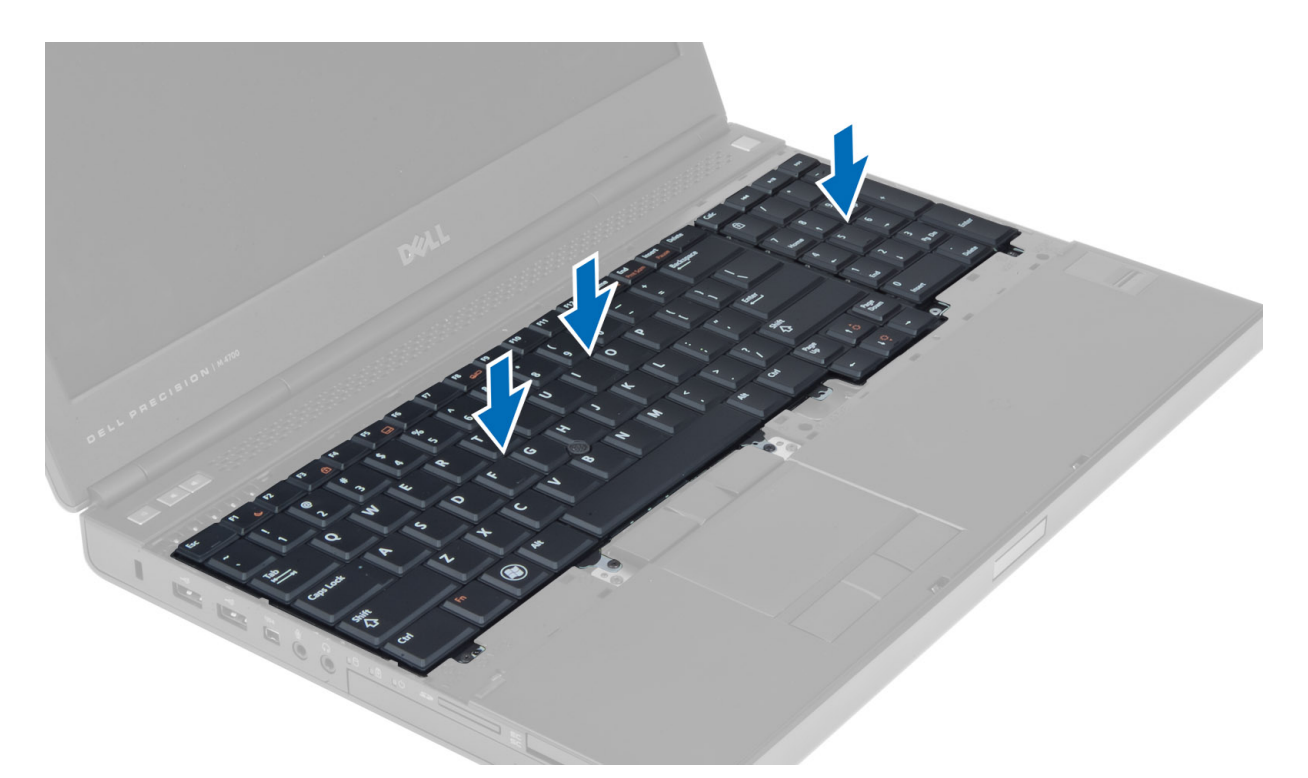

- **5.** Namontujte následující součásti:
	- a) rám klávesnice
	- b) baterie
- **6.** Postupujte podle pokynů v části Po manipulaci uvnitř počítače.

#### **Vyjmutí primární paměti**

- **1.** Postupujte podle pokynů v části Před manipulací uvnitř počítače.
- **2.** Demontujte následující součásti:
	- a) baterie
	- b) spodní kryt
- **3.** Nadzvedávejte upínací svorky od hlavní paměti, dokud nevyskočí. Zvedněte primární paměť a vyjměte ji z počítače.

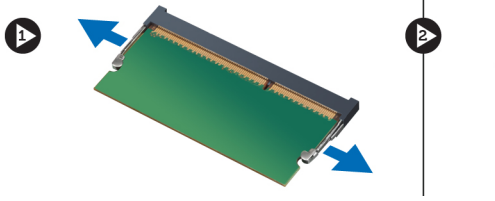

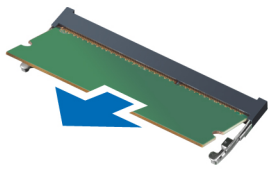

#### **Instalace primární paměti**

- **1.** Vložte primární paměť do patice paměti.
- **2.** Zatlačením na svorky zajistěte primární paměť k základní desce.
- **3.** Namontujte následující součásti:
	- a) spodní kryt
- b) baterie
- <span id="page-20-0"></span>**4.** Postupujte podle pokynů v části Po manipulaci uvnitř počítače.

#### **Vyjmutí sekundární paměti**

- **1.** Postupujte podle pokynů v části Před manipulací uvnitř počítače.
- **2.** Demontujte následující součásti:
	- a) baterie
	- b) rám klávesnice
	- c) klávesnice

**POZNÁMKA:** Sekundární paměť se nachází pod klávesnicí.

**3.** Nadzvedávejte upínací svorky od paměťového modulu, dokud nevyskočí. Zvedněte paměťový modul a vyjměte jej z počítače.

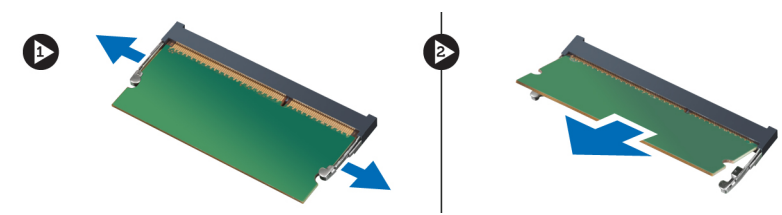

#### **Instalace sekundární paměti**

- **1.** Vložte sekundární paměť do patice paměti.
- **2.** Zatlačením na svorky zajistěte paměťový modul na základní desce.
- **3.** Namontujte následující součásti:
	- a) klávesnice
	- b) rám klávesnice
	- c) baterie
- **4.** Postupujte podle pokynů v části Po manipulaci uvnitř počítače.

#### **Demontáž optické mechaniky**

- **1.** Postupujte podle pokynů v části Před manipulací uvnitř počítače.
- **2.** Demontujte následující součásti:
	- a) baterie
	- b) spodní kryt
- **3.** Odstraňte šroub připevňující optickou mechaniku k počítači.

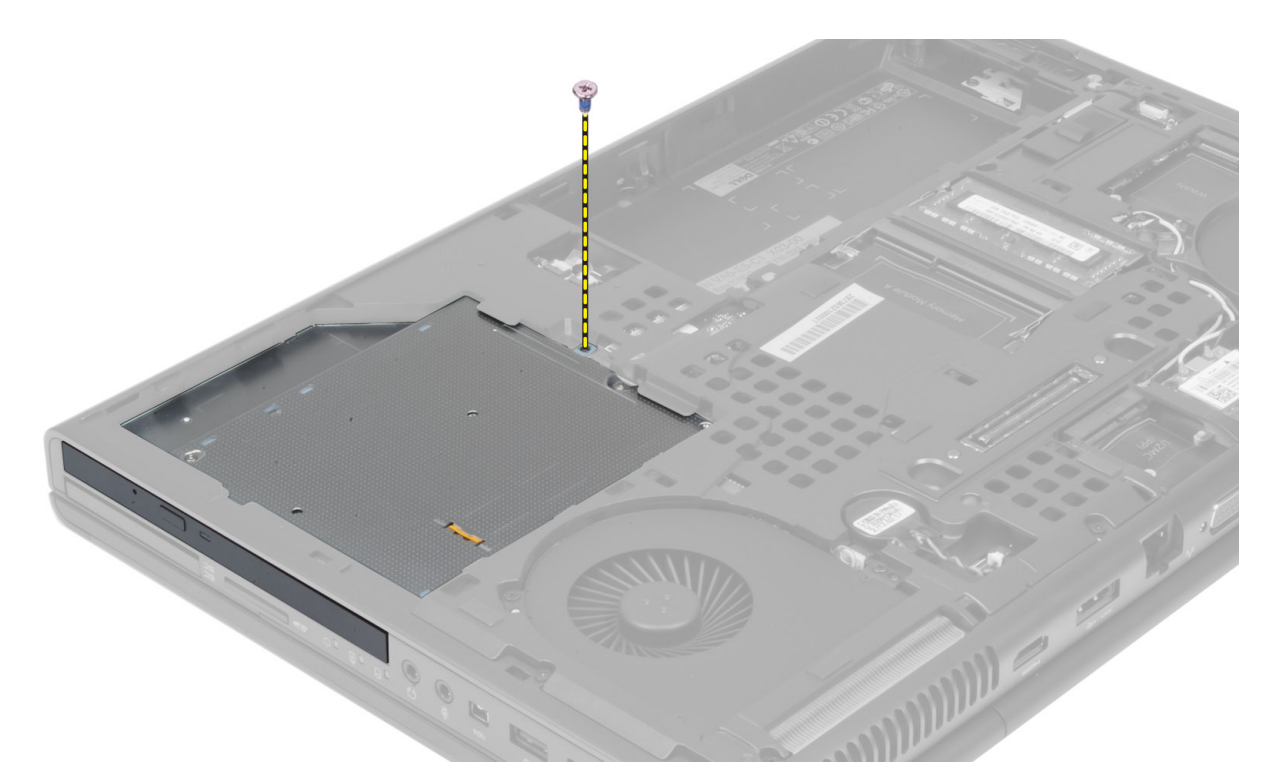

**4.** Páčením oddělte a vysuňte optickou mechaniku a vyjměte ji z počítače.

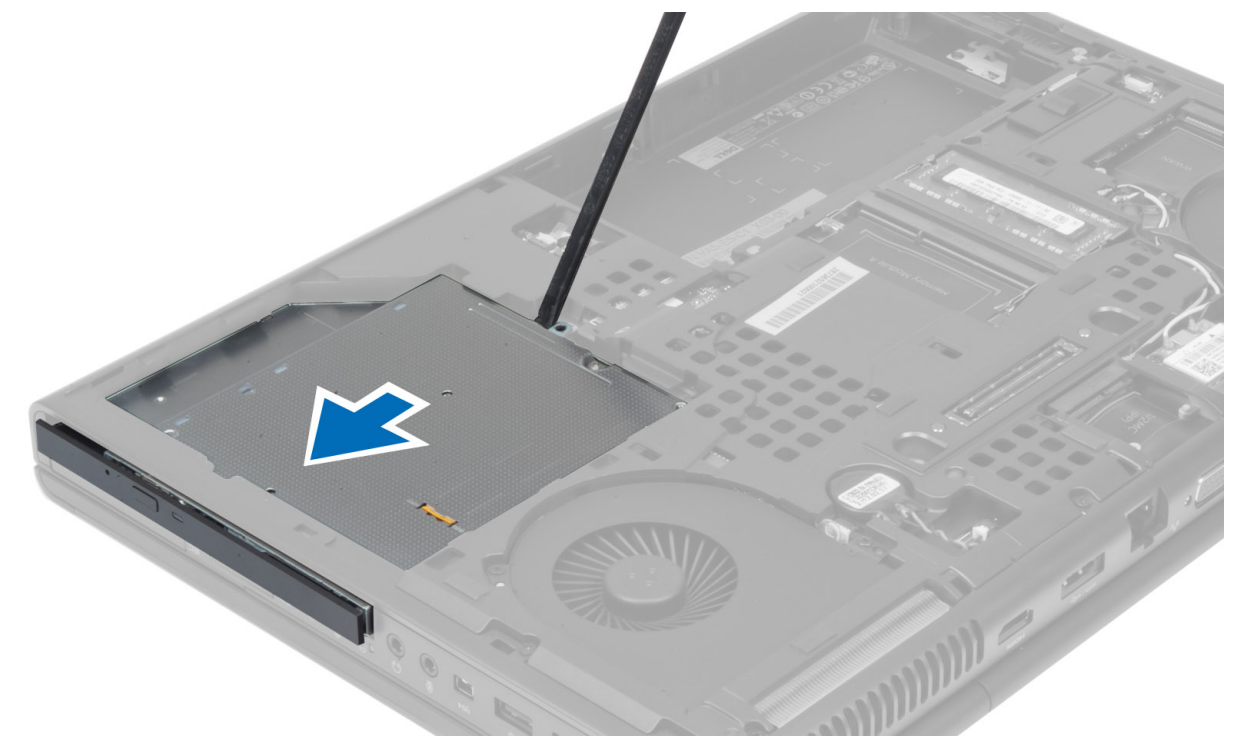

**5.** Vyšroubujte šrouby upevňující držák pevného disku k optické mechanice a držák vyjměte.

<span id="page-22-0"></span>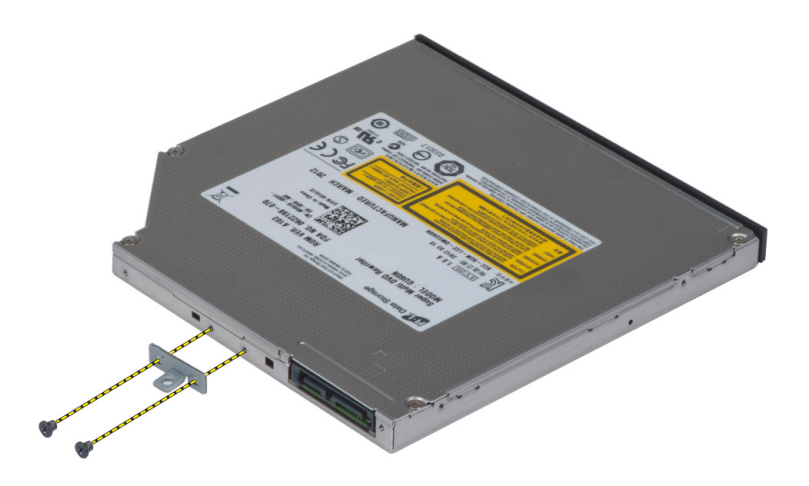

#### **Montáž optické mechaniky**

- **1.** Našroubujte zpět šrouby, které připevňují držák západky k optické mechanice.
- **2.** Zasuňte optickou mechaniku do patice a dotažením šroubu jednotku upevněte k počítači.
- **3.** Namontujte následující součásti:
	- a) baterie
	- b) spodní kryt
- **4.** Postupujte podle pokynů v části Po manipulaci uvnitř počítače.

### **Vyjmutí Pevný disku**

- **1.** Postupujte podle pokynů v části Před manipulací uvnitř počítače.
- **2.** Demontujte následující součásti:
	- a) baterie
	- b) spodní kryt
- **3.** Odstraňte šrouby, které upevňují pevný disk k počítači. Zasuňte pevný západku disku do odemknuté polohy a vytáhněte pevný disk z počítače.

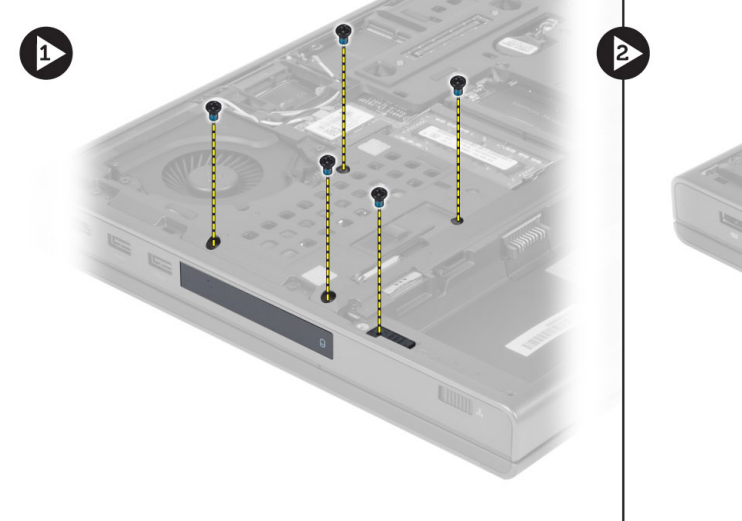

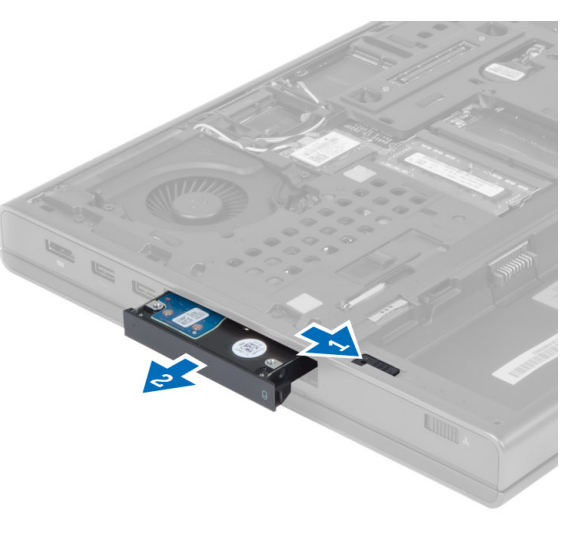

<span id="page-23-0"></span>**4.** Natáhněte držák pevného disku směrem ven a poté z něj pevný disk vyjměte.

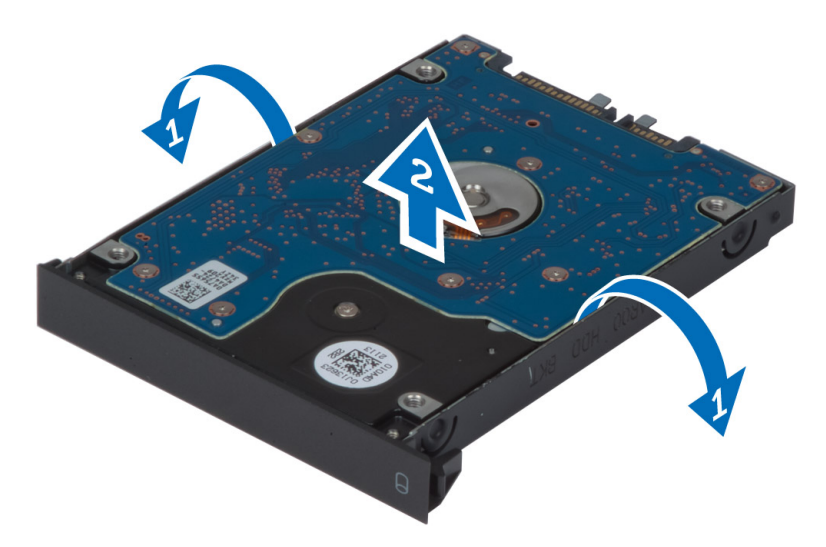

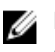

**POZNÁMKA:** U 7mm pevných disků se do držáku instaluje pryžová výplň. Je navržena k bránění vibrací a pro správnou instalaci 7mm pevných disků. 9mm pevné disky při instalaci do držáku pevného disku výplň nevyžadují.

#### **Montáž Pevný disku**

- **1.** Upevněte pevný držák disku k pevný disku
- **2.** Vložte pevný disk do pozice v počítači, dokud nezapadne na své místo.
- **3.** Našroubujte zpět šrouby, které připevňují pevný disk k počítači.
- **4.** Namontujte následující součásti:
	- a) spodní kryt
	- b) baterie
- **5.** Postupujte podle pokynů v části Po manipulaci uvnitř počítače.

#### **Demontáž karty WLAN (Wireless Local Area Network)**

- **1.** Postupujte podle pokynů v části Před manipulací uvnitř počítače.
- **2.** Demontujte následující součásti:
	- a) baterie
	- b) spodní kryt
- **3.** Odpojte a vysuňte anténní kabely od karty WLAN a odstraňte šroub upevňující kartu WLAN k počítači. Vyjměte kartu WLAN z počítače.

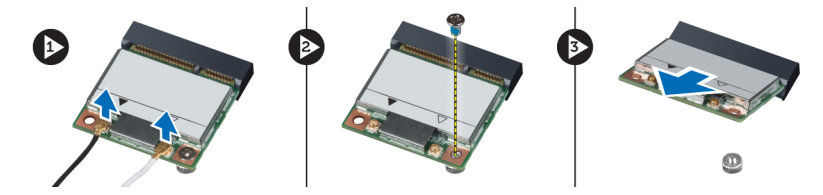

#### <span id="page-24-0"></span>**Instalace karty WLAN (Wireless Local Area Network)**

- **1.** Zasuňte kartu WLAN do jejího slotu v počítači.
- **2.** Zašroubujte šroub, který připevňuje kartu WLAN k počítači.
- **3.** Protáhněte spojovací kabel a připojte ho ke kartě WLAN.
- **4.** Namontujte následující součásti:
	- a) spodní kryt
	- b) baterie
- **5.** Postupujte podle pokynů v části Po manipulaci uvnitř počítače.

#### **Vyjmutí karty WWAN (Wireless Wide Area Network) (volitelná)**

- **1.** Postupujte podle pokynů v části Před manipulací uvnitř počítače.
- **2.** Demontujte následující součásti:
	- a) baterie
	- b) spodní kryt
- **3.** Odpojte, vysuňte a vyjměte anténní kabely připojené ke kartě WWAN. Odstraňte šroub upevňující kartu WWAN k počítači. Vyjměte kartu WWAN z počítače.

**POZNÁMKA:** Umístění karty WWAN se může od ilustrací lišit.

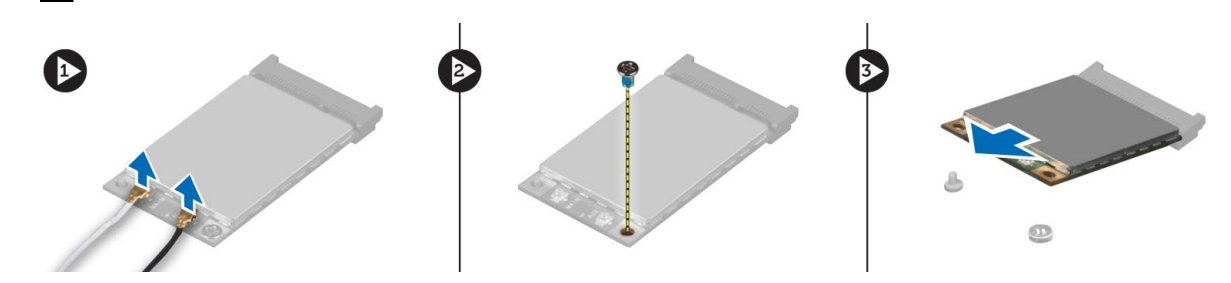

#### **Montáž karty WWAN (Wireless Wide Area Network) (volitelná)**

- **1.** Zasuňte kartu WWAN do pozice pro kartu WWAN.
- **2.** Zašroubujte šroub, čímž připevníte kartu WWAN k počítači.
- **3.** Protáhněte kabely skrz kanály vedení a připojte je ke kartě WWAN.
- **4.** Namontujte následující součásti:
	- a) spodní kryt
	- b) baterie
- **5.** Postupujte podle pokynů v části Po manipulaci uvnitř počítače.

#### **Demontáž modulu Bluetooth**

- **1.** Postupujte podle pokynů v části Před manipulací uvnitř počítače.
- **2.** Demontujte následující součásti:
	- a) baterie
	- b) spodní kryt
- **3.** Odpojte a vysuňte kabel rozhraní Bluetooth. Posuňte dvířka rozhraní Bluetooth nahoru, abyste je uvolnili.

<span id="page-25-0"></span>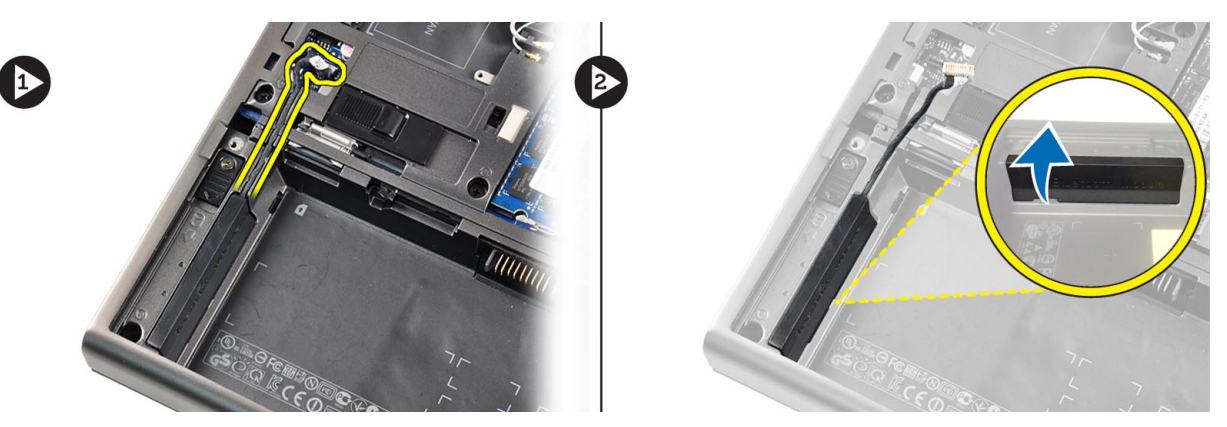

**4.** Vyjměte modul Bluetooth z počítače. Odstraňte šrouby upevňující modul Bluetooth na místě.

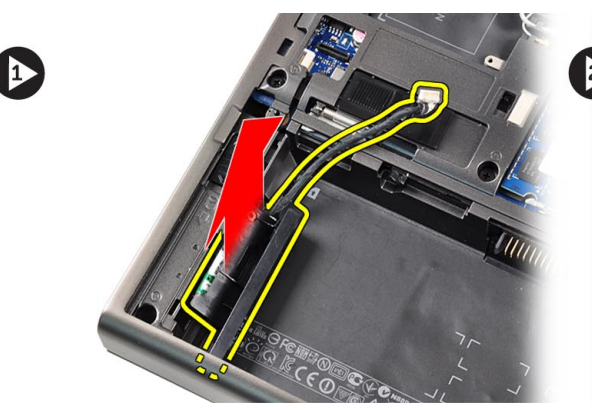

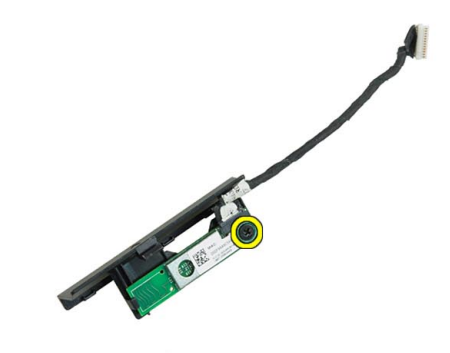

**5.** Vyjměte modul Bluetooth. Odpojte a vyjměte kabel rozhraní Bluetooth z modulu.

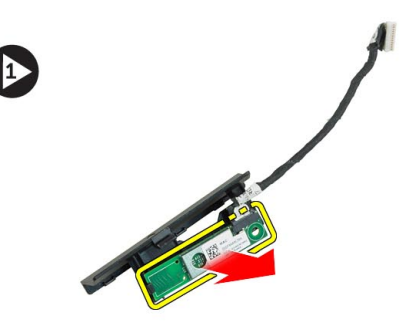

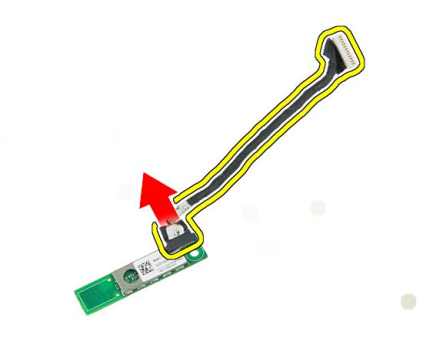

#### **Montáž modulu Bluetooth**

- **1.** Připojte kabel modulu Bluetooth k modulu Bluetooth.
- **2.** Dotáhněte šrouby a upevněte tak modul Bluetooth na místě.
- **3.** Vložte modul Bluetooth do pozice a zasuňte dvířka rozhraní Bluetooth.
- **4.** Rozveďte a připojte kabely Bluetooth.
- **5.** Namontujte následující součásti:
	- a) spodní kryt
	- b) baterie
- **6.** Postupujte podle pokynů v části Po manipulaci uvnitř počítače.

#### <span id="page-26-0"></span>**Vyjmutí ventilátoru procesoru**

- **1.** Postupujte podle pokynů v části Před manipulací uvnitř počítače.
- **2.** Demontujte následující součásti:
	- a) baterie
	- b) spodní kryt
- **3.** Odstraňte šrouby upevňující ventilátor procesoru k počítači. Vyjměte ventilátor procesoru z počítače.

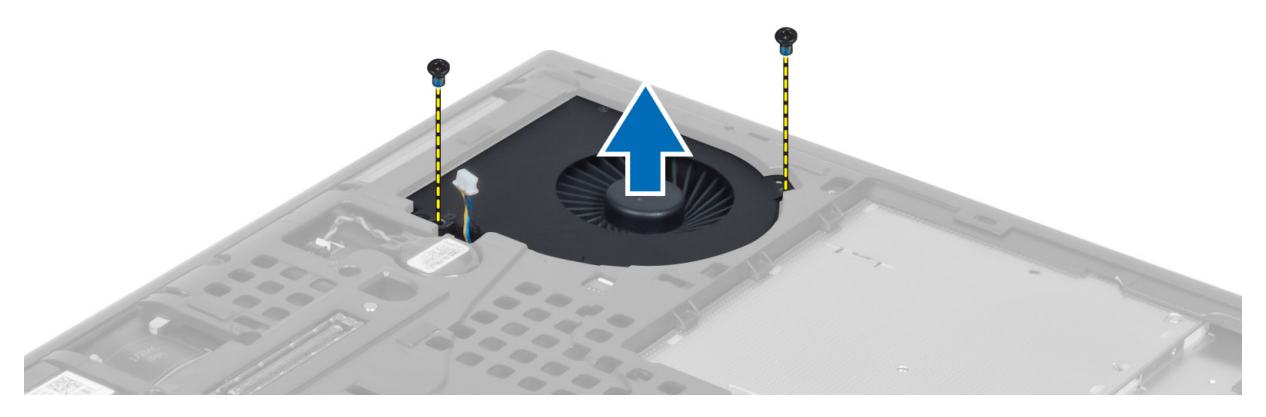

**4.** Odpojte kabel ventilátoru procesoru.

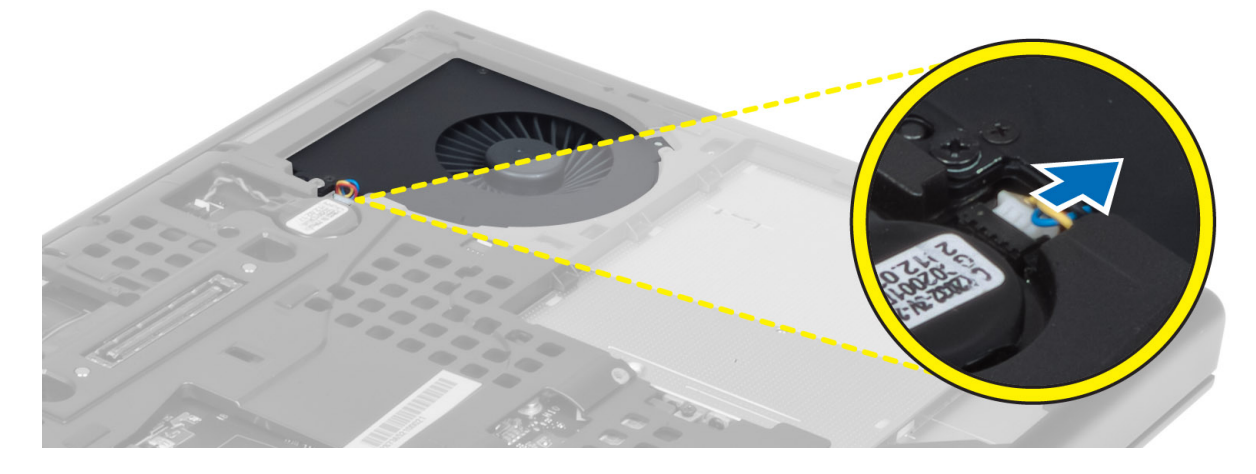

#### **Vložení ventilátoru procesoru**

- **1.** Připojte kabel ventilátoru procesoru.
- **2.** Vložte ventilátor procesoru do pozice v počítači.
- **3.** Utáhněte šrouby, které připevňují ventilátor procesoru k počítači.
- **4.** Namontujte následující součásti:
	- a) spodní kryt
	- b) baterie
- **5.** Postupujte podle pokynů v části Po manipulaci uvnitř počítače.

#### <span id="page-27-0"></span>**Vyjmutí ventilátoru grafické karty**

- **1.** Postupujte podle pokynů v části Před manipulací uvnitř počítače.
- **2.** Demontujte následující součásti:
	- a) baterie
	- b) spodní kryt
- **3.** Odstraňte šrouby upevňující ventilátor grafické karty k počítači. Vyjměte ventilátor grafické karty z počítače. Odpojte kabel ventilátoru grafické karty.

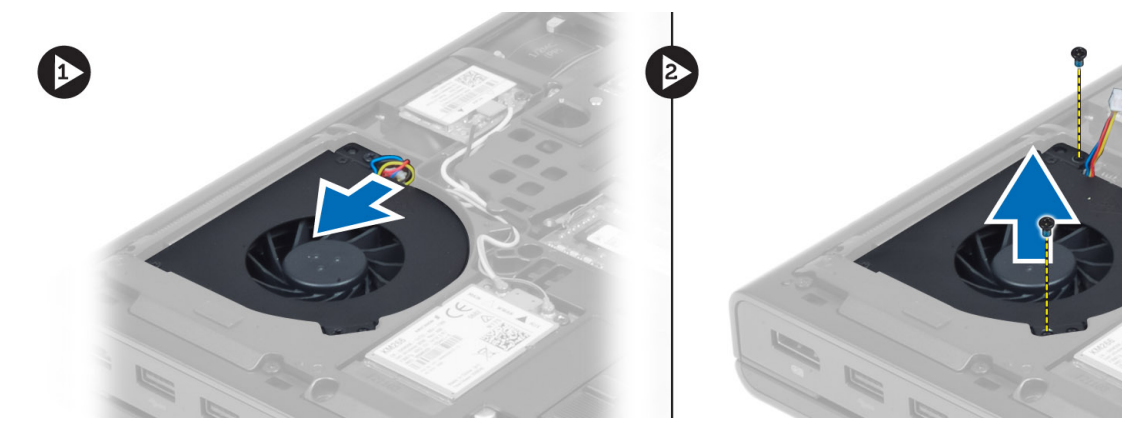

#### **Vložení ventilátoru grafické karty**

- **1.** Připojte kabel ventilátoru grafické karty.
- **2.** Vložte ventilátor grafické karty do pozice a dotažením šroubů ho upevněte k počítači.
- **3.** Namontujte následující součásti:
	- a) spodní kryt
	- b) baterie
- **4.** Postupujte podle pokynů v části Po manipulaci uvnitř počítače.

#### **Vyjmutí knoflíkové baterie**

- **1.** Postupujte podle pokynů v části Před manipulací uvnitř počítače.
- **2.** Demontujte následující součásti:
	- a) baterie
	- b) spodní kryt
- **3.** Odpojte kabel knoflíkové baterie. Vyzvedněte knoflíkovou baterii a vyjměte ji z počítače.

<span id="page-28-0"></span>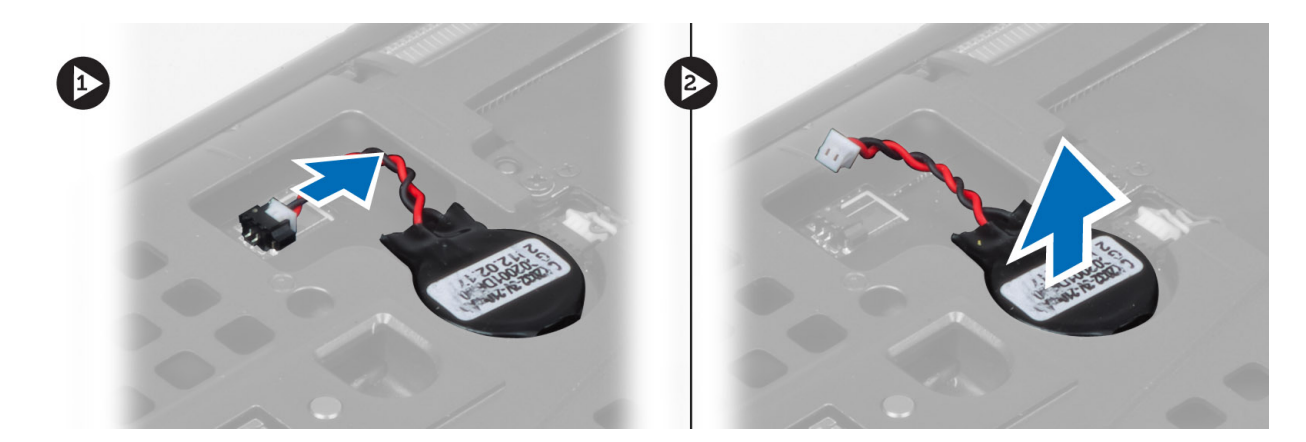

#### **Vložení knoflíkové baterie**

- **1.** Vyměňte knoflíkovou baterii ve slotu v počítači.
- **2.** Připojte kabel knoflíkové baterie.
- **3.** Namontujte následující součásti:
	- a) spodní kryt
	- b) baterie
- **4.** Postupujte podle pokynů v části Po manipulaci uvnitř počítače.

#### **Demontáž opěrky rukou**

- **1.** Postupujte podle pokynů v části Před manipulací uvnitř počítače.
- **2.** Demontujte následující součásti:
	- a) baterie
	- b) spodní kryt
	- c) rám klávesnice
	- d) klávesnice
	- e) optická mechanika
	- f) Jednotkapevný disk
- **3.** Odpojte kabely čtečky RFID a čtečky otisků prstů

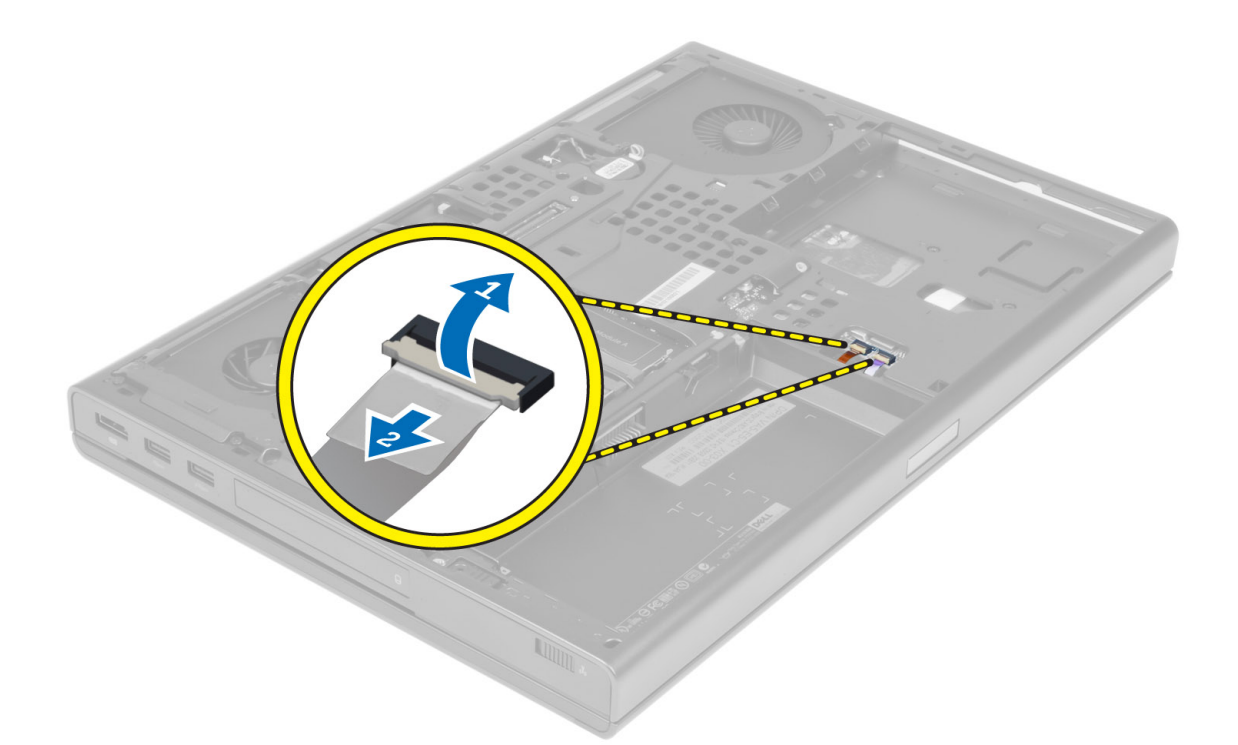

**4.** Odstraňte šrouby, které připevňují opěrku rukou k základně počítače.

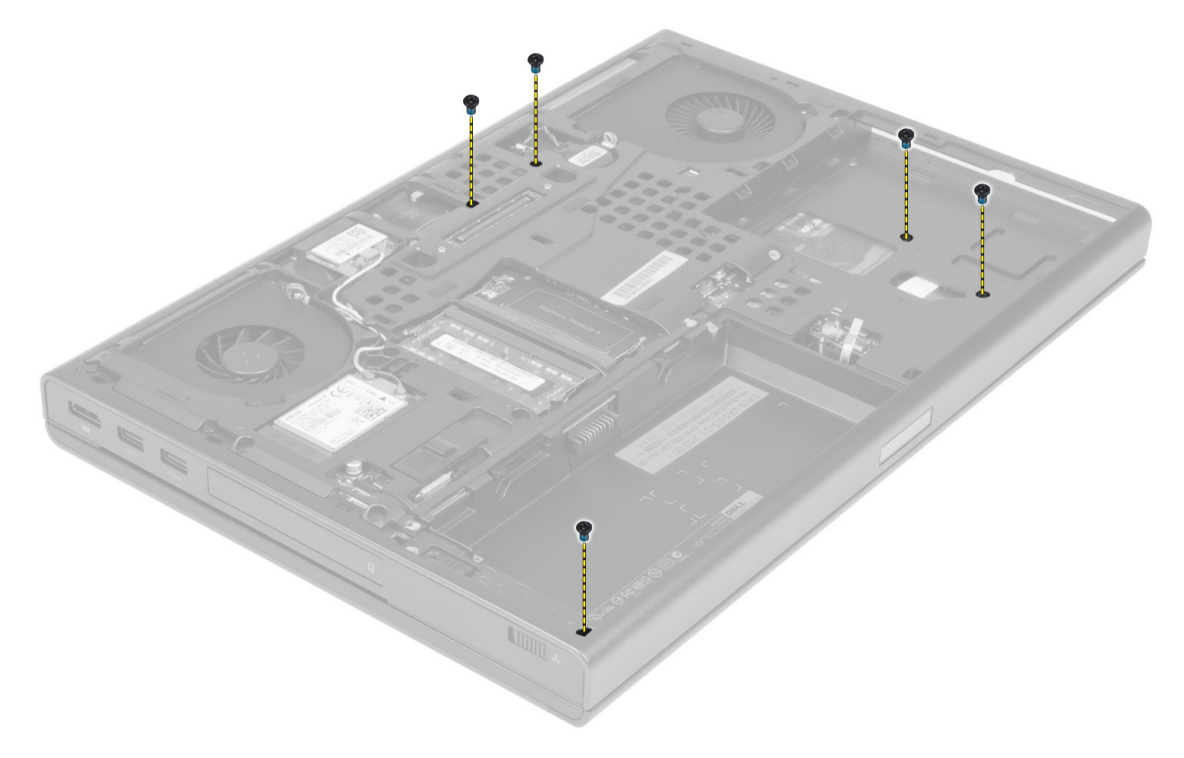

- **5.** Otočte počítač a od základní desky odpojte následující kabely:
	- a) panel pro ovládání médií
	- b) reproduktor
- c) dotyková podložka
- d) tlačítko napájení

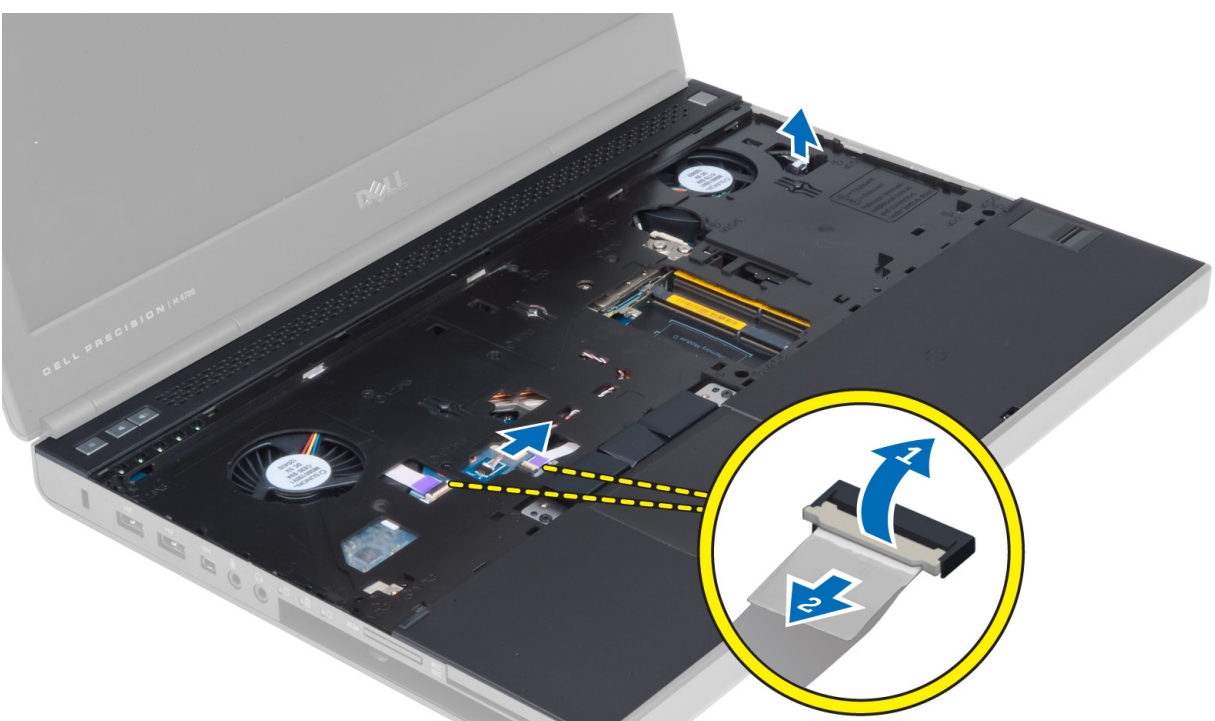

**6.** Odstraňte šrouby, které připevňují opěrku rukou k počítači, a otočte ji kolem hrany.

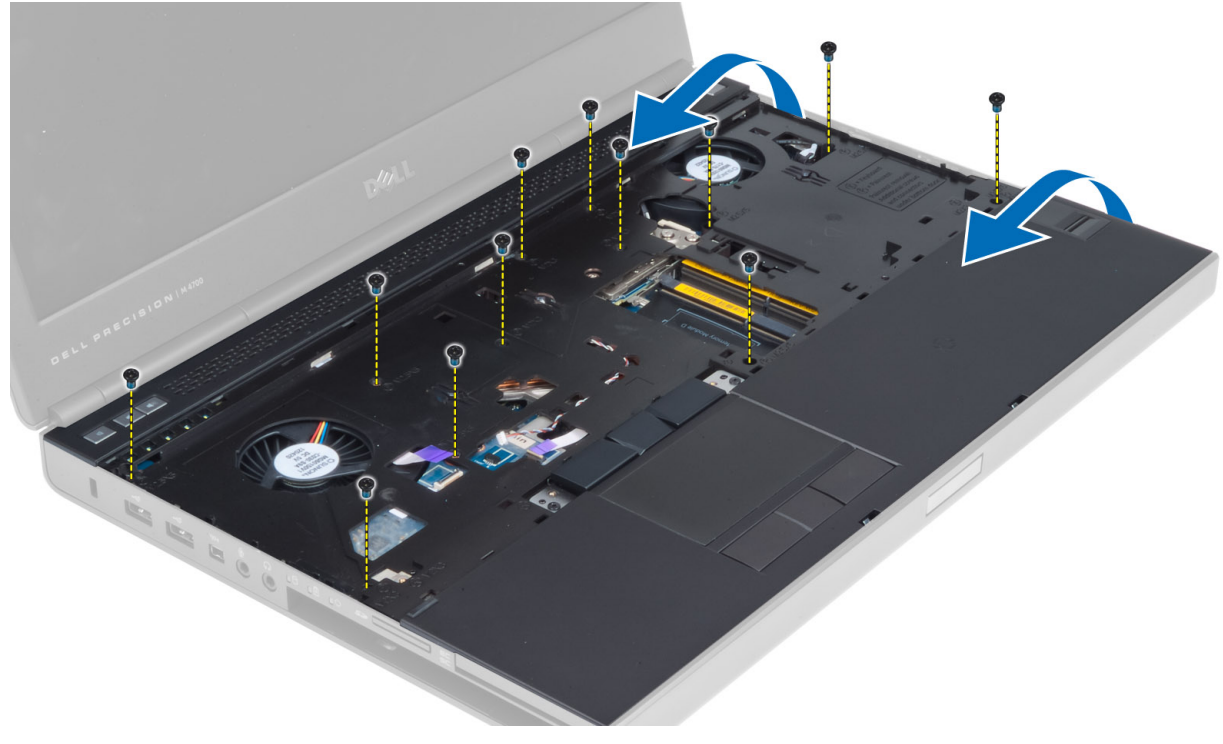

**7.** Otočte a vyjměte opěrku rukou z počítače.

<span id="page-31-0"></span>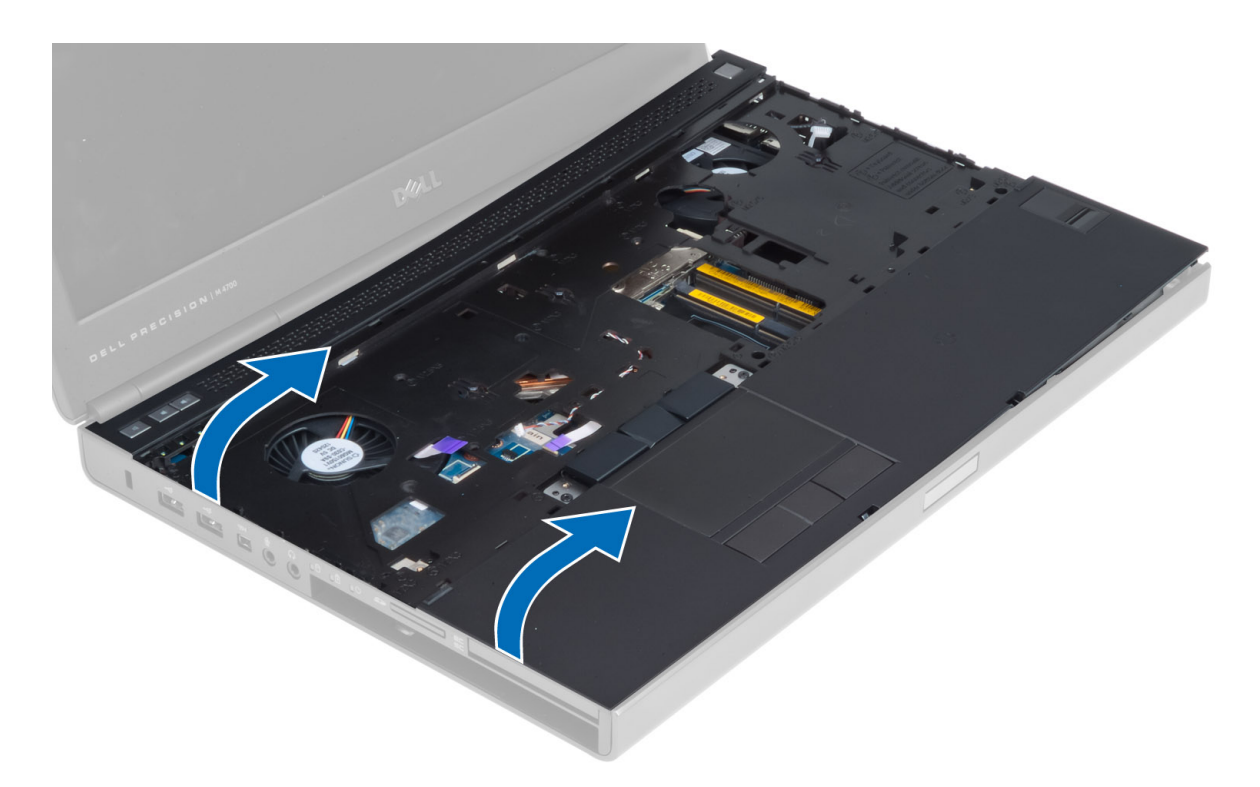

### **Montáž opěrky rukou**

**1.** Přitlačte opěrku rukou v přední části a zarovnejte ji do původní polohy v počítači.

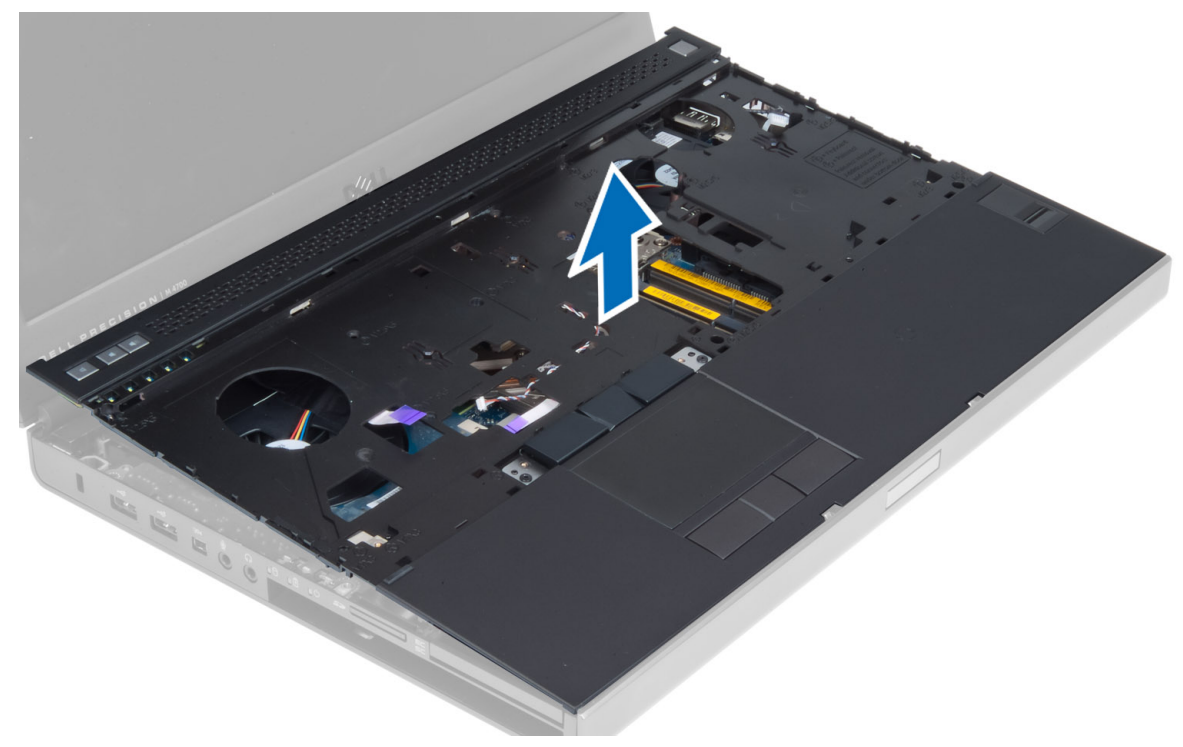

<span id="page-32-0"></span>**2.** Zatlačte na uvedené polohy, dokud nezapadne na své místo.

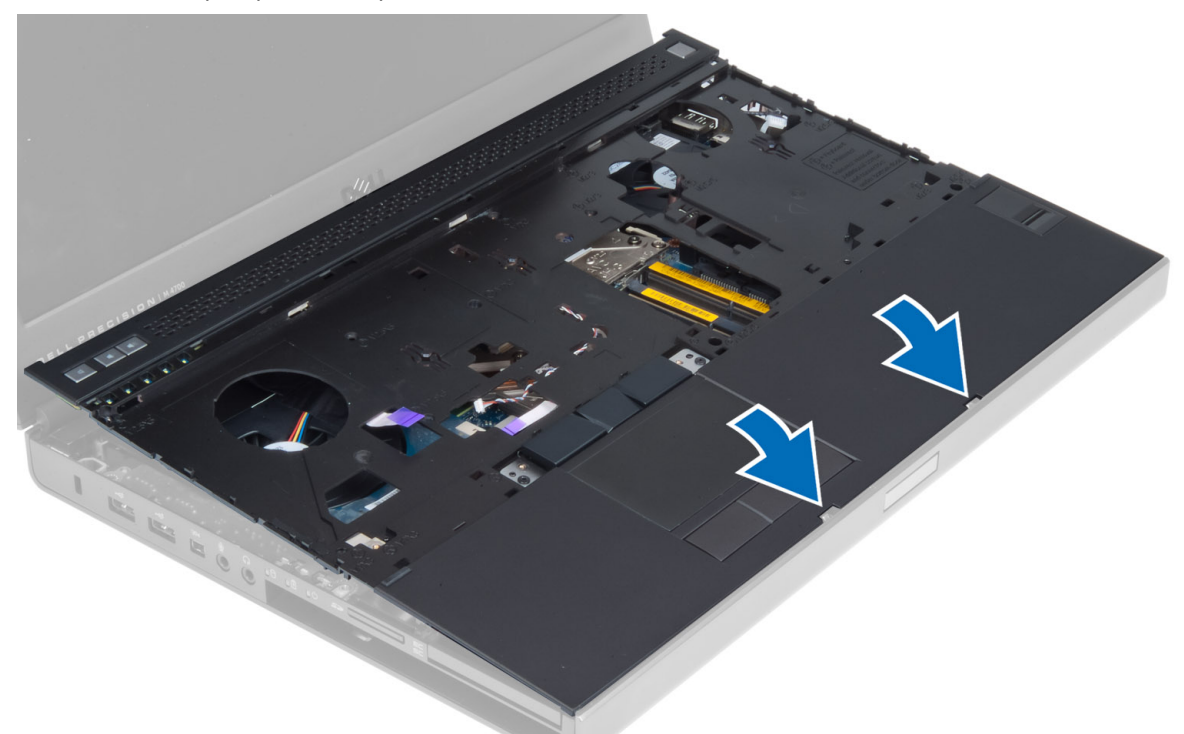

- **3.** K základní desce připojte následující kabely:
	- a) tlačítko napájení
	- b) dotyková podložka
	- c) reproduktor
	- d) grafická karta
	- e) otisk prstů
	- f) čtečka RFID
- **4.** Namontujte šrouby upevňující opěrku rukou k přední straně počítače.
- **5.** Namontujte šrouby upevňující opěrku rukou k základně počítače.
- **6.** Namontujte následující součásti:
	- a) pevný disk
	- b) optická mechanika
	- c) klávesnice
	- d) rám klávesnice
	- e) spodní kryt
	- f) baterie
- **7.** Postupujte podle pokynů v části Po manipulaci uvnitř počítače.

#### **Demontáž modulu karty ExpressCard**

- **1.** Postupujte podle pokynů v části Před manipulací uvnitř počítače.
- **2.** Demontujte následující součásti:
	- a) karta ExpressCard
	- b) baterie
	- c) spodní kryt
- <span id="page-33-0"></span>d) rám klávesnice
- e) klávesnice
- f) optická mechanika
- g) pevný disk
- h) opěrka rukou
- **3.** Odpojte:
	- a) kabel karty ExpressCard od základní desky
	- b) kabel desky USH od desky USH (pouze model M4700)

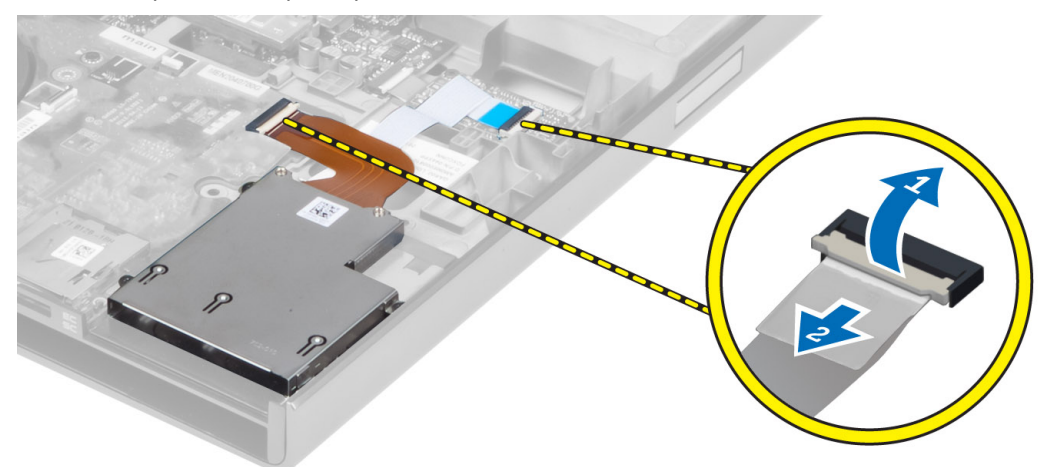

**4.** Vyjměte šrouby upevňující modul karty ExpressCard k počítači a vyjměte modul karty ExpressCard.

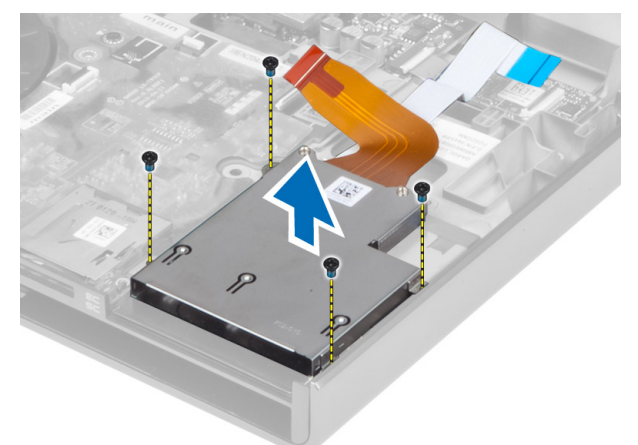

#### **Montáž modulu karty ExpressCard**

- **1.** Montáž modulu karty ExpressCard do příslušného umístění.
- **2.** Utáhněte šrouby, kterými je modul karty ExpressCard připevněn k počítači.
- **3.** Připojte:
	- a) kabel modulu ExpressCard k základní desce
	- b) kabel desky USH k desce USH (pouze u modelu M4700)
- **4.** Namontujte následující součásti:
	- a) opěrka rukou
- <span id="page-34-0"></span>b) pevný disk
- c) optická mechanika
- d) klávesnice
- e) rám klávesnice
- f) spodní kryt
- g) baterie
- h) karta ExpressCard
- **5.** Postupujte podle pokynů v části Po manipulaci uvnitř počítače.

#### **Demontáž chladiče**

- **1.** Postupujte podle pokynů v části Před manipulací uvnitř počítače.
- **2.** Demontujte následující součásti:
	- a) baterie
	- b) spodní kryt
	- c) rám klávesnice
	- d) klávesnice
	- e) optická mechanika
	- f) pevný disk
	- g) opěrka rukou
	- h) ventilátor procesoru
- **3.** Uvolněte jisticí šrouby upevňující chladič k počítači. Zvedněte a vyjměte chladič z počítače.

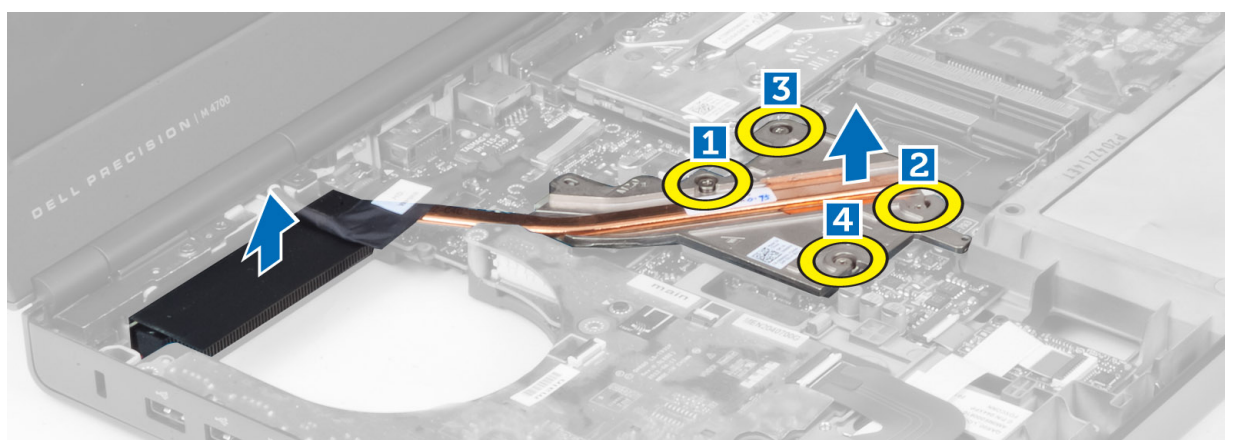

#### **Montáž chladiče**

- **1.** Vložte chladič do dané pozici. Dotáhněte jistící šrouby a upevněte chladič k počítači.
- **2.** Namontujte následující součásti:
	- a) ventilátor procesoru
	- b) opěrka rukou
	- c) pevný disk
	- d) optická mechanika
	- e) klávesnice
	- f) rám klávesnice
	- g) spodní kryt
	- h) baterie

<span id="page-35-0"></span>**3.** Postupujte podle pokynů v části Po manipulaci uvnitř počítače.

#### **Vyjmutí procesoru**

- **1.** Postupujte podle pokynů v části Před manipulací uvnitř počítače.
- **2.** Demontujte následující součásti:
	- a) baterie
	- b) spodní kryt
	- c) rám klávesnice
	- d) klávesnice
	- e) optická mechanika
	- f) pevný disk
	- g) opěrka rukou
	- h) ventilátor procesoru
	- i) chladič
- **3.** Otočte pákový zámek procesoru proti směru hodinových ručiček. Vyjměte procesor z počítače.

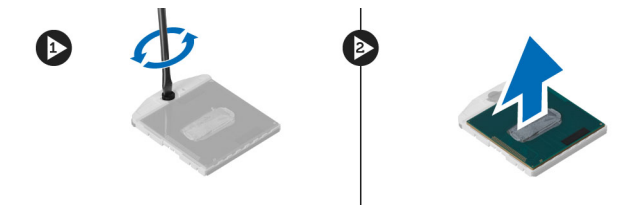

#### **Montáž procesoru**

- **1.** Přiložte procesor a patici zářezy k sobě a procesor vložte do patice.
- **2.** Otáčejte vačkovým zámkem procesoru po směru hodinových ručiček.
- **3.** Namontujte následující součásti:
	- a) chladič
	- b) ventilátor procesoru
	- c) opěrka rukou
	- d) pevný disk
	- e) optická mechanika
	- f) klávesnice
	- g) rám klávesnice
	- h) spodní kryt
	- i) baterie
- **4.** Postupujte podle pokynů v části Po manipulaci uvnitř počítače.

#### **Vyjmutí chladiče grafické karty**

- **1.** Postupujte podle pokynů v části Před manipulací uvnitř počítače.
- **2.** Demontujte následující součásti:
	- a) baterie
	- b) dolní dvířka
	- c) rám klávesnice
	- d) klávesnice
- e) optická mechanika
- f) pevný disk
- g) opěrka rukou
- h) ventilátor grafické karty
- **3.** Vysuňte a odpojte jakékoli anténní kabely připojené k nainstalovaným bezdrátovým kartám.

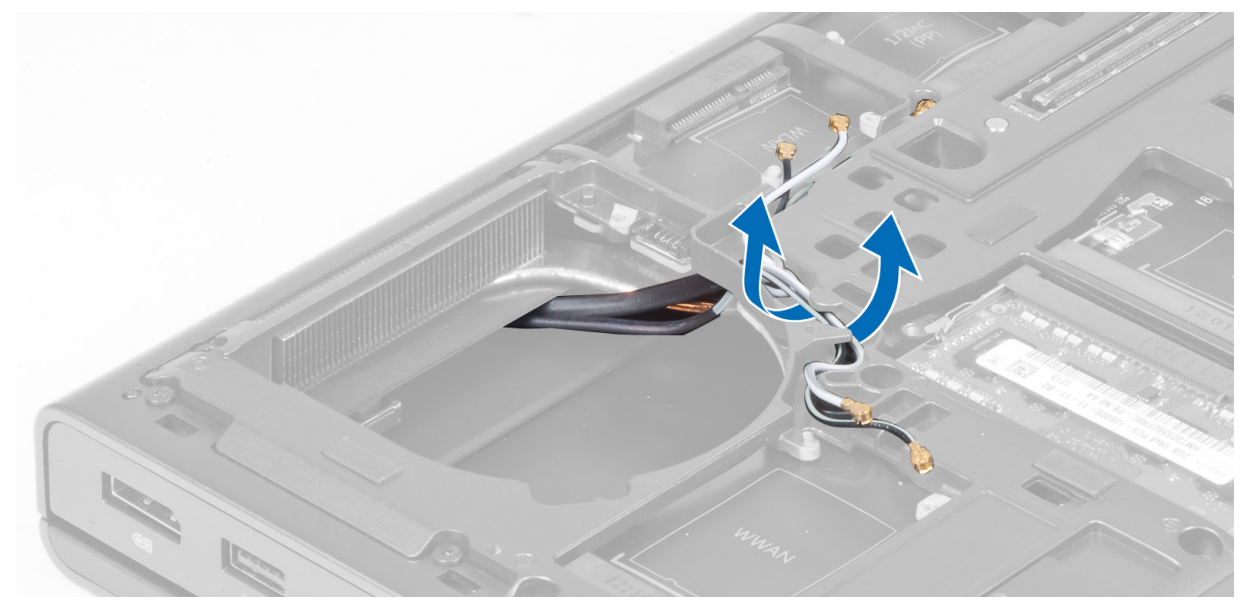

**4.** Vyjměte kabely antény z vedení kabelů.

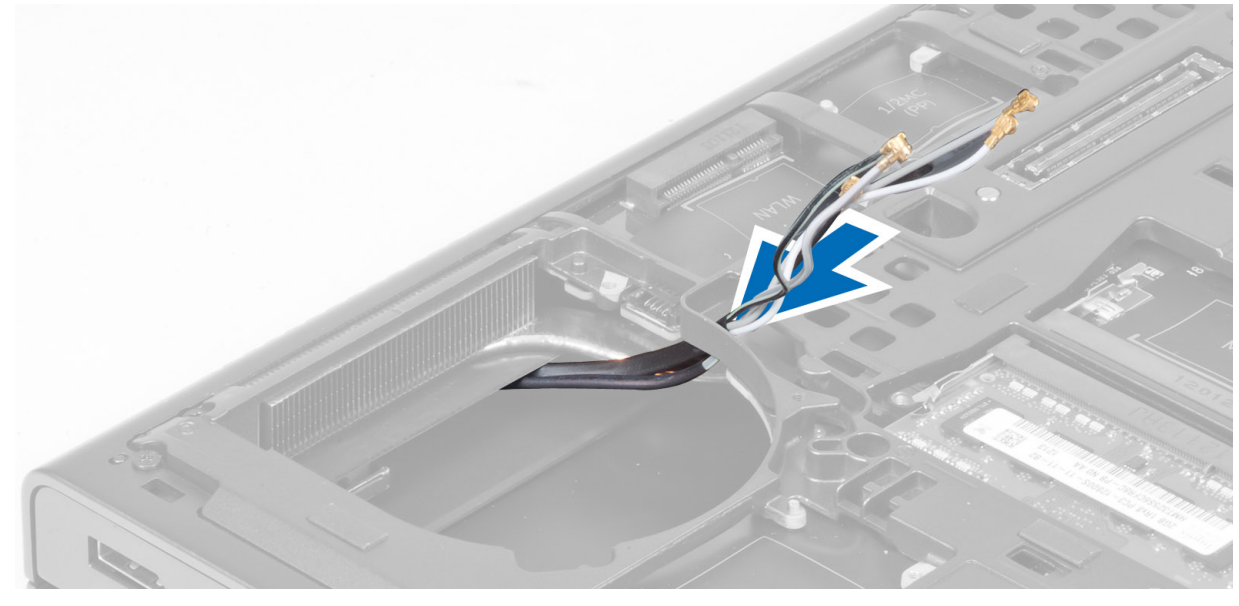

**5.** Povolte jisticí šrouby na chladiči.

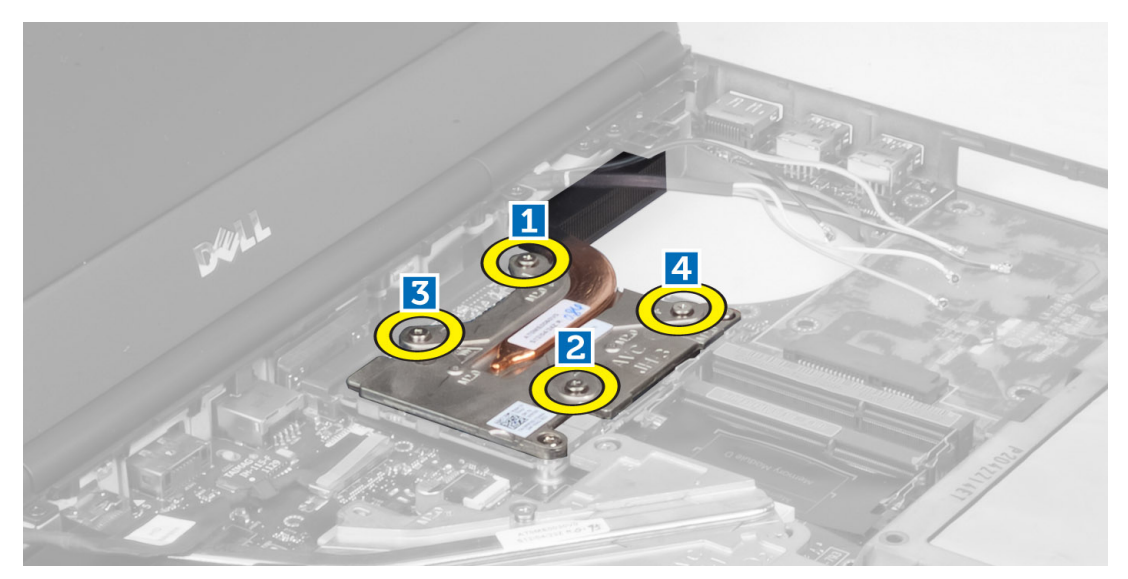

**6.** Vyjměte chladič grafické karty z počítače.

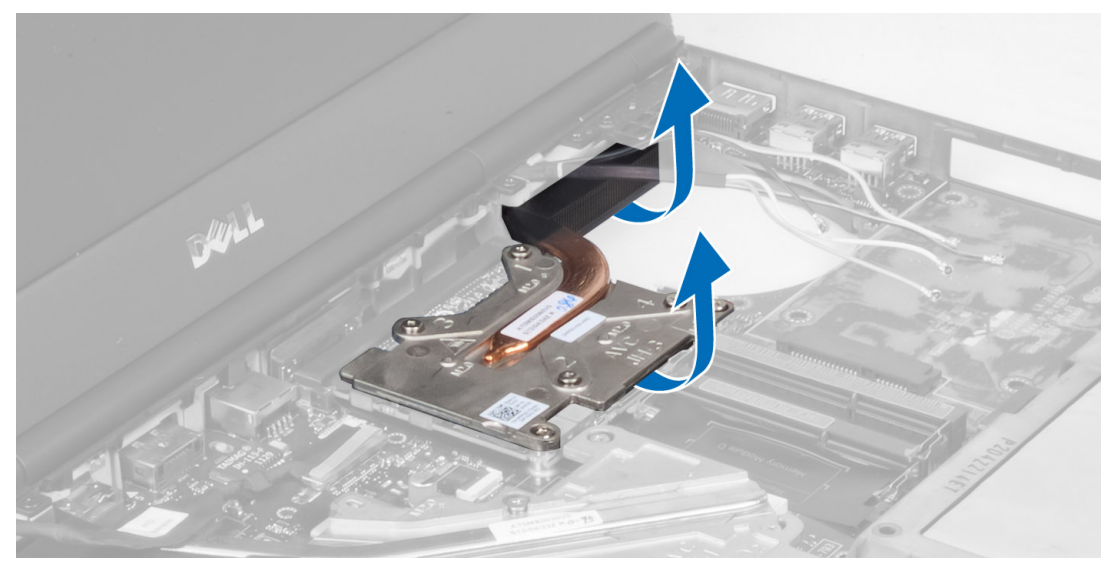

# **Vložení chladiče grafické karty**

- **1.** Zasuňte chladič na jeho původní místo v počítači.
- **2.** Namontováním zajišťovacích šroubů upevněte chladič.
- **3.** Protáhněte a zapojte anténní kabely k nainstalované bezdrátové kartě.
- **4.** Namontujte následující součásti:
	- a) ventilátor grafické karty
	- b) opěrka rukou
	- c) pevný disk
	- d) optická mechanika
	- e) klávesnice
	- f) rám klávesnice
	- g) dolní dvířka
- h) baterie
- **5.** Postupujte podle pokynů v části Po manipulaci uvnitř počítače.

#### **Demontáž grafické karty**

- **1.** Postupujte podle pokynů v části Před manipulací uvnitř počítače.
- **2.** Demontujte následující součásti:
	- a) baterie
	- b) spodní kryt
	- c) rám klávesnice
	- d) klávesnice
	- e) optická mechanika
	- f) pevný disk
	- g) opěrka rukou
	- h) ventilátor grafické karty
	- i) chladič grafické karty
	- j) chlazení
- **3.** Odstraňte šrouby upevňující grafickou kartu k počítači. Vyjměte grafickou kartu z počítače.

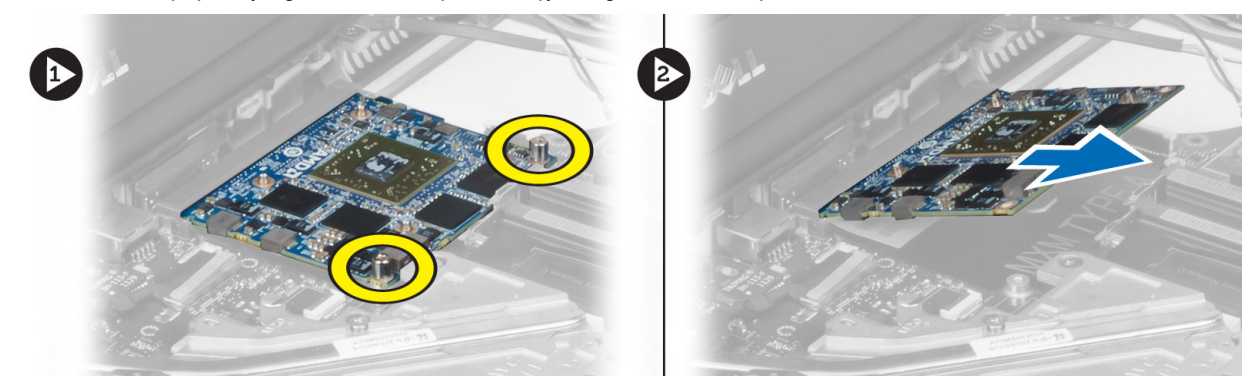

#### **Montáž grafické karty**

- **1.** Vložte grafickou kartu do patice v počítači.
- **2.** Dotáhněte šrouby a upevněte ji k počítači.
- **3.** Namontujte následující součásti:
	- a) chladič
	- b) chladič grafické karty
	- c) ventilátor grafické karty
	- d) opěrka rukou
	- e) pevný disk
	- f) optická mechanika
	- g) klávesnice
	- h) rám klávesnice
	- i) spodní kryt
	- j) baterie
- **4.** Postupujte podle pokynů v části Po manipulaci uvnitř počítače.

### **Demontáž desky I/O**

- **1.** Postupujte podle pokynů v části Před manipulací uvnitř počítače.
- **2.** Demontujte následující součásti:
	- a) karta SD
	- b) baterie
	- c) spodní kryt
	- d) rám klávesnice
	- e) klávesnice
	- f) optická mechanika
	- g) pevný disk
	- h) opěrka rukou
- **3.** Odpojte konektor modulu karty ExpressCard od desky I/O.

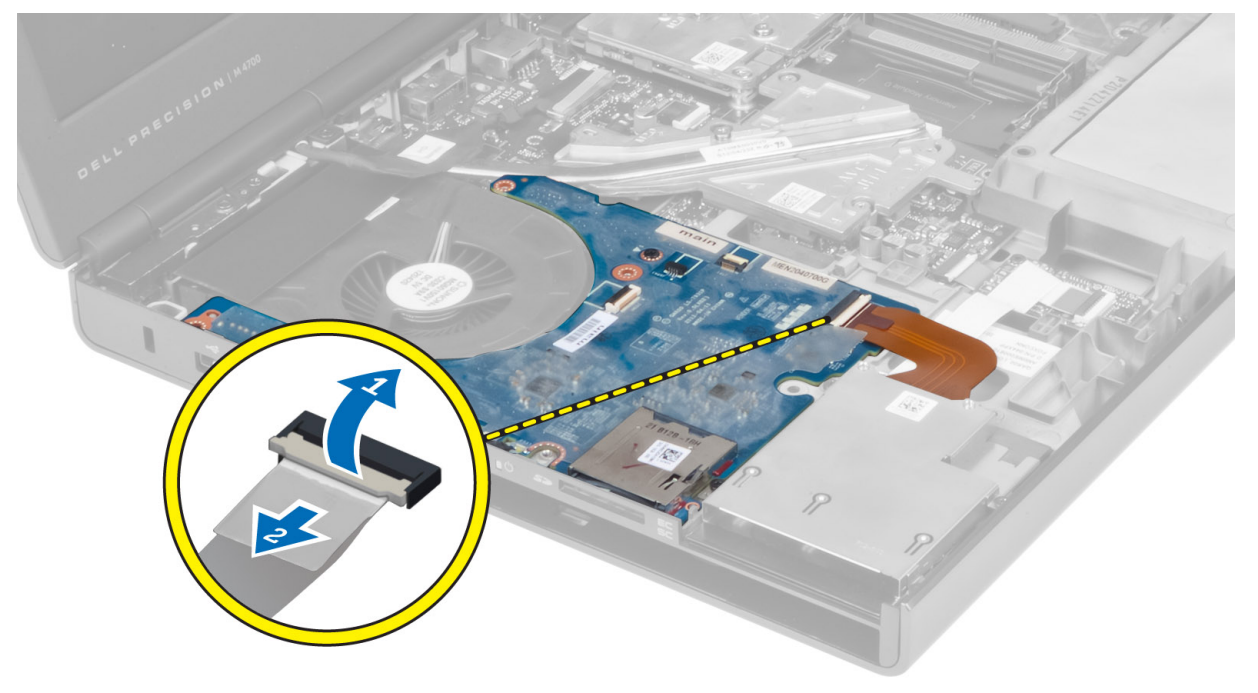

**4.** Odstraňte šroub zajišťující desku I/O k počítači. Zvedněte pravý okraj desky I/O nahoru a odpojte konektor a vysuňte ho z počítače.

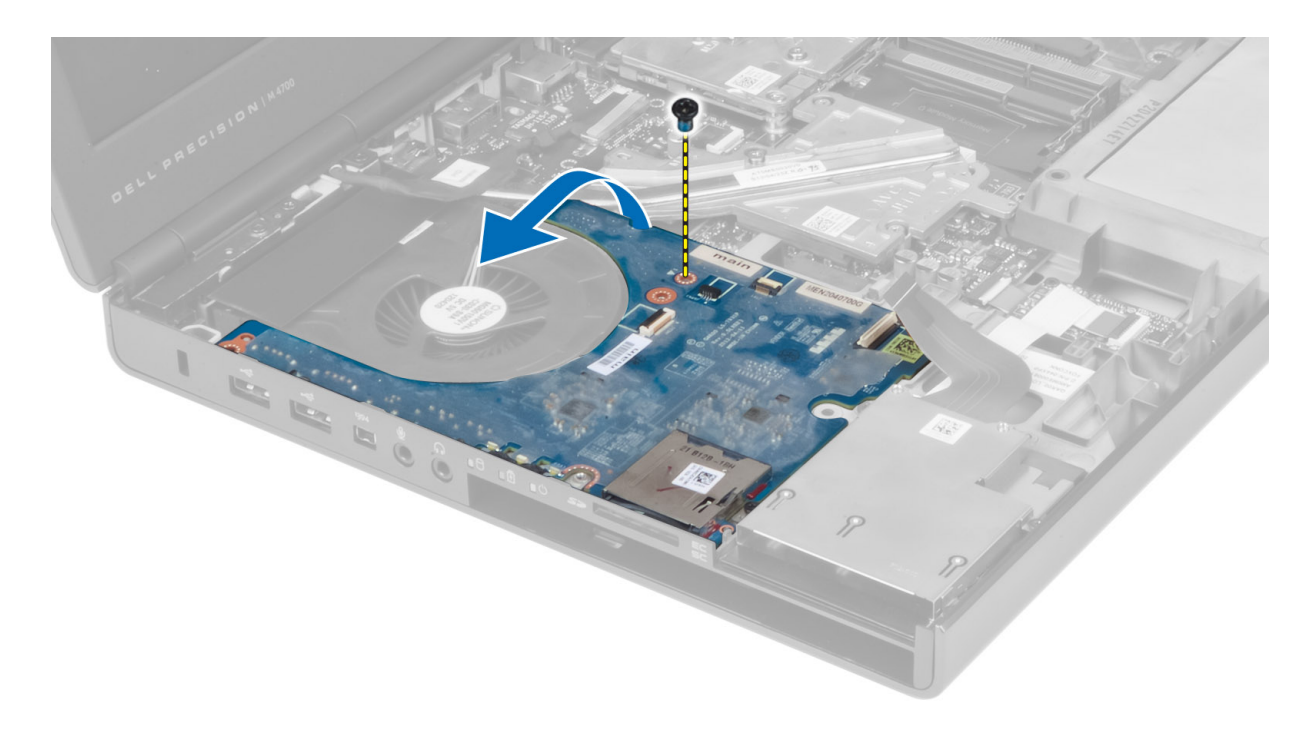

#### **Vložení desky I/O**

- **1.** Připojte konektor desky I/O a zasuňte desku I/O do patice v počítači.
- **2.** Utáhněte šroub, který připevňuje desku I/O k počítači.
- **3.** Připojte konektor modulu karty ExpressCard k desce I/O.
- **4.** Namontujte následující součásti:
	- a) opěrka rukou
	- b) pevný disk
	- c) optická mechanika
	- d) klávesnice
	- e) rám klávesnice
	- f) spodní kryt
	- g) baterie
	- h) karta SD
- **5.** Postupujte podle pokynů v části Po manipulaci uvnitř počítače.

### **Demontáž spojovacího panelu**

- **1.** Postupujte podle pokynů v části Před manipulací uvnitř počítače.
- **2.** Demontujte následující součásti:
	- a) baterie
	- b) spodní kryt
	- c) rám klávesnice
	- d) klávesnice
	- e) optická mechanika
	- f) pevný disk

#### g) opěrka rukou

**3.** Odpojte kabel spínací desky od základní desky a vyjměte ho ze západek. Odstraňte šrouby upevňující spínací desku k počítači a vyjměte ji z počítače.

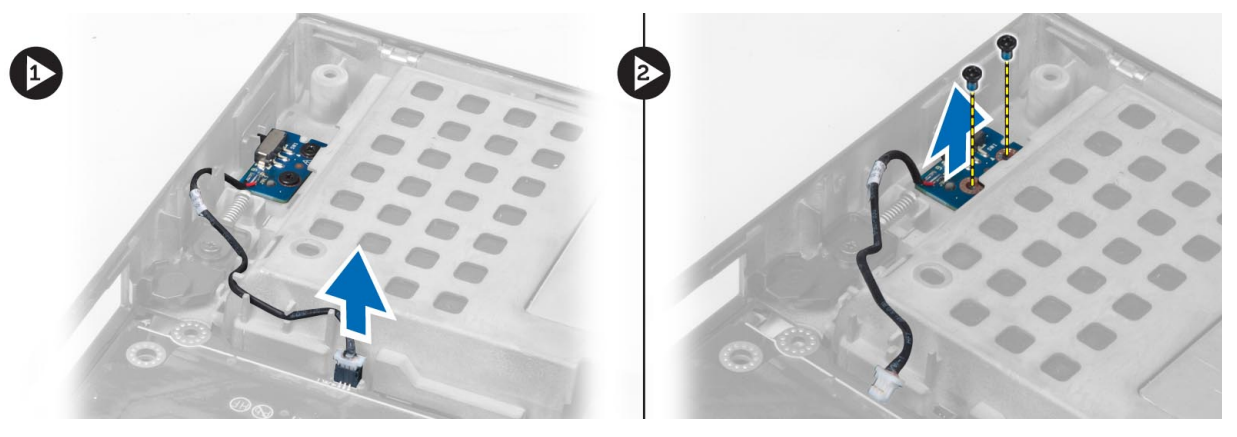

### **Montáž spojovacího panelu**

- **1.** Umístěte spojovací panel na jeho původní místo v počítači.
- **2.** Utáhněte šrouby, které připevňují spojovací panel k počítači.
- **3.** Připojte kabel spojovacího panelu k základní desce a upevněte ho pomocí kanálu vedení.
- **4.** Namontujte následující součásti:
	- a) opěrka rukou
	- b) pevný disk
	- c) optická mechanika
	- d) klávesnice
	- e) rám klávesnice
	- f) spodní kryt
	- g) baterie
- **5.** Postupujte podle pokynů v části Po manipulaci uvnitř počítače.

#### **Vyjmutí desky USH (Unified Security Hub)**

- **1.** Postupujte podle pokynů v části Před manipulací uvnitř počítače.
- **2.** Demontujte následující součásti:
	- a) baterie
	- b) spodní kryt
	- c) rám klávesnice
	- d) klávesnice
	- e) optická mechanika
	- f) pevný disk
	- g) opěrka rukou
- **3.** Odpojte kartu Smart a kabel USH od základní desky. Odstraňte šrouby upevňující desku USH k počítači a vyjměte ji z počítače.

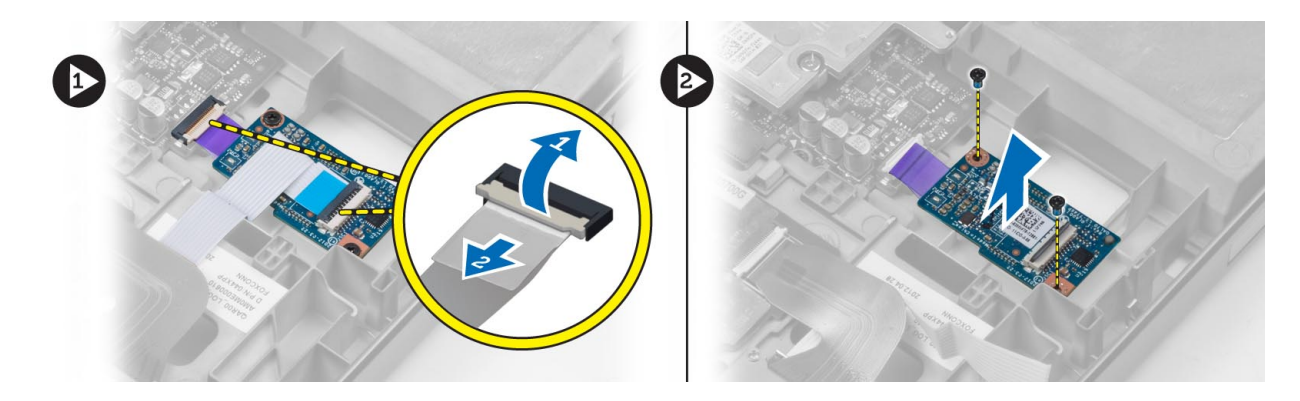

#### **Instalace desky USH**

- **1.** Umístěte desku USH na její původní místo v počítači.
- **2.** Utáhněte šrouby, které připevňují desku USH k počítači.
- **3.** Připojte kartu Smart a kabely desky USH k základní desce.
- **4.** Namontujte následující součásti:
	- a) opěrka rukou
	- b) pevný disk
	- c) optická mechanika
	- d) klávesnice
	- e) rám klávesnice
	- f) spodní kryt
	- g) baterie
- **5.** Postupujte podle pokynů v části Po manipulaci uvnitř počítače.

#### **Demontáž sestavy displeje**

- **1.** Postupujte podle pokynů v části Před manipulací uvnitř počítače.
- **2.** Demontujte následující součásti:
	- a) baterie
	- b) spodní kryt
	- c) rám klávesnice
	- d) klávesnice
	- e) optická mechanika
	- f) pevný disk
	- g) opěrka rukou
- **3.** Odpojte anténní kabely z bezdrátových karet a prostrčte je skrz otvor vedení.

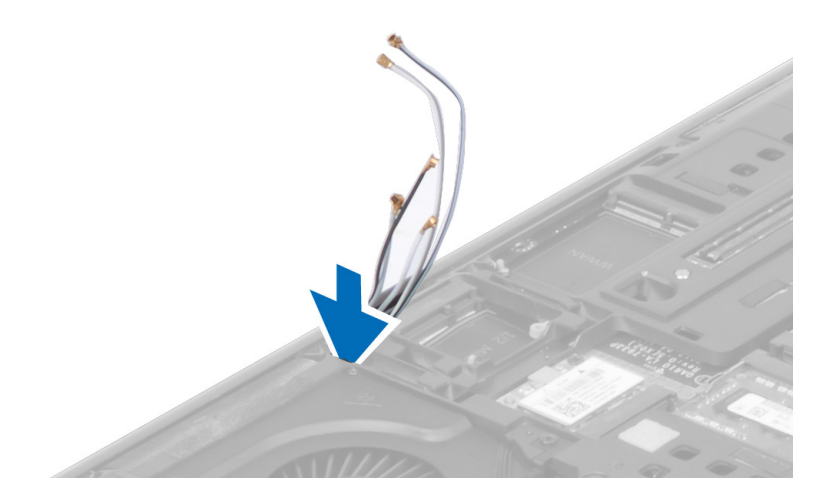

**4.** Otočte počítač a protáhněte anténní kabely skrz otvor vedení.

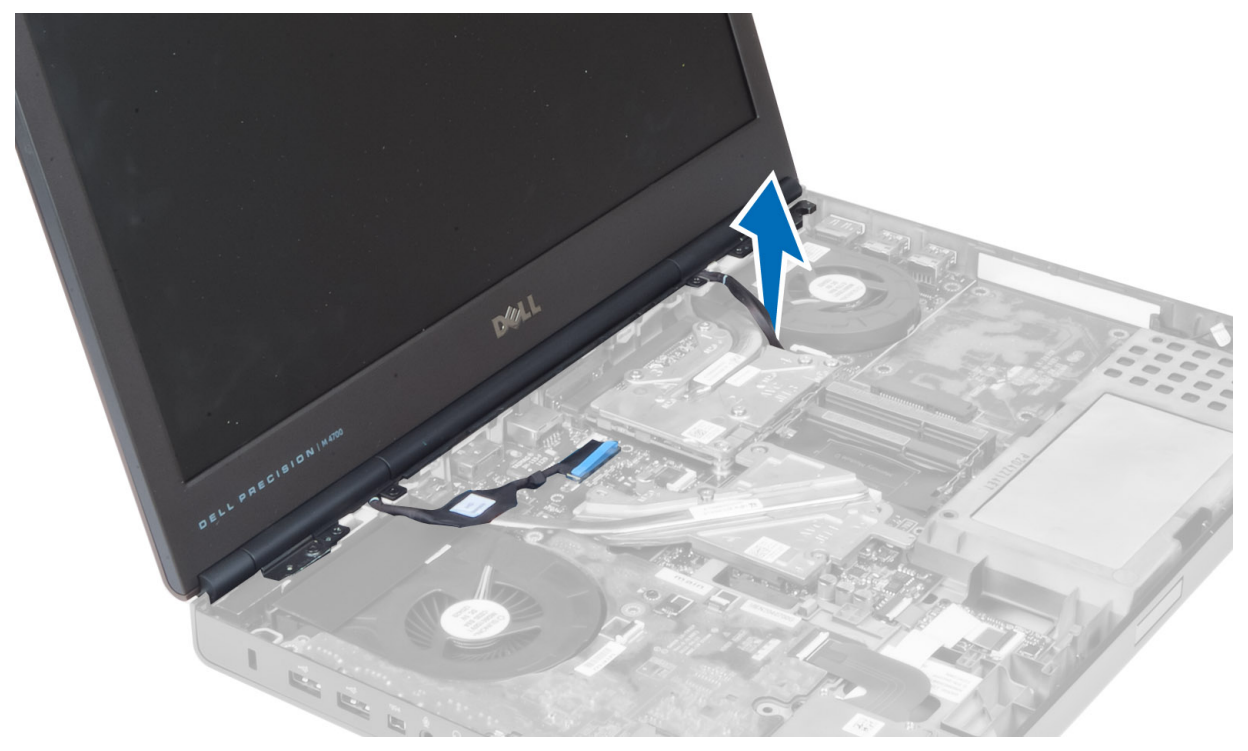

**5.** Otočte počítač a vyšroubujte šrouby ze zadní a dolní části počítače.

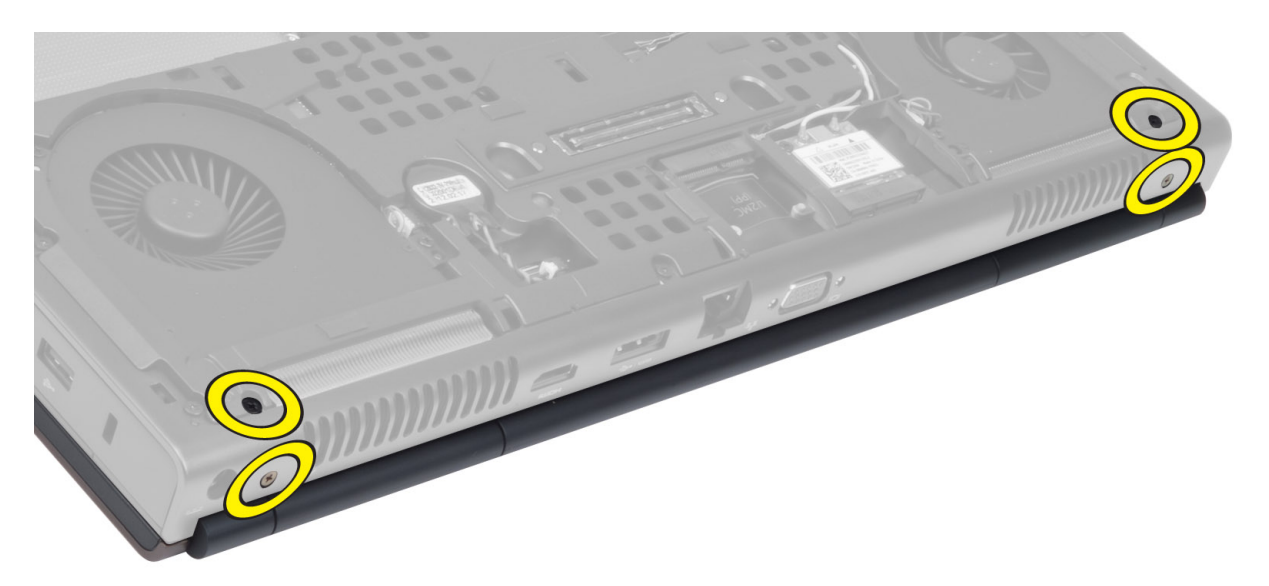

**6.** Odstraňte šrouby, které upevňují držák kabelů LVDS (low-voltage differential signaling). Vyjměte držák kabelu LVDS a odpojte kabel LVDS a kabel kamery ze základní desky.

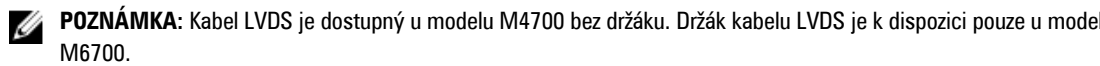

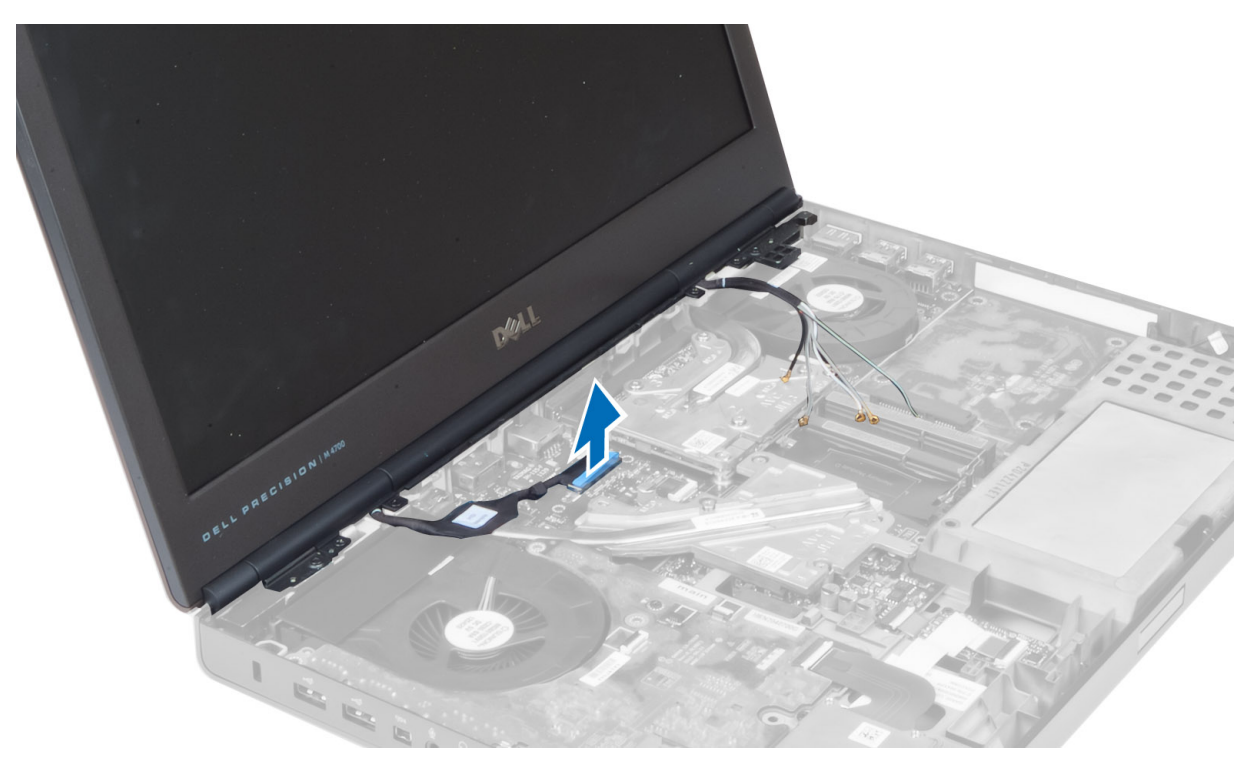

**7.** Odstraňte šrouby upevňující sestavu displeje k počítači. Vyjměte sestavu displeje z počítače.

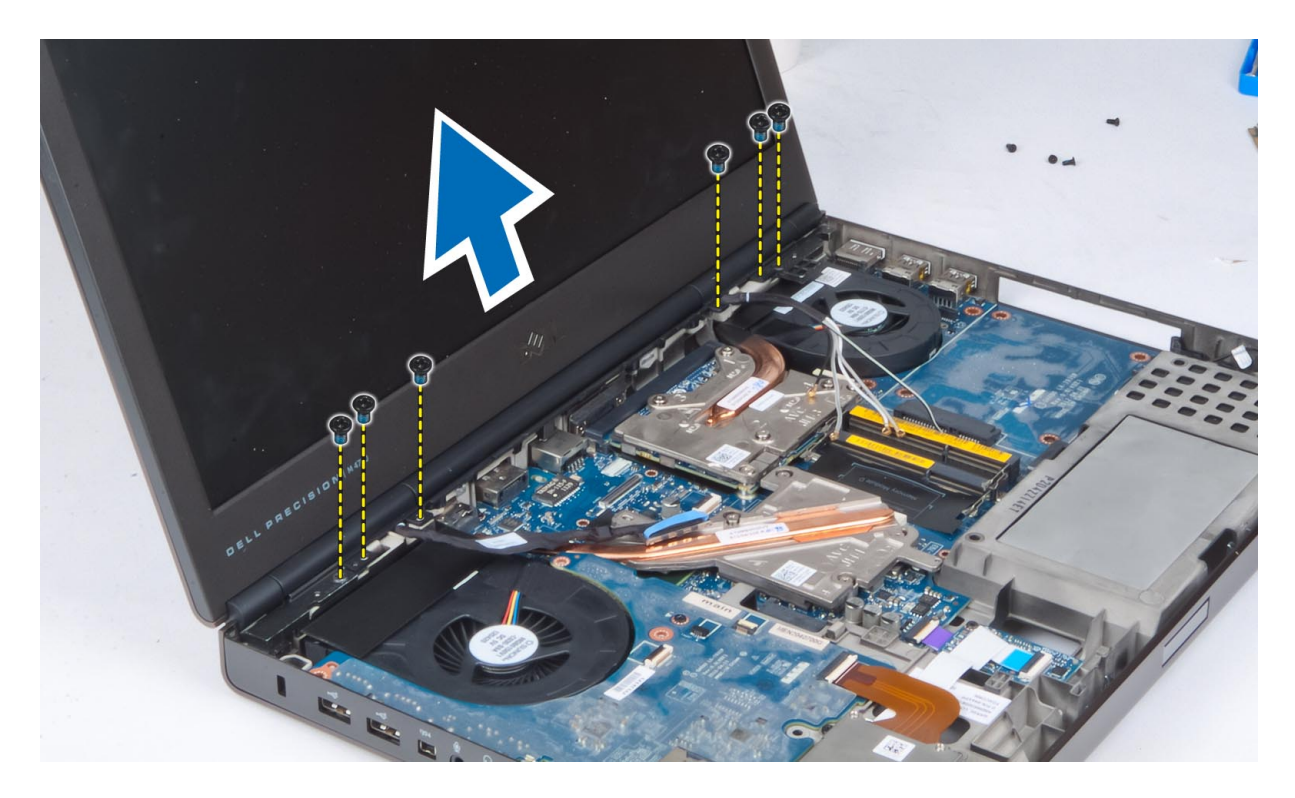

#### **Instalace sestavy displeje**

- **1.** Dotažením šroubů upevněte sestavu displeje na místě.
- **2.** Připojte kameru a kabely LVDS do správných konektorů na základní desce.
- **3.** Umístěte držák kabelů LVDS do počítače, dotáhněte šrouby a upevněte je k počítači.

**POZNÁMKA:** Kabel LVDS je u modelu M4700 dostupný bez držáku. Držák kabelu LVDS je dostupný pouze u modelu M6700.

- **4.** Veďte kabely skrz vedení kabelů.
- **5.** Protáhněte kabely bezdrátové antény skrz otvor vedení v krytu.
- **6.** Utáhněte šrouby na spodní a zadní části počítače.
- **7.** Protáhněte a připojte kabely antény k příslušným konektorům.
- **8.** Namontujte následující součásti:
	- a) opěrka rukou
	- b) pevný disk
	- c) optická mechanika
	- d) klávesnice
	- e) rám klávesnice
	- f) spodní kryt
	- g) baterie
- **9.** Postupujte podle pokynů v části Po manipulaci uvnitř počítače.

### **Sejmutí krytu závěsů**

- **1.** Postupujte podle pokynů v části Před manipulací uvnitř počítače.
- **2.** Demontujte následující součásti:
- a) baterie
- b) spodní kryt
- c) rám klávesnice
- d) klávesnice
- e) optická mechanika
- f) pevný disk
- g) opěrka rukou
- h) sestava displeje
- **3.** Odstraňte šrouby upevňující kryt závěsu k počítači. Vyjměte kryt závěsu z počítače.

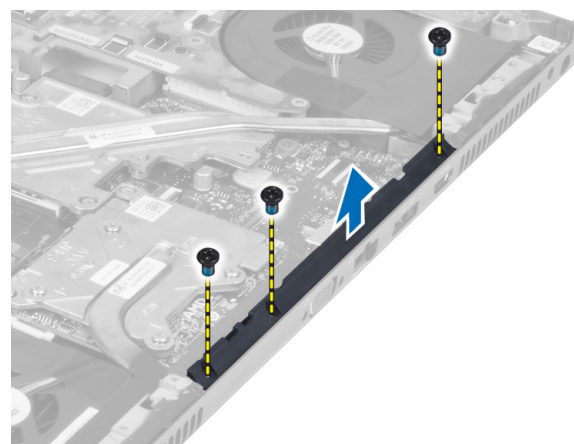

### **Nasazení krytu závěsů**

- **1.** Umístěte kryt závěsu do jeho polohy v počítači.
- **2.** Utáhněte šrouby, které připevňují kryt závěsu k počítači.
- **3.** Namontujte následující součásti:
	- a) sestava displeje
	- b) opěrka rukou
	- c) pevný disk
	- d) optická mechanika
	- e) klávesnice
	- f) rám klávesnice
	- g) spodní kryt
	- h) baterie
- **4.** Postupujte podle pokynů v části Po manipulaci uvnitř počítače.

### **Demontáž základní desky**

- **1.** Postupujte podle pokynů v části Před manipulací uvnitř počítače.
- **2.** Demontujte následující součásti:
	- a) karta SD
	- b) karta ExpressCard
	- c) baterie
	- d) spodní kryt
	- e) rám klávesnice
	- f) klávesnice
- g) optická mechanika
- h) pevný disk
- i) primární operační paměť
- j) sekundární operační paměť
- k) ventilátor procesoru
- l) ventilátor grafické karty
- m) opěrka rukou
- n) chladič
- o) procesor
- p) chladič grafické karty
- q) grafická karta
- r) deska I/O
- s) sestava displeje
- **3.** Odpojte kabel knoflíkové baterie.

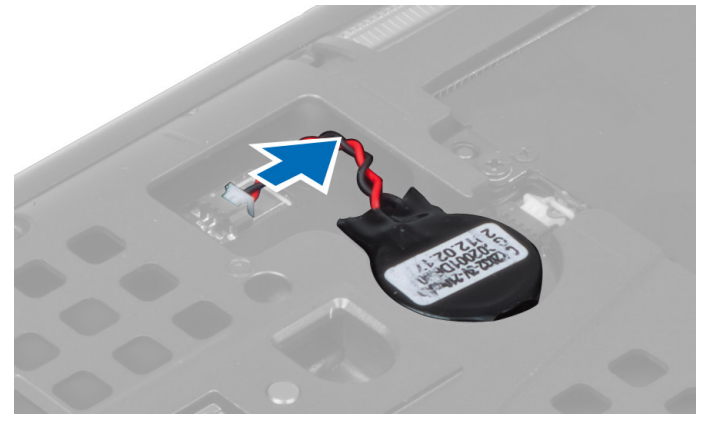

**4.** Odpojte kabel modulu Bluetooth.

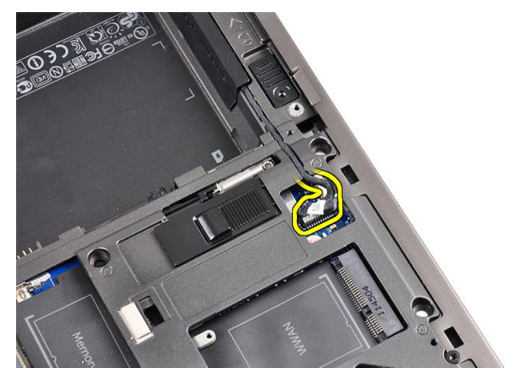

**5.** Odpojte kabel konektoru USH.

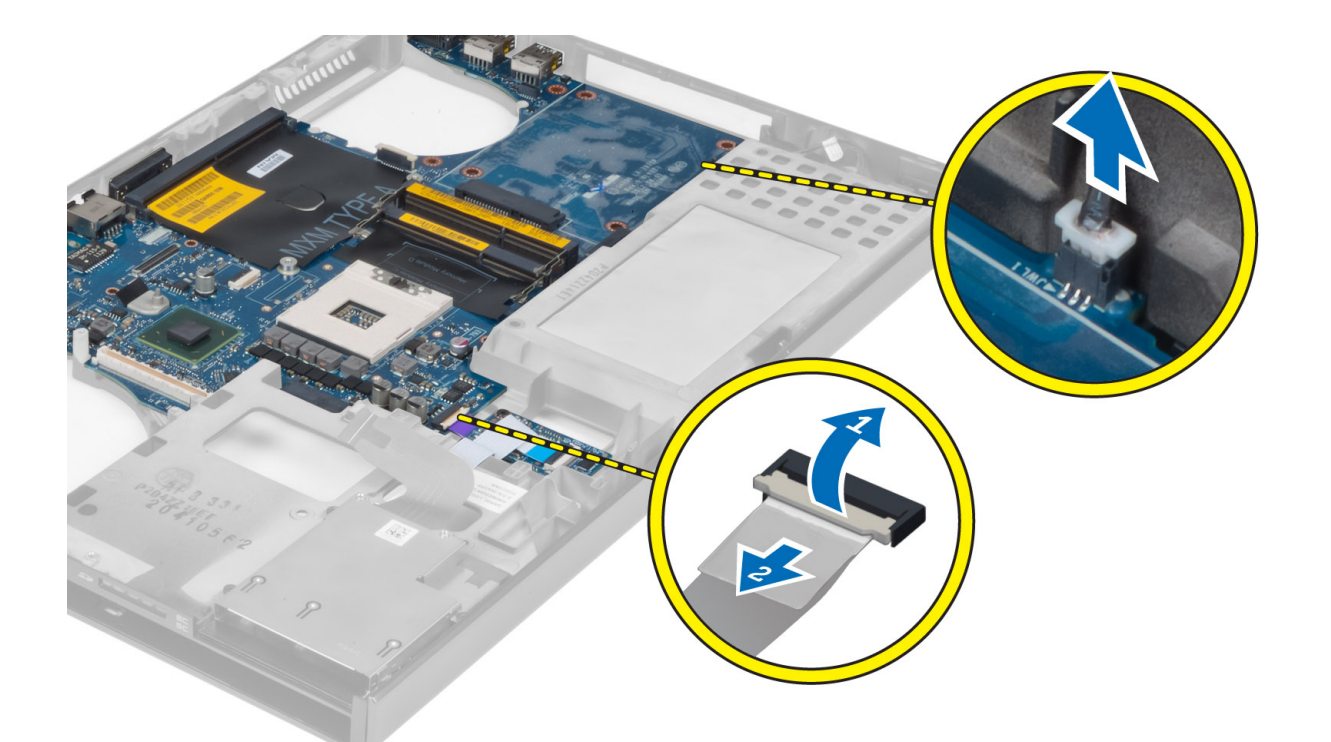

- **6.** Odpojte kabel konektoru USH.
- **7.** Odpojte kabel bezdrátové komunikace.
- **8.** Vyjměte všechny mini karty (jsou-li k dispozici).
- **9.** Odstraňte šrouby upevňující základní desku na místě a zvedněte přední hranu základní desky do úhlu 20°.

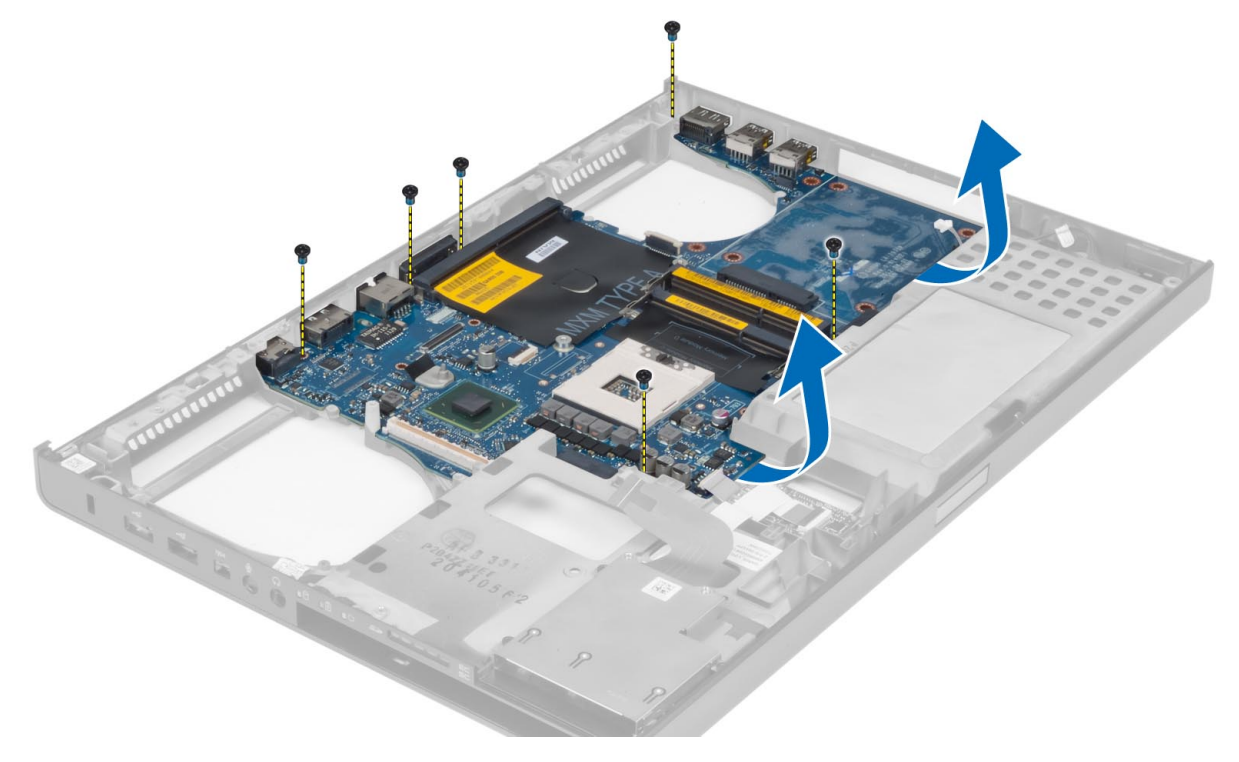

**10.** Odpojte kabel napájecího konektoru a vyjměte základní desku.

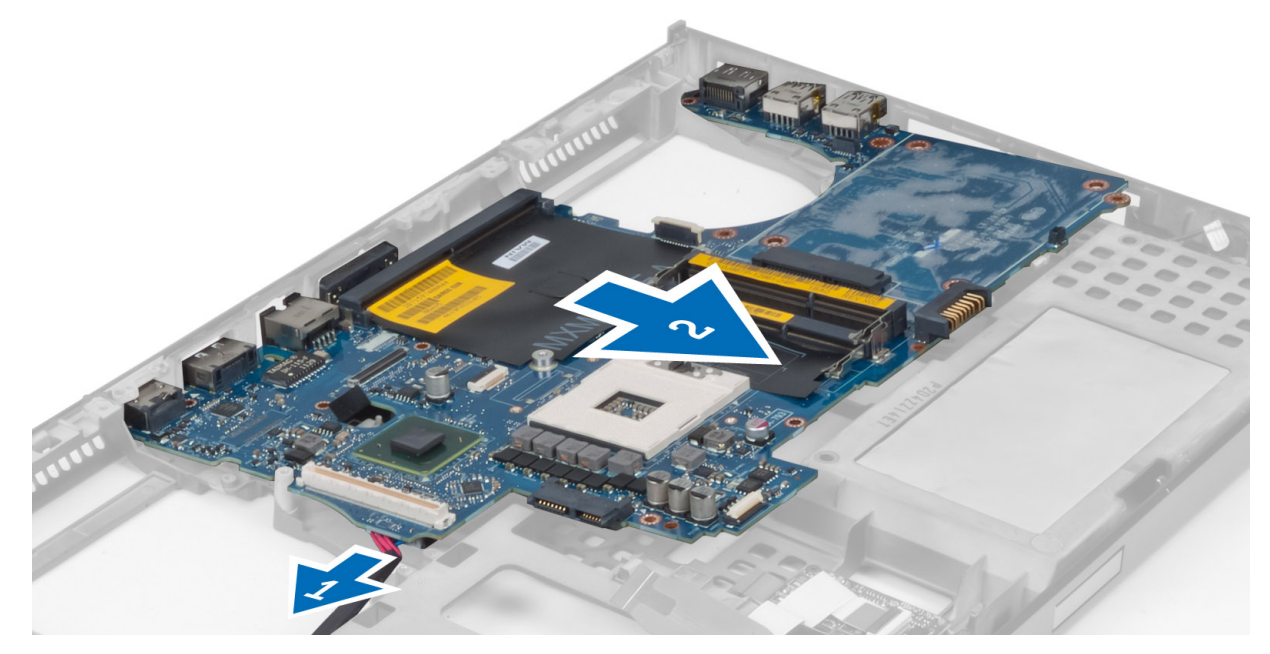

# **Montáž základní desky**

- **1.** Připojte kabel konektoru napájení k základní desce.
- **2.** Umístěte základní desku na její místo.
- **3.** Utáhněte šrouby, které připevňují základní desku k počítači.
- **4.** Připojte následující kabely:
	- a) konektor USH
	- b) Bluetooth
	- c) konektory karty bezdrátového připojení
	- d) knoflíková baterie
- **5.** Nainstalujte bezdrátové karty (jsou-li k dispozici).
- **6.** Namontujte následující součásti:
	- a) sestava displeje
	- b) deska I/O
	- c) grafická karta
	- d) chladič grafické karty
	- e) procesor
	- f) chladič
	- g) opěrka rukou
	- h) ventilátor grafické karty
	- i) ventilátor procesoru
	- j) sekundární operační paměť
	- k) primární operační paměť
	- l) pevný disk
	- m) optická mechanika
	- n) klávesnice
	- o) rám klávesnice
- p) spodní kryt
- q) baterie
- r) karta ExpressCard
- s) karta SD
- **7.** Postupujte podle pokynů v části Po manipulaci uvnitř počítače.

#### **Vyjmutí portu napájecího konektoru**

- **1.** Postupujte podle pokynů v části Před manipulací uvnitř počítače.
- **2.** Demontujte následující součásti:
	- a) karta SD
	- b) karta ExpressCard
	- c) baterie
	- d) spodní kryt
	- e) rám klávesnice
	- f) klávesnice
	- g) optická mechanika
	- h) pevný disk
	- i) primární operační paměť
	- j) sekundární operační paměť
	- k) ventilátor procesoru
	- l) ventilátor grafické karty
	- m) opěrka rukou
	- n) chladič procesoru
	- o) procesor
	- p) chladič grafické karty
	- q) grafická karta
	- r) deska I/O
	- s) sestava displeje
	- t) základní deska
- **3.** Vysuňte a vyjměte kabel napájecího konektoru z krytu a vyjměte port napájecího konektoru.

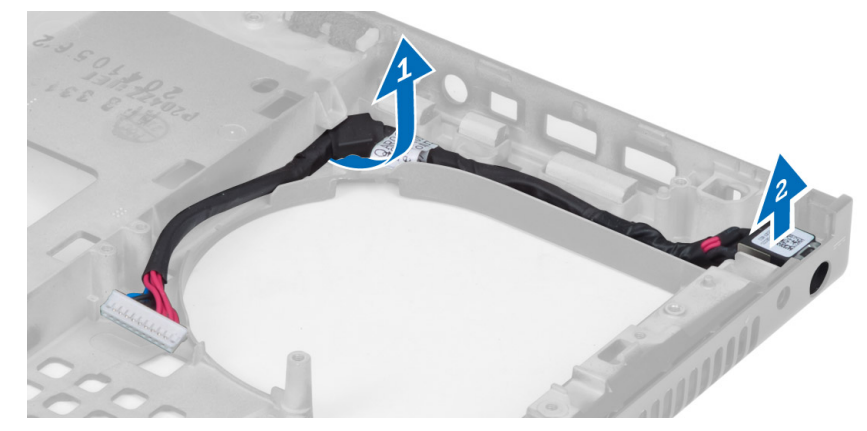

#### **Montáž portu napájecího konektoru**

- **1.** Vložte port napájecího konektoru do patice a kabel napájecího konektoru protáhněte k rámu.
- **2.** Namontujte následující součásti:
- a) základní deska
- b) sestava displeje
- c) deska I/O
- d) grafická karta
- e) chladič grafické karty
- f) procesor
- g) chladič procesoru
- h) opěrka rukou
- i) ventilátor grafické karty
- j) ventilátor procesoru
- k) sekundární operační paměť
- l) primární operační paměť
- m) pevný disk
- n) optická mechanika
- o) klávesnice
- p) rám klávesnice
- q) spodní kryt
- r) baterie
- s) karta ExpressCard
- t) karta SD
- **3.** Postupujte podle pokynů v části Po manipulaci uvnitř počítače.

### **Demontáž čelního krytu displeje**

- **1.** Postupujte podle pokynů v části Po manipulaci uvnitř počítače.
- **2.** Vyjměte baterii.
- **3.** Nadzdvihněte spodní okraj čelního krytu displeje.

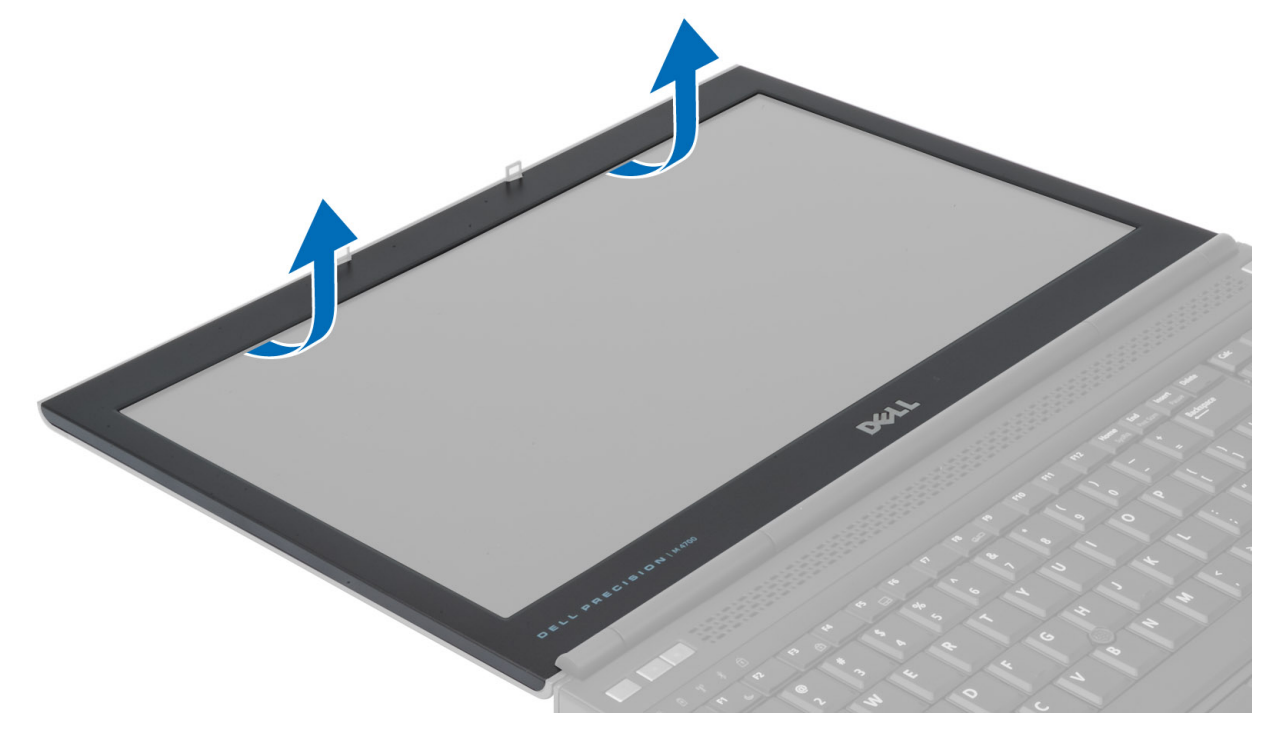

**4.** Propracujte se okolo boků a horní hrany čelního krytu displeje a vyjměte ho z počítače.

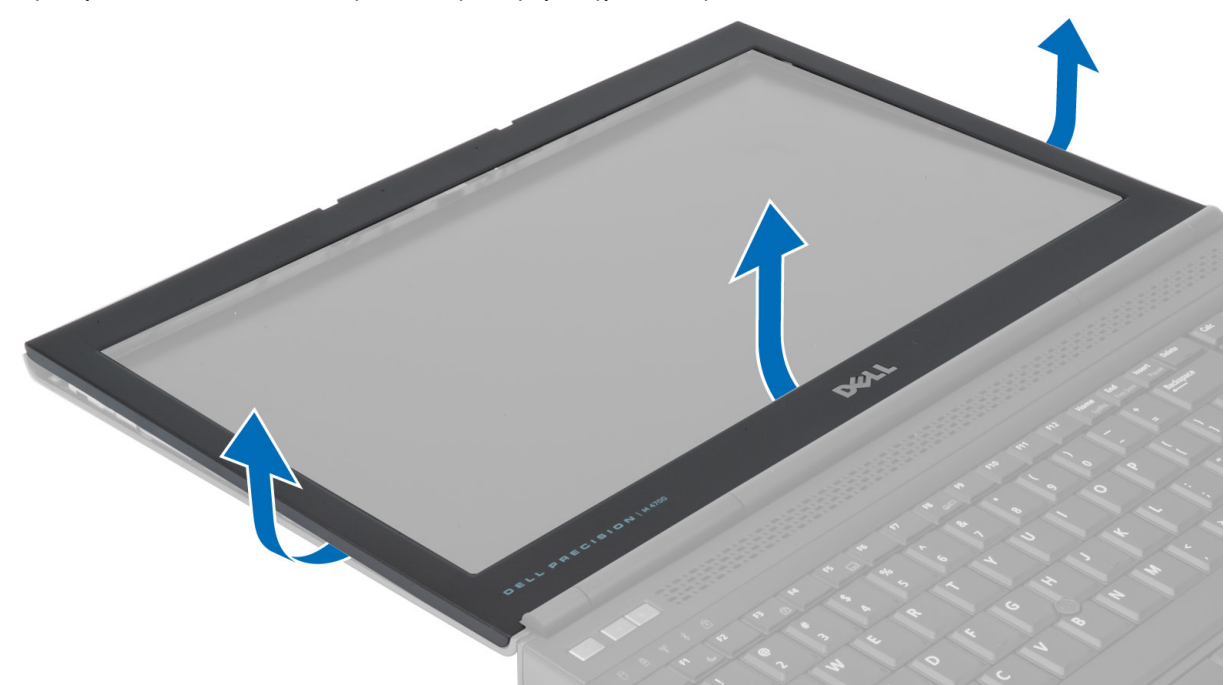

# **Montáž čelního krytu displeje**

**1.** Zaklapněte čelní kryt z dolní strany a zatlačte na něj.

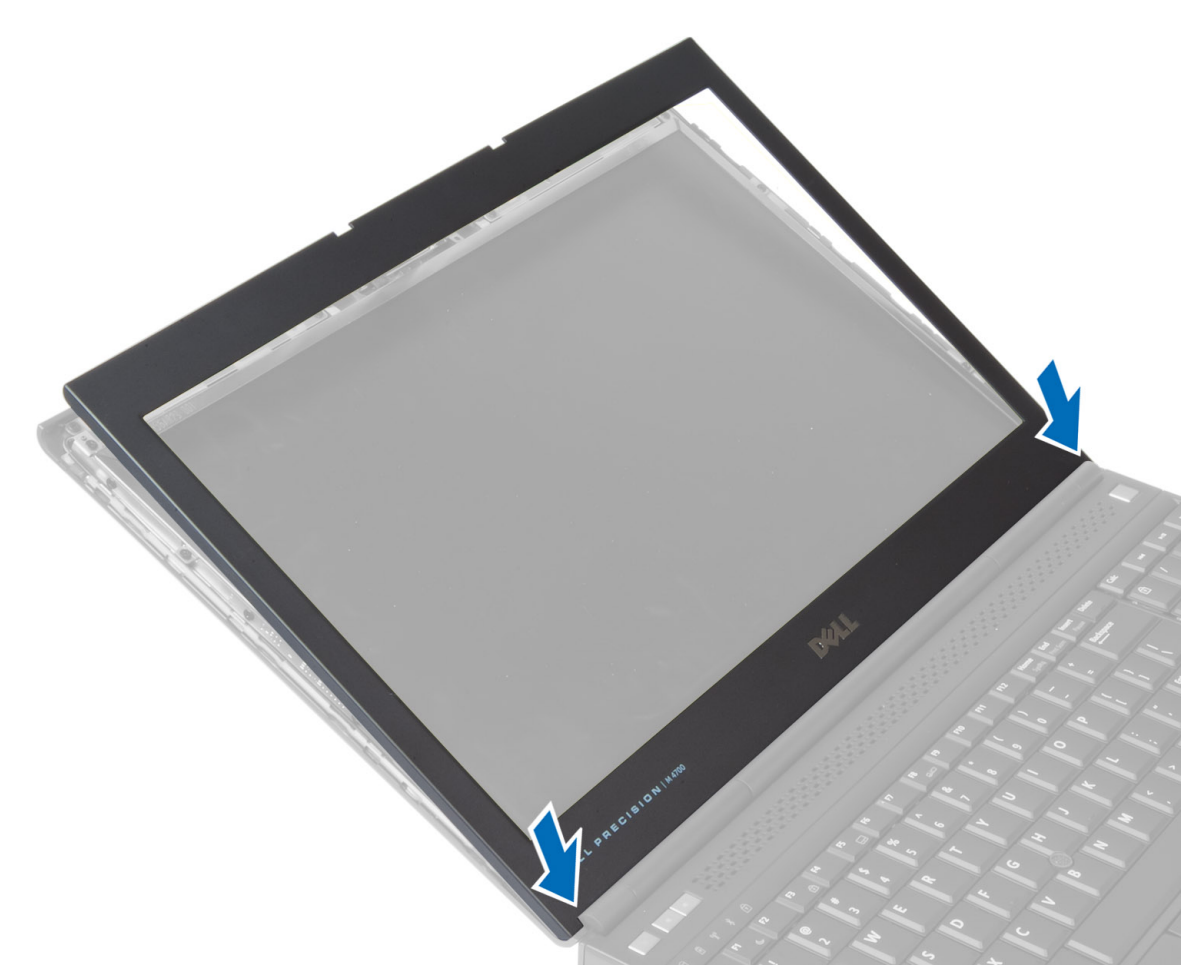

- **2.** Pokračujte okolo celého obvodu krytu, dokud nezaklapne do sestavy displeje.
- **3.** Vložte baterii.
- **4.** Postupujte podle pokynů v části Po manipulaci uvnitř počítače.

### **Demontáž panelu displeje**

- **1.** Postupujte podle pokynů v části Před manipulací uvnitř počítače.
- **2.** Demontujte následující součásti:
	- a) baterie
	- b) čelní kryt displeje
- **3.** Odstraňte šroub, který zajišťuje panel displeje k sestavě displeje. Otočte panel displeje.

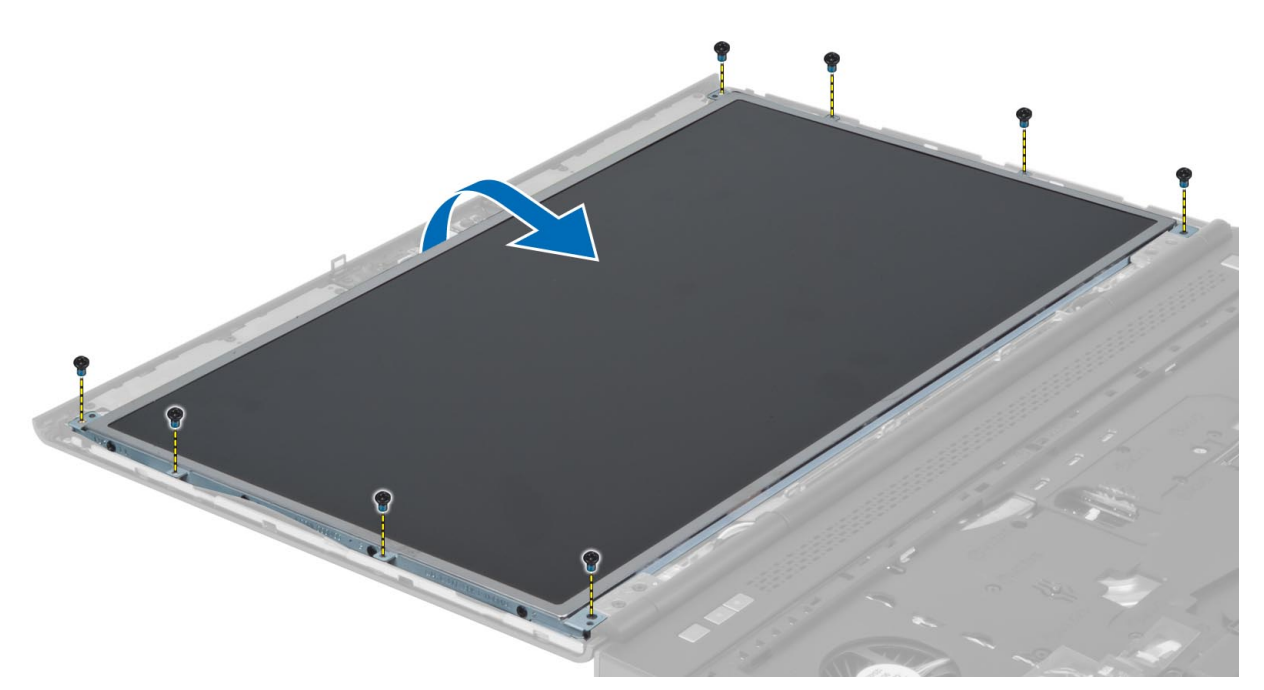

**4.** Znovu upevněte kabel LVDS k panelu displeje přilepením lepicí páskou.

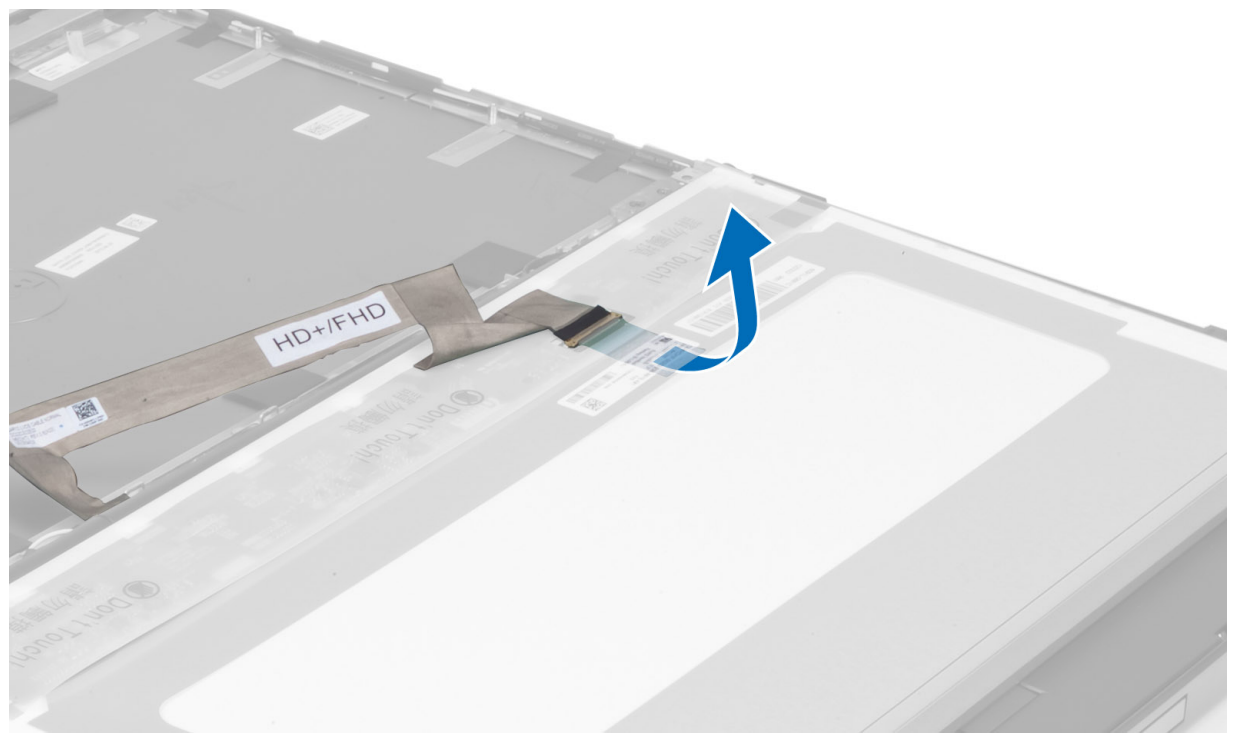

**5.** Odpojte kabel LVDS.

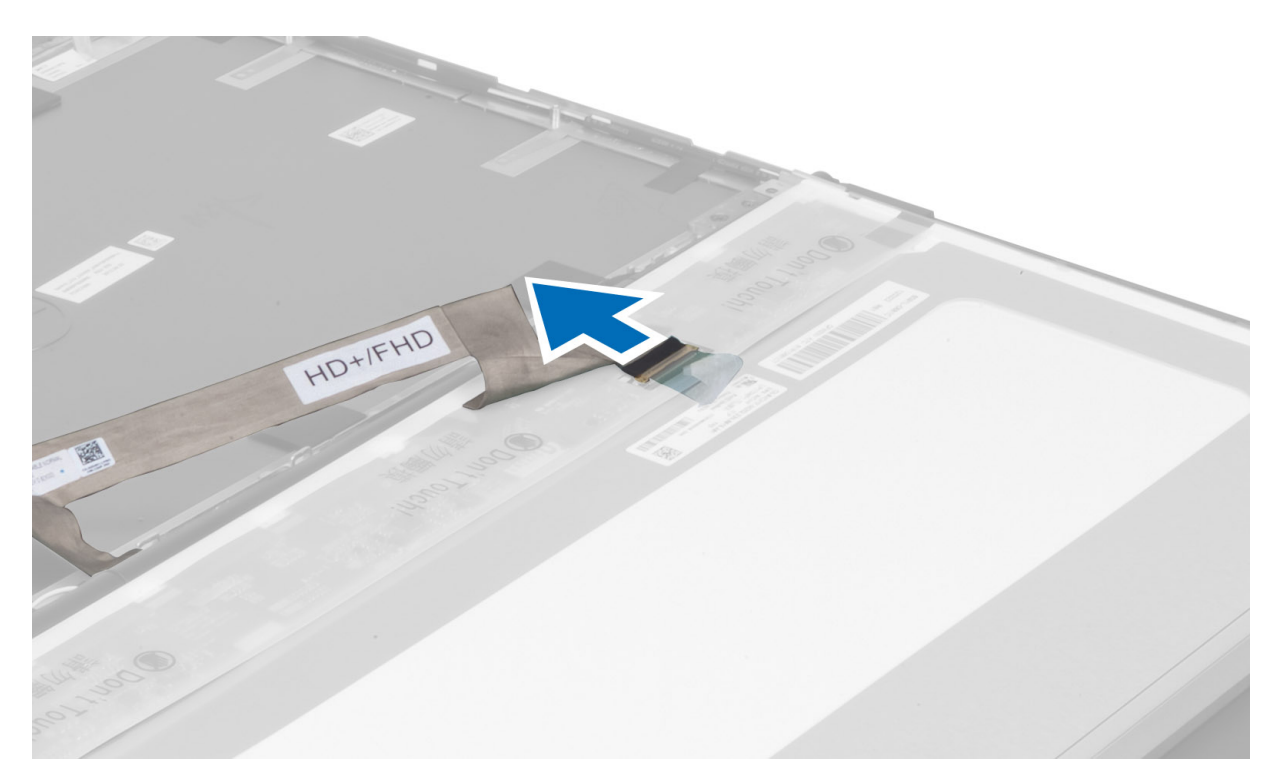

**6.** Odšroubujte šrouby, které připevňují držáky displeje k panelu displeje a vyjměte je.

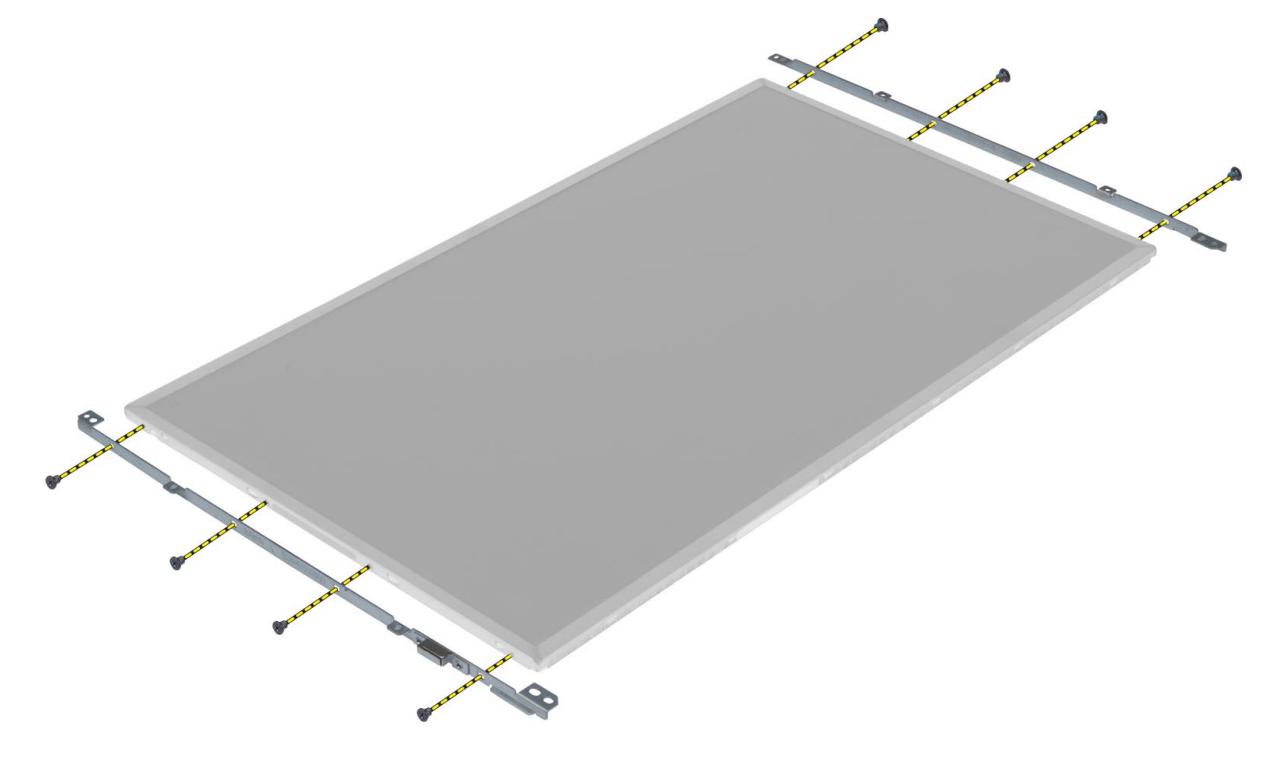

### **Montáž panelu displeje**

- **1.** Zarovnejte držáky displeje k panelu displeje.
- **2.** Dotažením šroubů připevněte držák displeje k panelu displeje.
- **3.** Připojte kabel LVDS a upevněte ho lepicí páskou.
- **4.** Umístěte panel displeje na původní místo v počítači.
- **5.** Utažením šroubů připevněte displej k sestavě displeje.
- **6.** Namontujte následující součásti:
	- a) čelní kryt displeje
	- b) baterie
- **7.** Postupujte podle pokynů v části Po manipulaci uvnitř počítače.

### **Vyjmutí kamery**

- **1.** Postupujte podle pokynů v části Před manipulací uvnitř počítače.
- **2.** Demontujte následující součásti:
	- a) baterie
	- b) čelní kryt displeje
- **3.** Odpojte kabel kamery. Odstraňte šroub upevňující modul kamery k počítači. Vyjměte modul kamery z počítače.

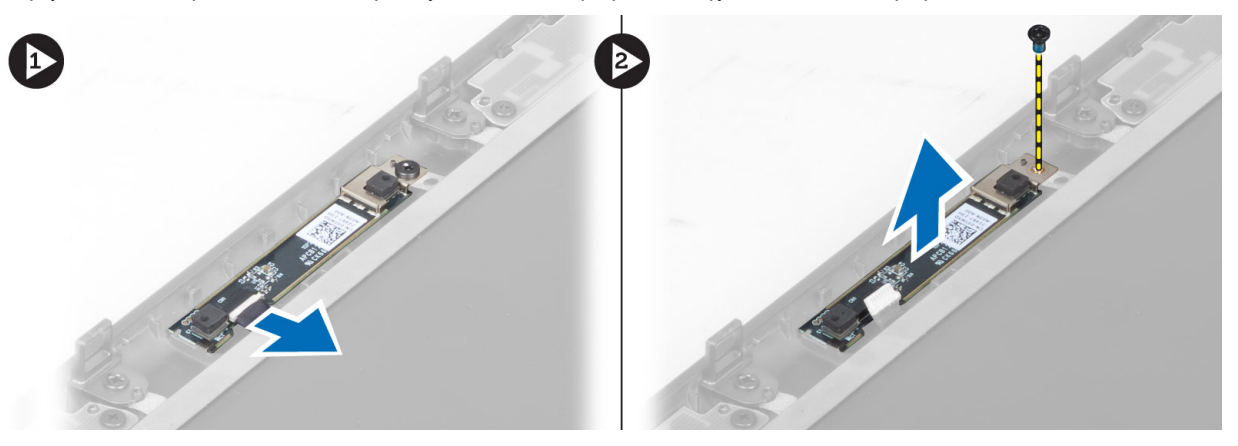

### **Montáž kamery**

- **1.** Umístěte modul kamery do své polohy v počítači.
- **2.** Utáhněte šroub upevňující modul kamery k počítači.
- **3.** Připojte kabel kamery.
- **4.** Namontujte následující součásti:
	- a) čelní kryt displeje
	- b) baterie
- **5.** Postupujte podle pokynů v části Po manipulaci uvnitř počítače.

# **Nastavení systému**

Nástroj Nastavení systému umožňuje spravovat hardware počítače a měnit možnosti v systému BIOS. V nástroji Nastavení systému můžete provádět následující:

- Měnit nastavení NVRAM po přidání nebo odebrání hardwaru
- Prohlížet konfiguraci hardwaru počítače
- Povolit nebo zakázat integrovaná zařízení
- Měnit mezní limity výkonu a napájení
- Spravovat zabezpečení počítače

### **Sekvence spouštění**

Sekvence spouštění umožňuje obejít pořadí spouštěcích zařízení nastavené v nástroji Nastavení systému a spouštět počítač přímo z vybraného zařízení (například optické jednotky nebo pevného disku). Během testu POST (Power-on Self Test) po zobrazení loga Dell máte k dispozici následující možnosti:

- Vstup do nastavení systému stisknutím klávesy <F2>
- Vyvolání jednorázové nabídky zavádění systému stisknutím klávesy <F12>

Jednorázová nabídka zavádění systému obsahuje zařízení, ze kterých můžete spustit počítač a možnost diagnostiky. Možnosti nabídky zavádění jsou následující:

- Removable Drive (Vyjímatelný disk) (je-li k dispozici)
- STXXXX Drive (Jednotka STXXXX)

**POZNÁMKA:** XXX představuje číslo jednotky SATA.

- Optical Drive (Optická jednotka)
- Diagnostics (Diagnostika)

**POZNÁMKA:** Po výběru možnosti Diagnostics (Diagnostika) se zobrazí obrazovka diagnostiky **ePSA**.

Na obrazovce s pořadím zavádění jsou k dispozici také možnosti přístupu na obrazovku nástroje Nastavení systému.

#### **Navigační klávesy**

V následující tabulce naleznete klávesy pro navigaci nastavením systému.

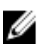

**POZNÁMKA:** V případě většiny možností nastavení systému se provedené změny zaznamenají, ale použijí se až po restartu počítače.

#### **Tabulka 1. Navigační klávesy**

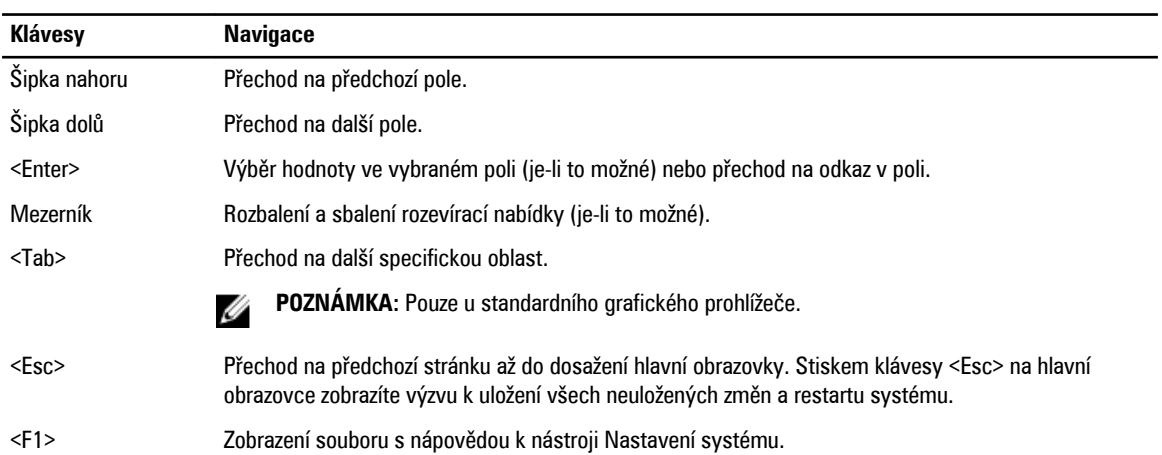

# **Možnosti nastavení systému**

**POZNÁMKA:** V závislosti na počítači a nainstalovaných zařízeních nemusí být některé z uvedených položek k dispozici.

#### **Tabulka 2. General (Obecné)**

U

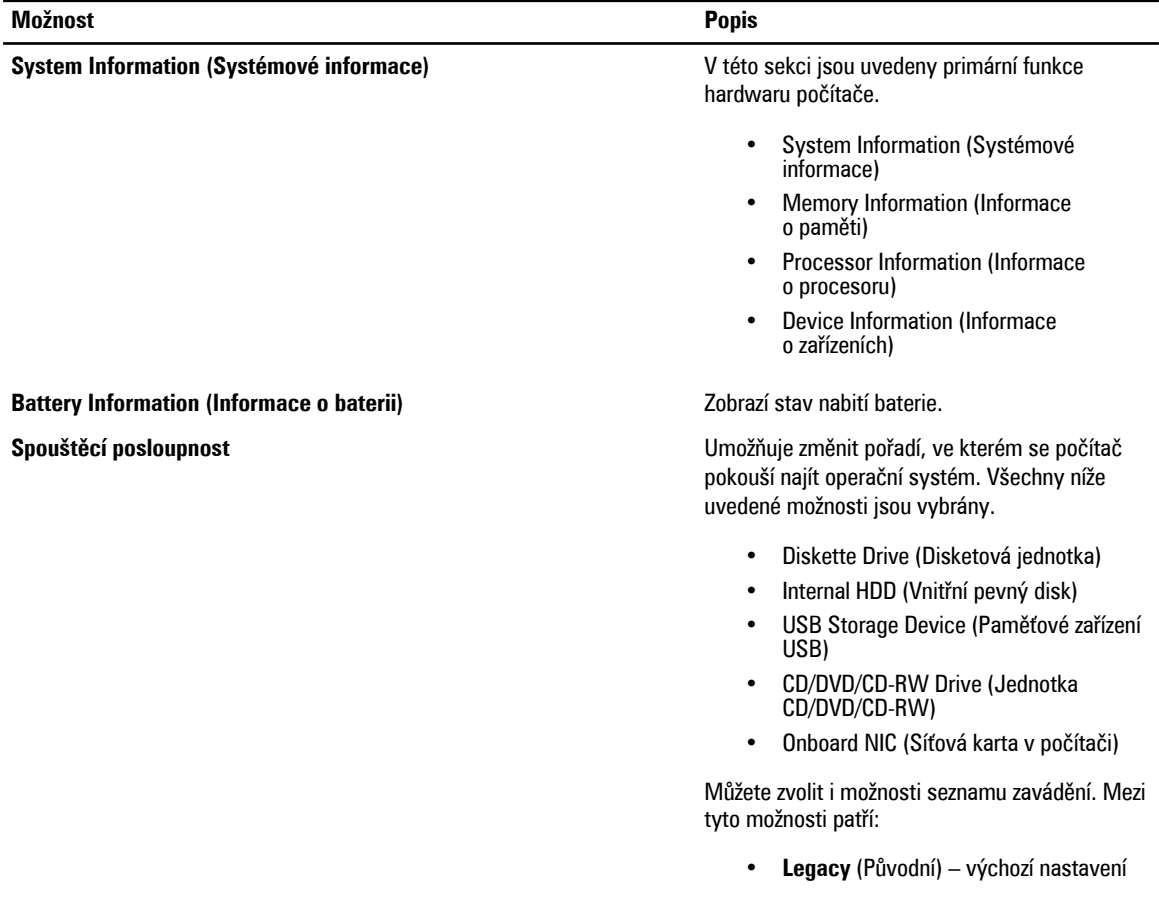

• UEFI

**Date/Time (Datum/čas)** Slouží ke změně data a času.

**Tabulka 3. System Configuration (Konfigurace systému)**

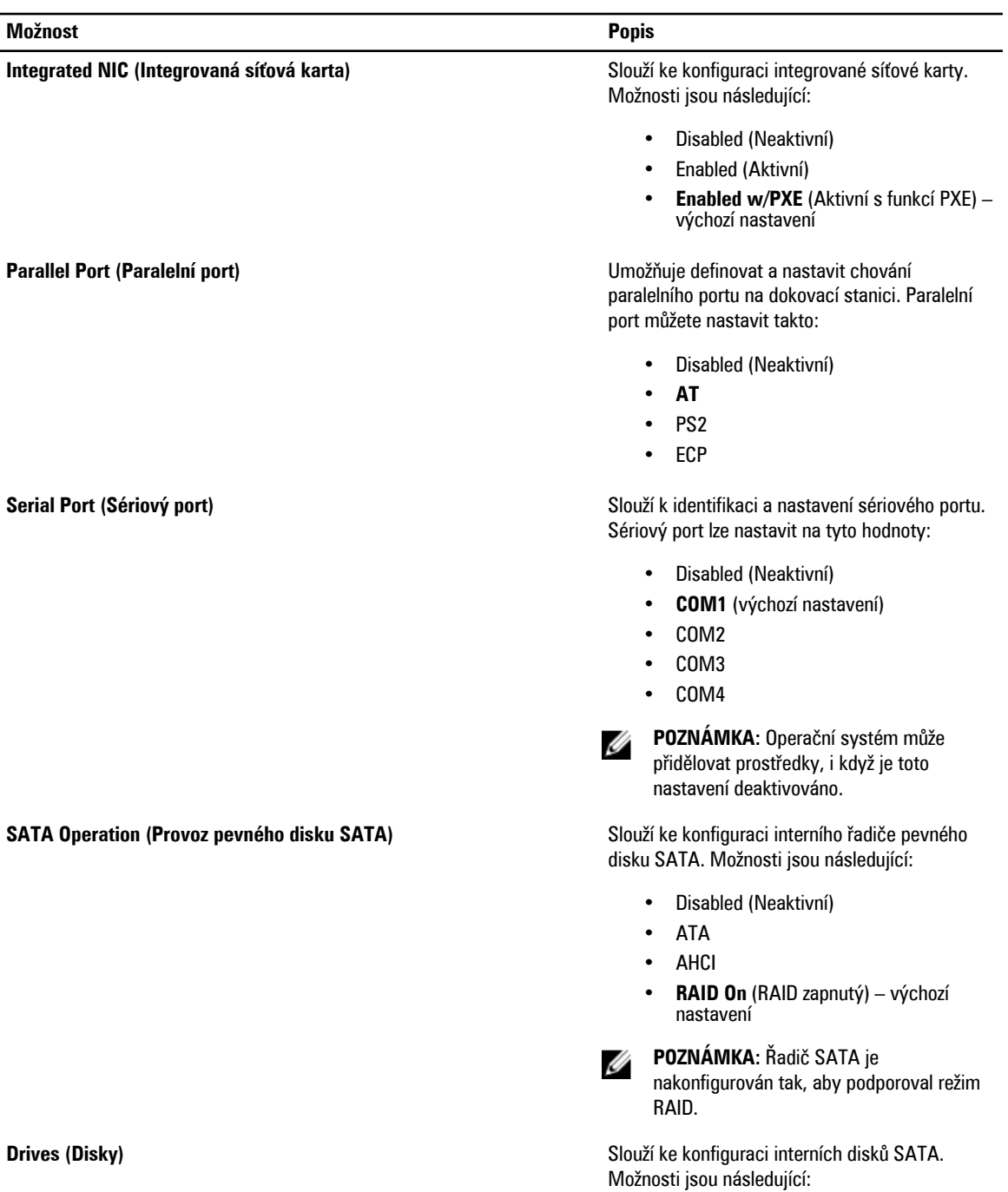

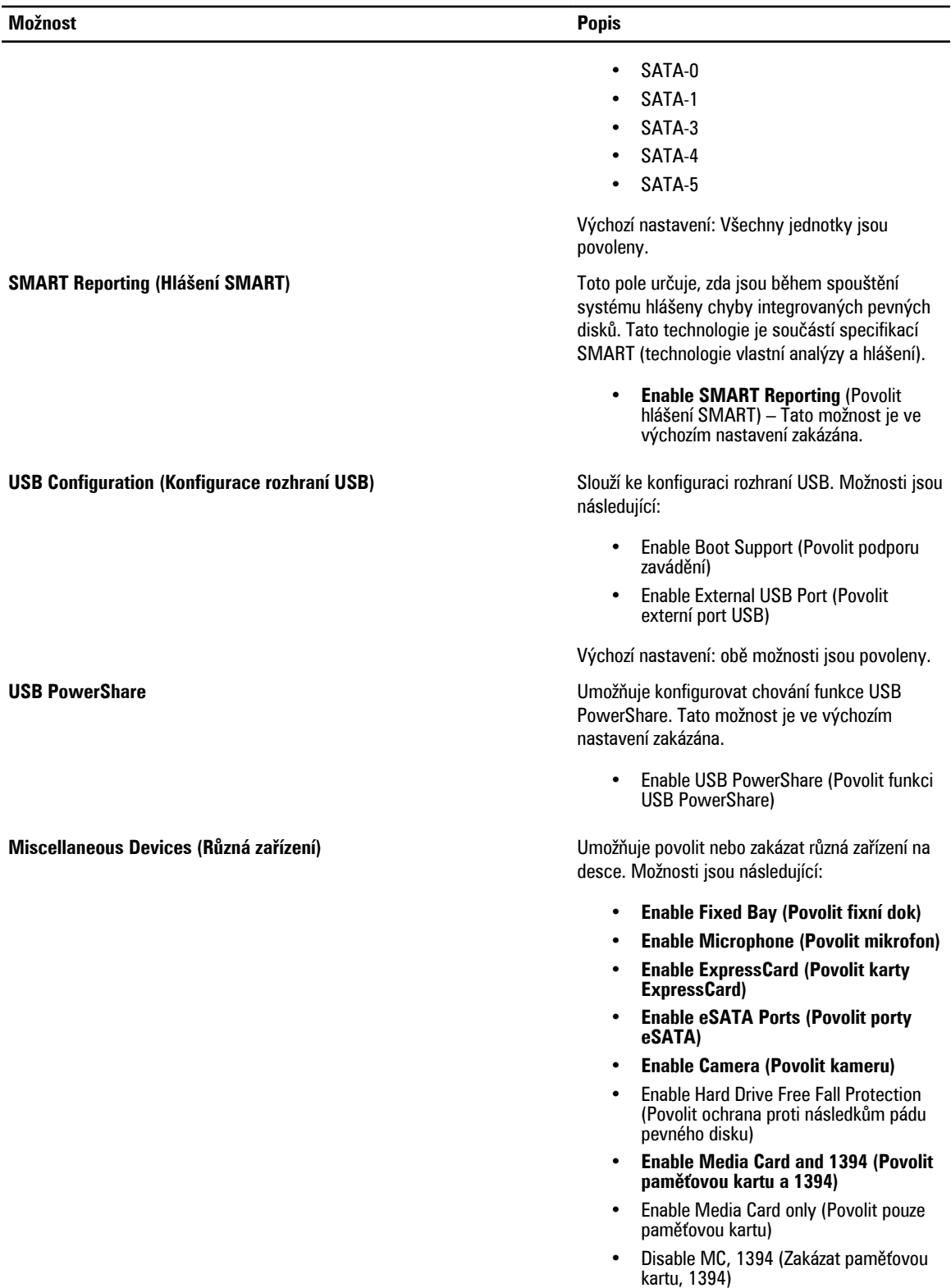

**Možnost Popis**

Výchozí nastavení: zvýrazněná zařízení jsou povolena.

#### **Tabulka 4. Video (Grafika)**

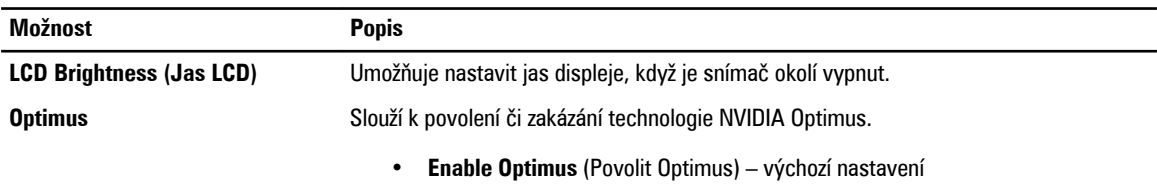

#### **Tabulka 5. Security (Zabezpečení)**

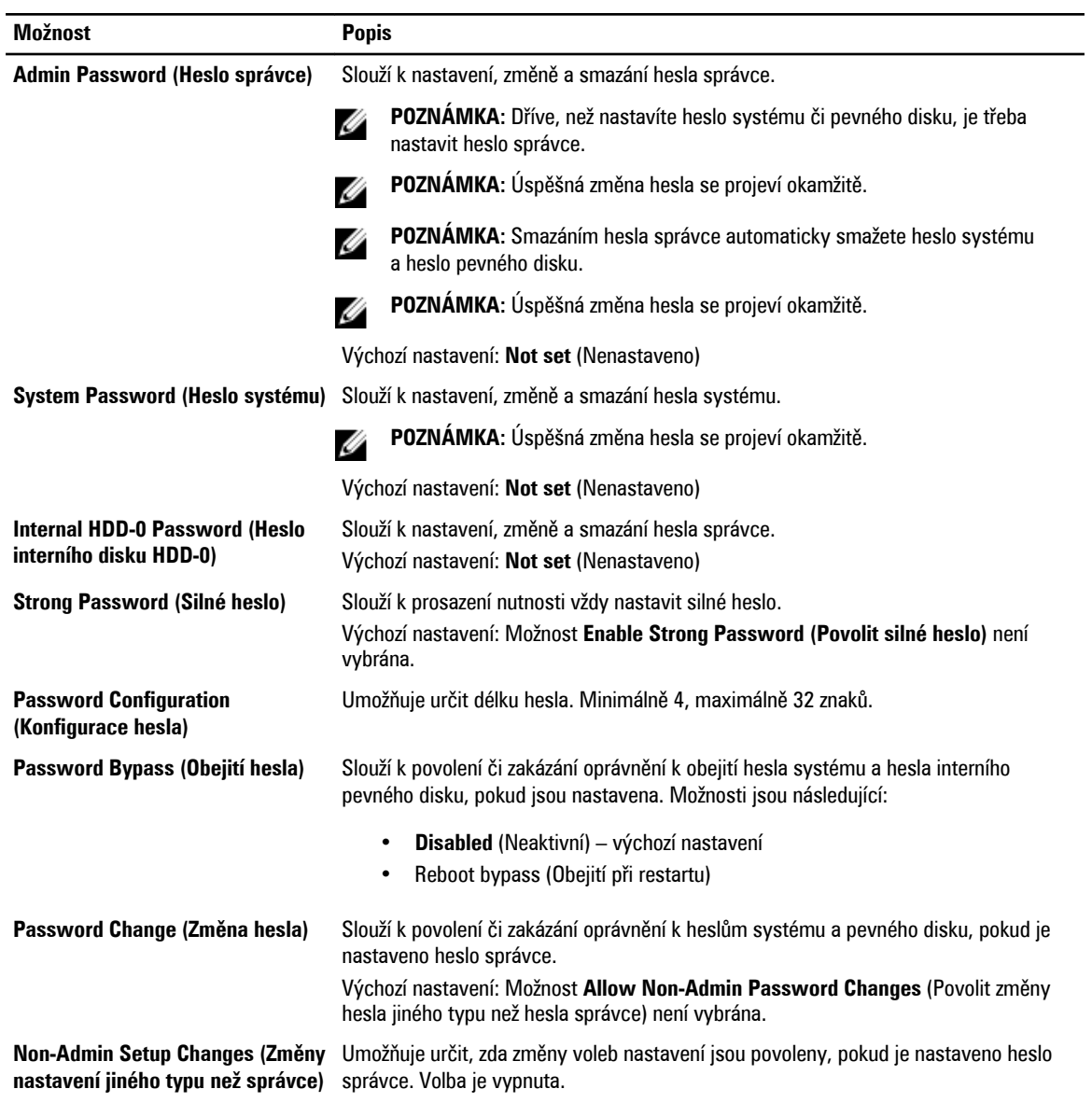

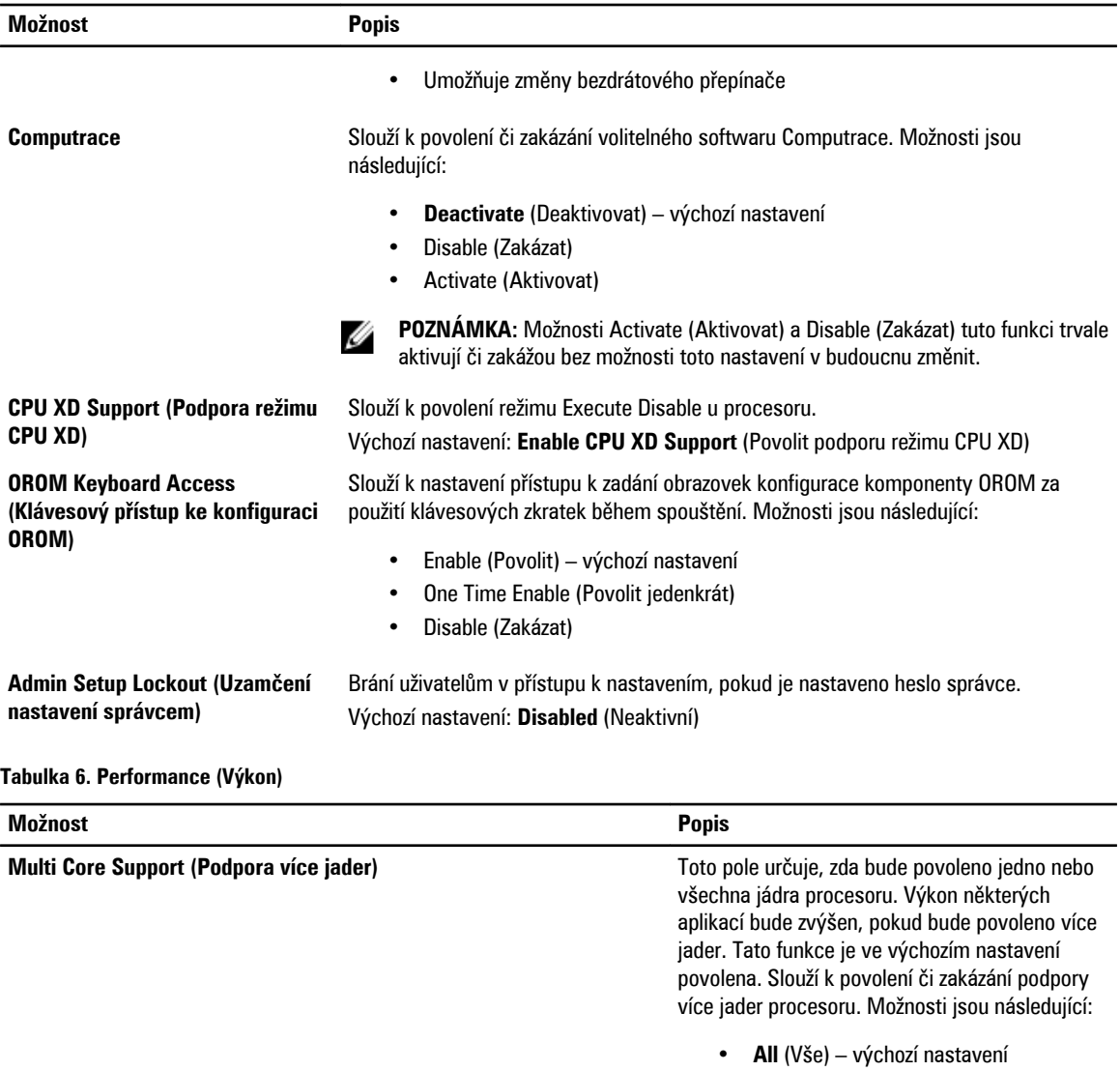

**Intel SpeedStep Intel SpeedStep** Slouží k povolení či zakázání funkce Intel

**C States Control (Ovládání stavů C)** Slouží k povolení či zakázání dalších režimů

**Intel TurboBoost** Slouží k povolení či zakázání režimu procesoru Intel TurboBoost.

Výchozí nastavení: Možnosti **C states (Stavy C)**, **C3**, **C6**, **Enhanced C-states (Rozšířené stavy C)** 

Výchozí nastavení: **Enable Intel SpeedStep** 

(Povolit funkci Intel SpeedStep)

• 1 • 2

SpeedStep.

spánku procesoru.

a **C7** jsou povoleny.

Výchozí nastavení: **Enable Intel TurboBoost**  (Povolit režim Intel TurboBoost)

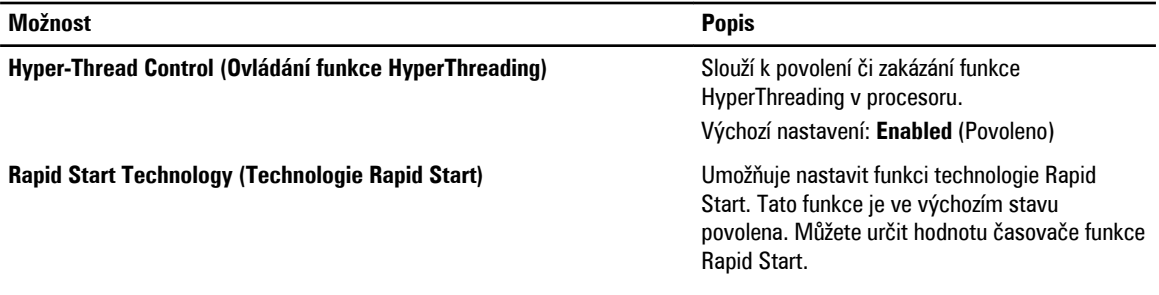

#### **Tabulka 7. Power Management (Řízení spotřeby)**

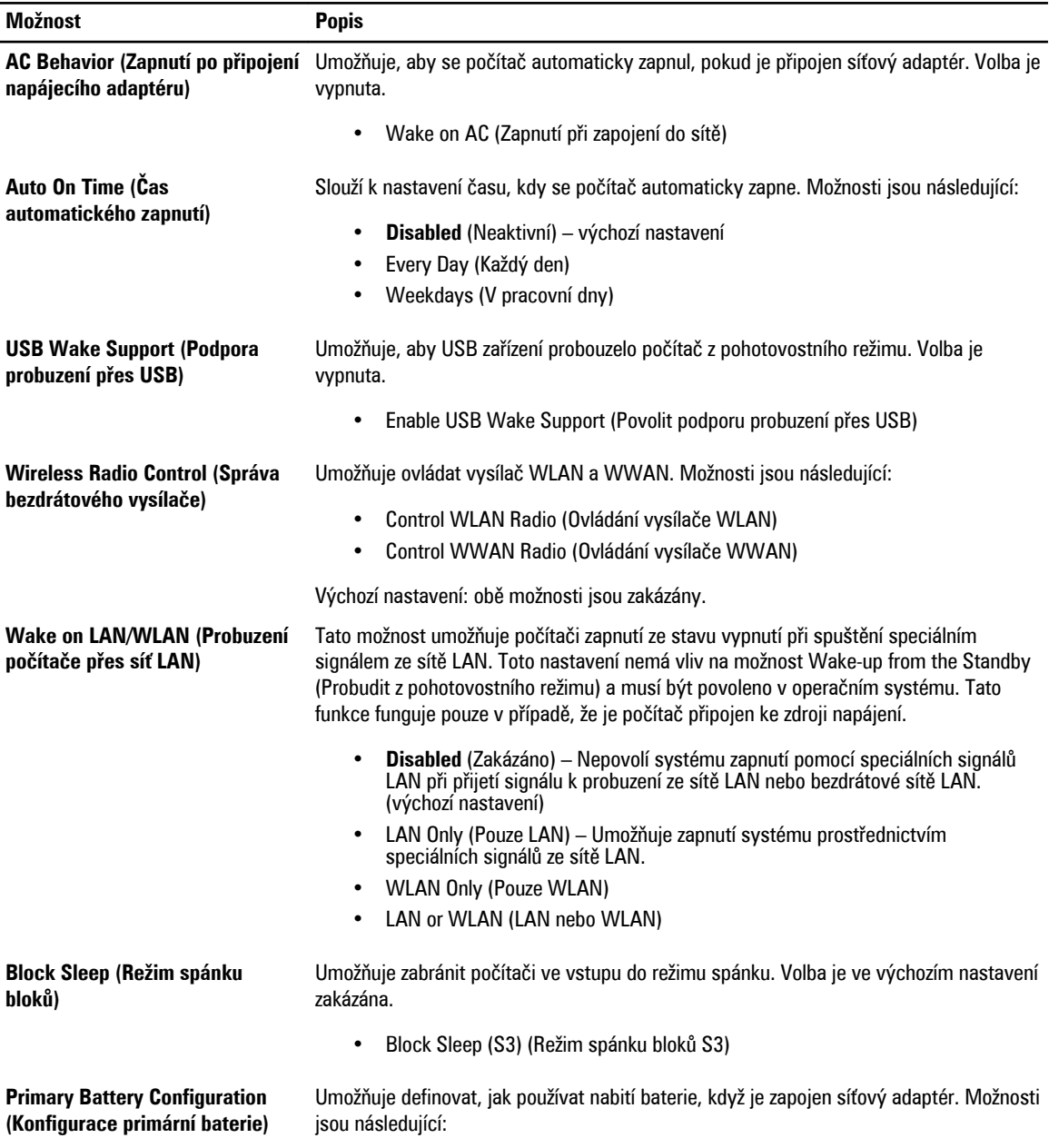

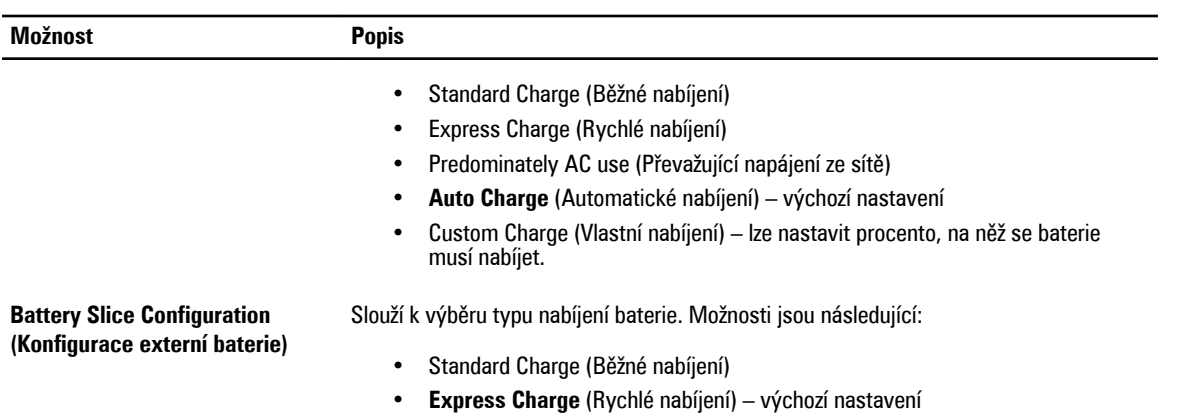

#### **Tabulka 8. POST Behavior (Chování během testu při spuštění počítače)**

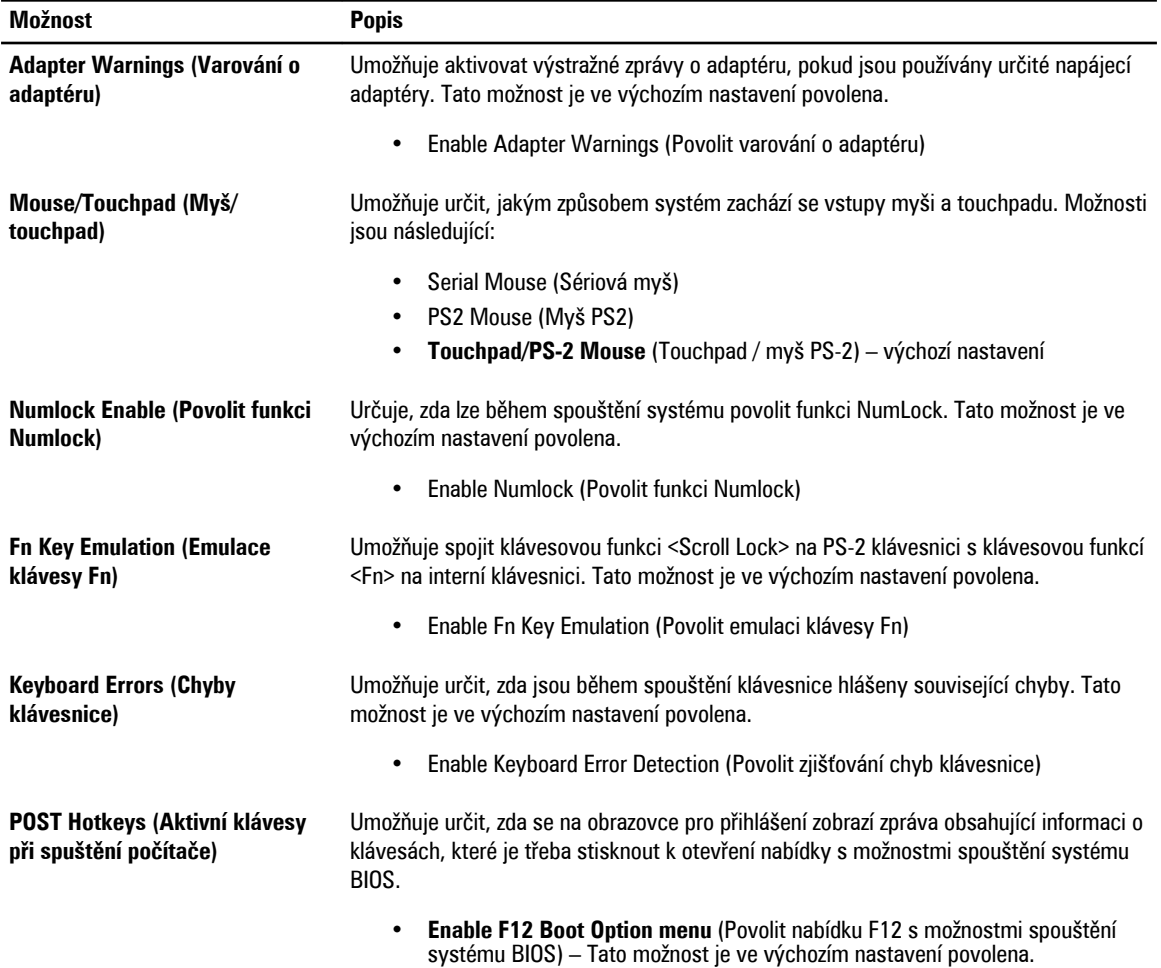

**Tabulka 9. Virtualization Support (Podpora virtualizace)**

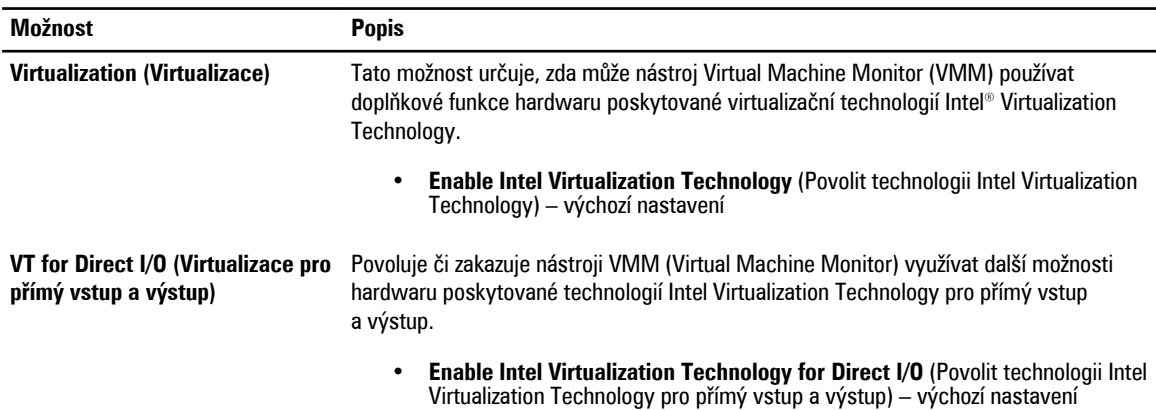

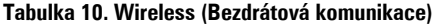

| <b>Možnost</b>                                    | <b>Popis</b>                                                                                                    |
|---------------------------------------------------|----------------------------------------------------------------------------------------------------|
| Wireless Switch (Spínač<br>bezdrátové komunikace) | Umožňuje nastavit, která bezdrátová zařízení budou ovládána pomocí spínače<br>bezdrátové komunikace. Možnosti jsou následující:                      |
|                                                   | <b>WWAN</b><br>٠<br><b>Bluetooth</b><br><b>WLAN</b>                                                                                                  |
|                                                   | Všechny možnosti jsou ve výchozím nastavení povoleny.                                                                                                |
| bezdrátového zařízení)                            | Wireless Device Enable (Povolení Slouží k povolení či zakázání bezdrátových zařízení. Možnosti jsou následující:<br><b>WWAN</b><br>Bluetooth<br>WLAN |
|                                                   | Všechny možnosti jsou ve výchozím nastavení povoleny.                                                                                                |

**Tabulka 11. Maintenance (Údržba)**

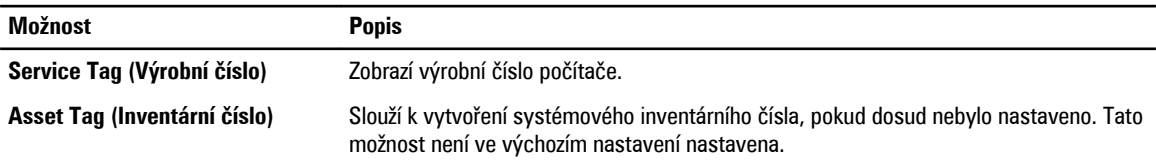

**Tabulka 12. System Logs (Systémové protokoly)**

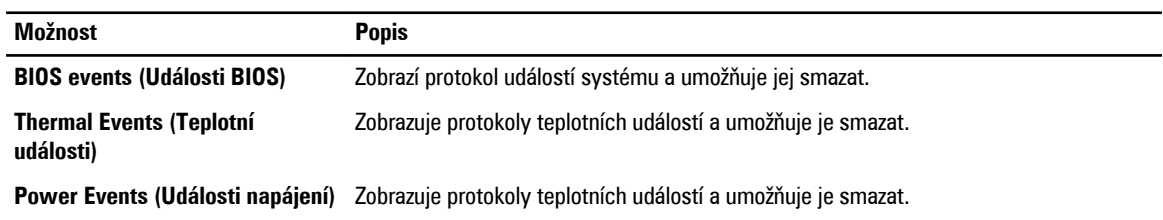

### **Aktualizace systému BIOS**

Aktualizaci systému BIOS (nastavení systému) doporučujeme provádět při výměně základní desky nebo je-li k dispozici nová verze. V případě notebooků se ujistěte, že je baterie plně nabitá, a připojte jej k elektrické zásuvce

- **1.** Restartujte počítač.
- **2.** Přejděte na stránku **support.dell.com/support/downloads**.
- **3.** Máte-li k dispozici Servisní označení nebo Kód expresní služby počítače:

**POZNÁMKA:** V případě stolních počítačů je servisní označení uvedeno na přední straně počítače.

**POZNÁMKA:** V případě notebooků je servisní označení uvedeno na spodní straně počítače.

- a) Zadejte **servisní označení** nebo **kód expresní služby** a klepněte na tlačítko **Submit** (Odeslat).
- b) Klepněte na tlačítko **Submit** (Odeslat) a pokračujte krokem 5.
- **4.** Nemáte-li k dispozici Servisní označení nebo Kód expresní služby počítače, vyberte jednu z následujících možností:
	- a) **Automatically detect my Service Tag for me (Automaticky detekovat Servisní označení)**
	- b) **Choose from My Products and Services List (Vybrat položku ze seznamu mých produktů a služeb)**
	- c) **Choose from a list of all Dell products (Vybrat položku ze seznamu všech produktů společnosti Dell)**
- **5.** Na obrazovce s aplikacemi a ovladači vyberte v rozevíracím seznamu **Operating System** (Operační systém) možnost **BIOS**.
- **6.** Vyhledejte nejnovější soubor se systémem BIOS a klepněte na tlačítko **Download File** (Stáhnout soubor).
- **7.** V okně **Please select your download method below** (Zvolte metodu stažení) klepněte na tlačítko **Download Now**  (Stáhnout).

Zobrazí se okno **File Download** (Stažení souboru).

- **8.** Klepnutím na tlačítko **Save** (Uložit) uložíte soubor do počítače.
- **9.** Klepnutím na tlačítko **Run** (Spustit) v počítači nainstalujete aktualizované nastavení systému BIOS. Postupujte podle pokynů na obrazovce.

#### **Heslo k systému a nastavení**

Vytvořením hesla systému a hesla nastavení můžete zabezpečit svůj počítač.

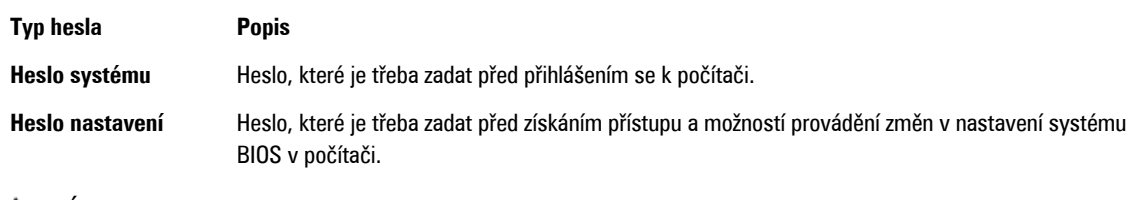

**VÝSTRAHA: Heslo nabízí základní úroveň zabezpečení dat v počítači.**

**VÝSTRAHA: Pokud počítač nebude uzamčen nebo zůstane bez dozoru, k uloženým datům může získat přístup kdokoli.**

**POZNÁMKA:** Počítač, který vám zašleme, má funkci hesla systému a hesla nastavení vypnutou. Ø

#### **Přiřazení hesla k systému a hesla k nastavení**

Přiřadit nové **heslo systému** nebo **heslo nastavení** či změnit stávající **heslo systému** nebo **heslo nastavení** můžete pouze v případě, že v nastavení **Password Status** (Stav hesla) je vybrána možnost **Unlocked** (Odemčeno). Jestliže je u stavu hesla vybrána možnost **Locked** (Zamčeno), heslo systému nelze měnit.

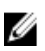

**POZNÁMKA:** Pokud propojku pro heslo nepoužijete, stávající heslo systému a heslo nastavení odstraníte a k přihlášení k počítači není třeba heslo systému používat.

Nastavení systému otevřete stisknutím tlačítka <F2> ihned po spuštění či restartu počítače.

**1.** Na obrazovce **System BIOS** (Systém BIOS) nebo **System Setup** (Nastavení systému) vyberte možnost **System Security**  (Zabezpečení systému) a klepněte na tlačítko <Enter>.

Otevře se obrazovka **System Security** (Zabezpečení systému).

- **2.** Na obrazovce **System Security** (Zabezpečení systému) ověřte, zda je v nastavení **Password Status** (Stav hesla) vybrána možnost **Unlocked** (Odemčeno).
- **3.** Vyberte možnost **System Password** (Heslo systému), zadejte heslo systému a stiskněte klávesu <Enter> nebo <Tab>. Nové heslo systému přiřaďte podle následujících pokynů:
	- Heslo smí obsahovat nejvýše 32 znaků.
	- Heslo smí obsahovat čísla od 0 do 9.
	- Povolena jsou pouze malá písmena (velká písmena jsou zakázána).
	- Povoleny jsou pouze následující zvláštní znaky: mezera, ("), (+), (,), (-), (.), (/), (;), ([), (\), (]), (`).

Po zobrazení výzvy znovu zadejte heslo systému.

- **4.** Zadejte dříve zadané heslo systému a klepněte na tlačítko **OK**.
- **5.** Vyberte možnost **Setup Password** (Heslo nastavení), zadejte heslo systému a stiskněte klávesu <Enter> nebo <Tab>. Zobrazí se zpráva s požadavkem o opětovné zadání hesla nastavení.
- **6.** Zadejte dříve zadané heslo nastavení a klepněte na tlačítko **OK**.
- **7.** Po stisku klávesy <Esc> se zobrazí zpráva s požadavkem o uložení změn.
- **8.** Stiskem klávesy <Y> změny uložíte. Počítač se restartuje.

#### **Odstranění nebo změna stávajícího hesla k systému nebo nastavení**

Před pokusem o odstranění nebo změnu stávajícího hesla systému nebo nastavení se ujistěte, že je v nabídce **Password Status** (Stav hesla) vybrána možnost Unlocked (Odemknuto). Pokud je v nabídce **Password Status** (Stav hesla) vybrána možnost Locked (Zamčeno), stávající heslo systému nebo nastavení odstranit ani změnit nelze.

Nástroj Nastavení systému otevřete stiskem tlačítka <F2> ihned po spuštění či restartu počítače.

**1.** Na obrazovce **System BIOS** (Systém BIOS) nebo **System Setup** (Nastavení systému) vyberte možnost **System Security**  (Zabezpečení systému) a klepněte na tlačítko <Enter>.

Otevře se obrazovka **System Security** (Zabezpečení systému).

- **2.** Na obrazovce **System Security** (Zabezpečení systému) ověřte, zda je v nastavení **Password Status** (Stav hesla) vybrána možnost **Unlocked** (Odemčeno).
- **3.** Po odstranění stávajícího hesla systému vyberte možnost **System Password** (Heslo systému) a stiskněte klávesu <Enter> nebo <Tab>.
- **4.** Po odstranění stávajícího hesla nastavení vyberte možnost **Setup Password** (Heslo nastavení) a stiskněte klávesu <Enter> nebo <Tab>.

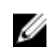

**POZNÁMKA:** Po změně hesla systému nebo nastavení zadejte po zobrazení výzvy nové heslo. Jestliže heslo systému nebo nastavení odstraníte, potvrďte po zobrazení výzvy své rozhodnutí.

- **5.** Po stisku klávesy <Esc> se zobrazí zpráva s požadavkem o uložení změn.
- **6.** Stiskem klávesy <Y> uložíte změny a nástroj Nastavení systému ukončíte. Počítač se restartuje.

# **Diagnostika**

Vyskytnou-li se potíže s počítačem, spusťte před kontaktováním společnosti Dell a vyhledáním technické podpory diagnostiku ePSA. Cílem diagnostiky je vyzkoušet hardware počítače bez nutnosti použít dodatečné zařízení nebo rizika ztráty dat. Pokud nedokážete problém sami napravit, výsledky diagnostiky mohou zaměstnancům podpory pomoci ve vyřešení problému za vás.

#### **Rozšířená diagnostika vyhodnocení systému před jeho spuštěním (ePSA)**

Diagnostika ePSA (známá také jako diagnostika systému) slouží k provedení kompletní kontroly hardwaru. Diagnostika ePSA je součástí systému BIOS a lze ji spustit pouze v systému BIOS. Vestavěná diagnostika systému nabízí řadu možností, se kterými můžete u konkrétních zařízení nebo jejich skupin provádět následující:

- Spouštět testy automaticky nebo v interaktivním režimu
- Opakovat testy
- Zobrazit nebo ukládat výsledky testů
- Procházet testy a využitím dalších možností testu získat dodatečné informace o zařízeních, u kterých test selhal
- Prohlížet stavové zprávy s informacemi o úspěšném dokončení testu
- Prohlížet chybové zprávy s informacemi o problémech, ke kterým během testu došlo

**VÝSTRAHA: Systémovou diagnostiku používejte pouze k testování vlastního počítače. Použití u jiných počítačů může mít za následek neplatné výsledky nebo zobrazení chybových zpráv.**

**POZNÁMKA:** Některé testy u konkrétních zařízení vyžadují zásah uživatele. Během provádění diagnostických testů se proto nevzdalujte od počítače.

**1.** Zapněte počítač.

Ø

- **2.** Během spouštění počítače vyčkejte na zobrazení loga Dell a stiskněte klávesu <F12>.
- **3.** Na obrazovce se spouštěcí nabídkou vyberte možnost **Diagnostics** (Diagnostika). Zobrazí se okno **Enhanced Pre-boot System Assessment** (Rozšířené vyhodnocení systému před jeho spuštěním) se
- všemi zařízeními v počítači. Diagnostické testy proběhnou u všech uvedených zařízení.
- **4.** Chcete-li spustit diagnostický test u konkrétního zařízení, stiskněte klávesu <Esc> a klepnutím na tlačítko **Yes** (Ano) ukončete diagnostický test.
- **5.** V levém podokně vyberte požadované zařízení a klepněte na tlačítko **Run Tests** (Spustit testy).
- **6.** V případě jakéhokoli problému se zobrazí chybové kódy.

Chybový kód si poznamenejte a obraťte se na společnost Dell.
# **Řešení problémů s počítačem**

Problémy s počítačem můžete během provozu počítače řešit prostřednictvím ukazatelů, jako jsou diagnostické kontroly, zvukové signály a chybové zprávy.

### **Indikátory stavu zařízení**

#### **Tabulka 13. Indikátory stavu zařízení**

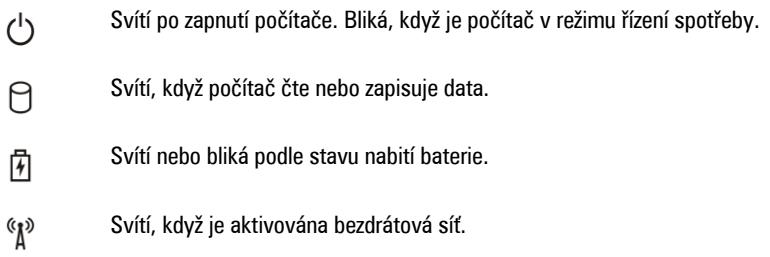

LED diody stavu zařízení jsou obvykle umístěny buď na horní nebo levé straně klávesnice. Používají se pro zobrazení ukládání dat, baterie a připojení a činnost bezdrátových zařízení. Kromě toho mohou být užitečné jako diagnostický nástroj, když existuje možnost selhání systému.

Následující tabulka uvádí, jak rozumět kódům LED, pokud se vyskytnou případné chyby.

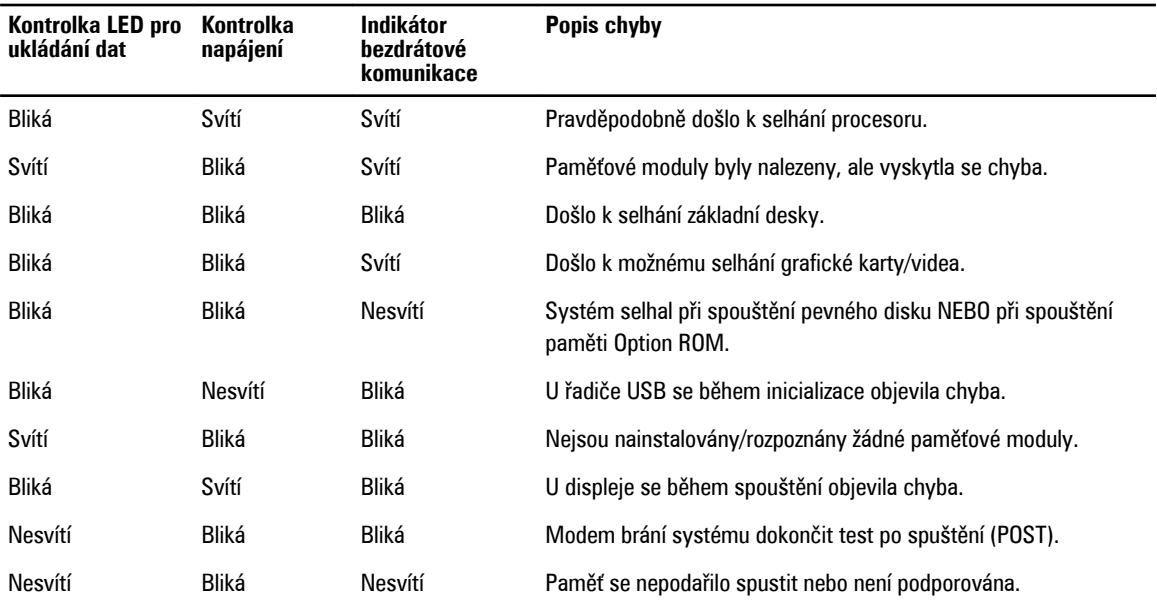

#### **Tabulka 14. Kontrolky LED**

### **Indikátory stavu baterie**

Když je počítač připojený k elektrické zásuvce, svítí indikátor stavu baterie následujícím způsobem:

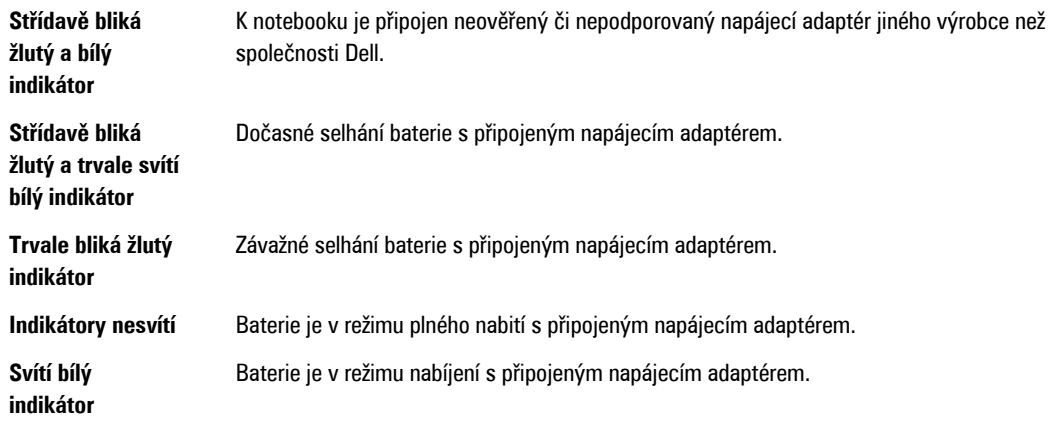

## **Technické specifikace**

**POZNÁMKA:** Nabízené možnosti se mohou lišit podle oblasti. Chcete-li získat více informací o konfiguraci počítače, U

klikněte na tlačítko Start **(ikona Start)** → **Nápověda a podpora** a výběrem příslušné možnosti zobrazíte informace o počítači.

#### **Tabulka 15. Systémové informace**

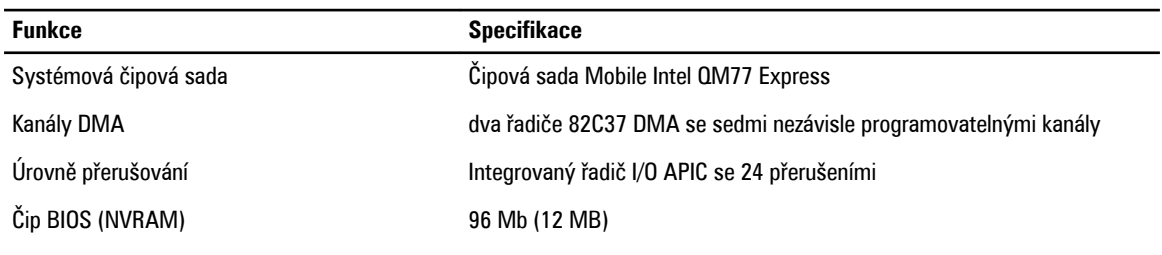

#### **Tabulka 16. Procesor**

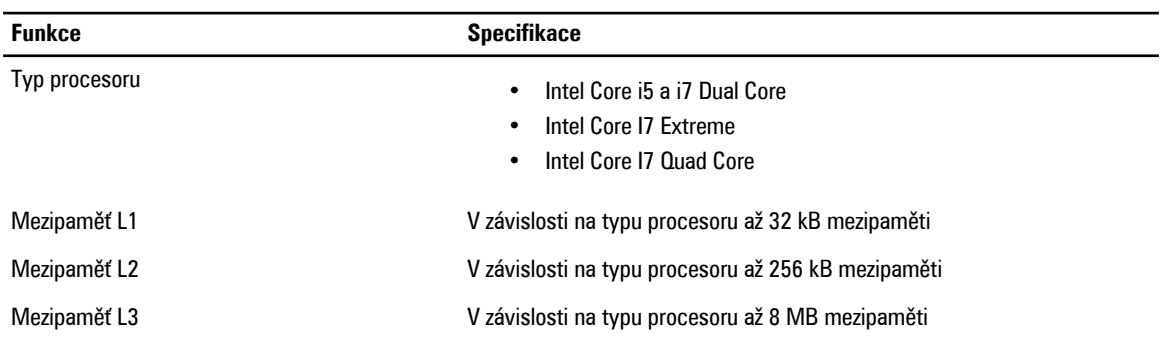

#### **Tabulka 17. Paměť**

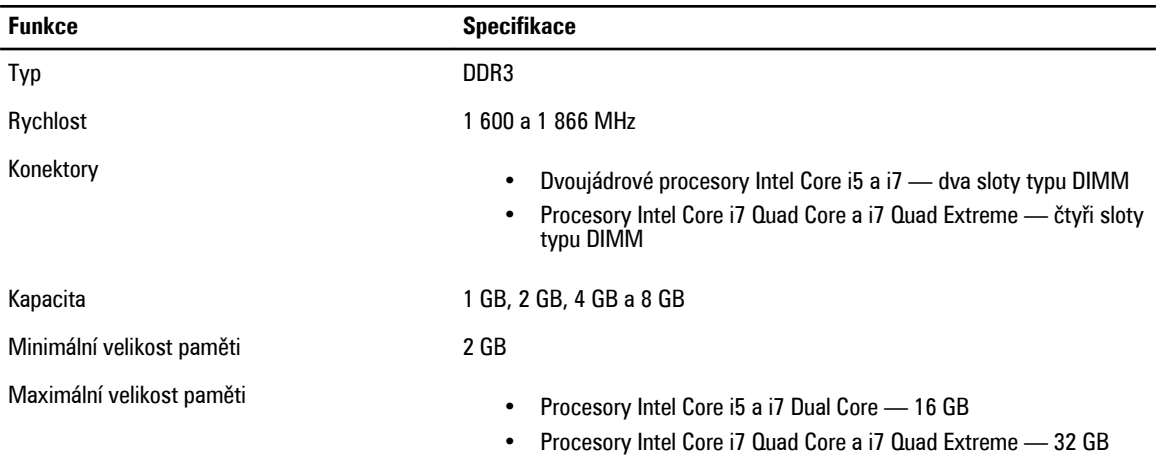

#### **Tabulka 18. Grafika**

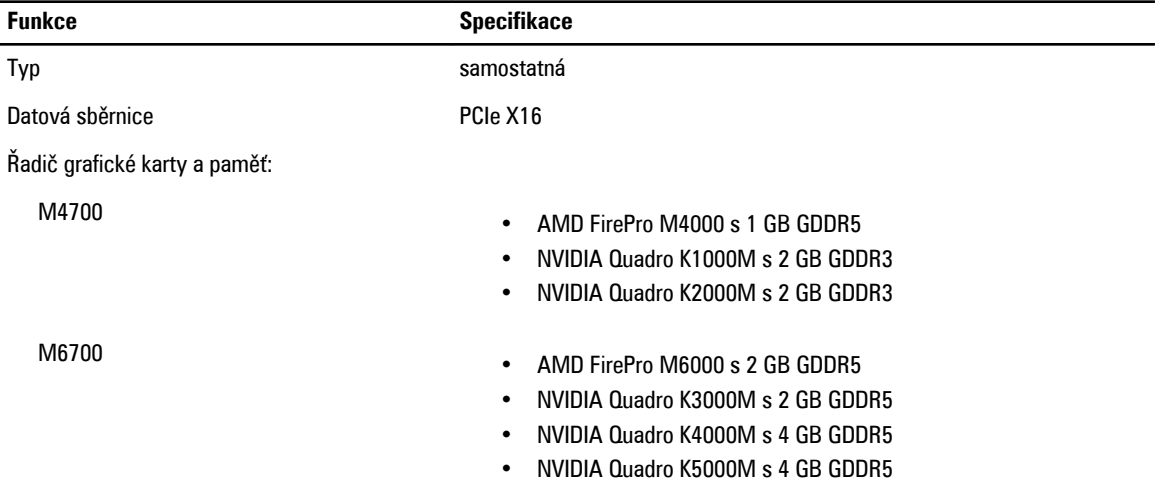

#### **Tabulka 19. Audio**

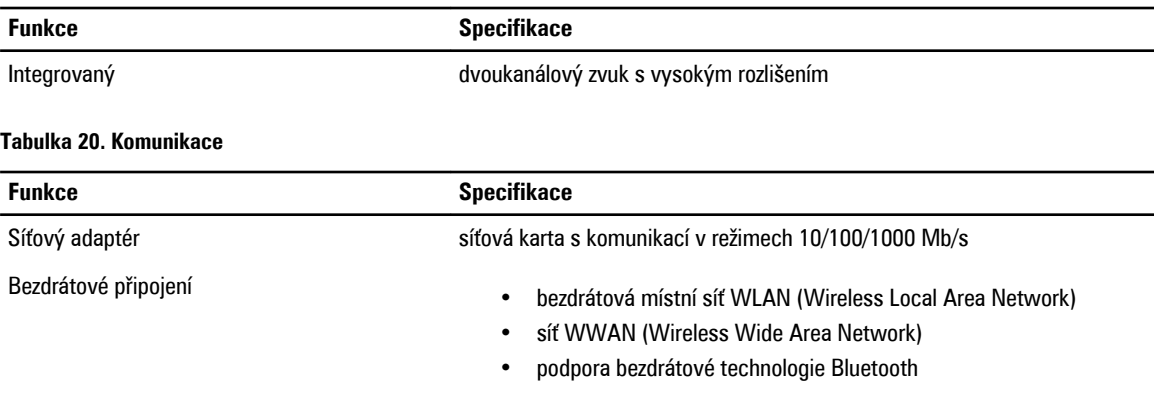

#### **Tabulka 21. Rozšiřující sběrnice**

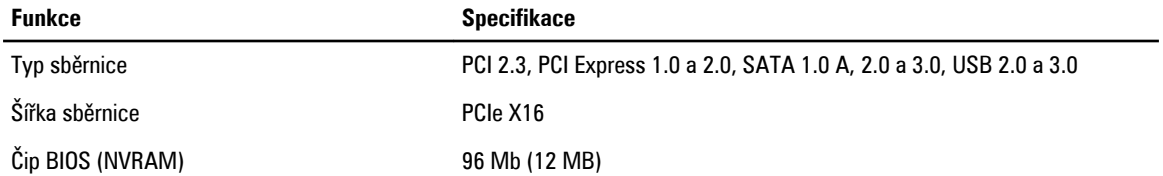

#### **Tabulka 22. Porty a konektory**

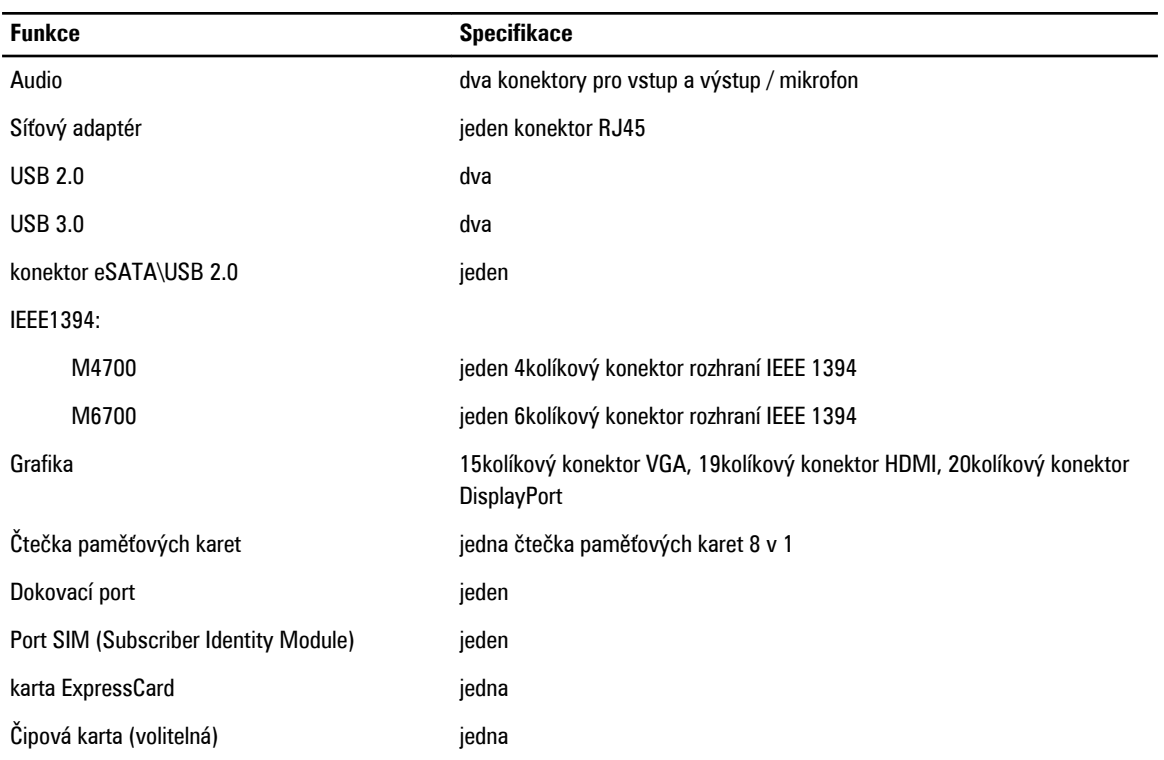

#### **Tabulka 23. Displej**

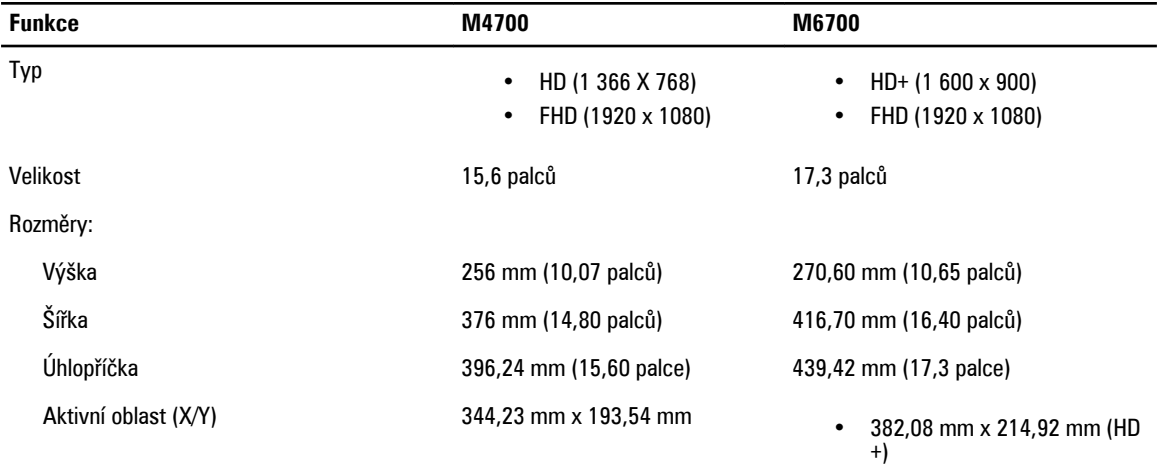

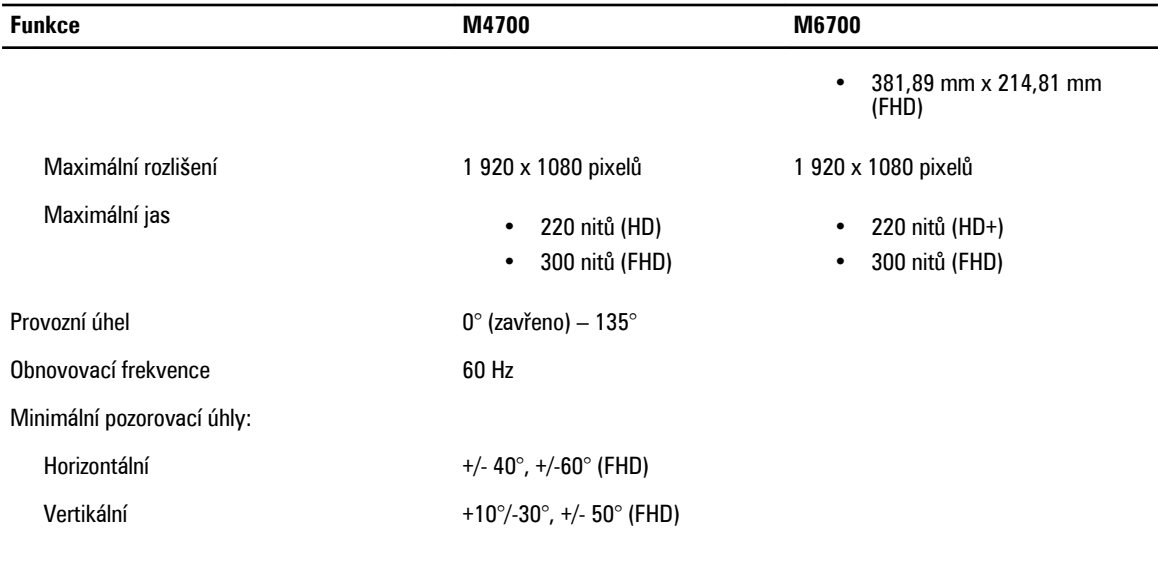

#### **Tabulka 24. Klávesnice**

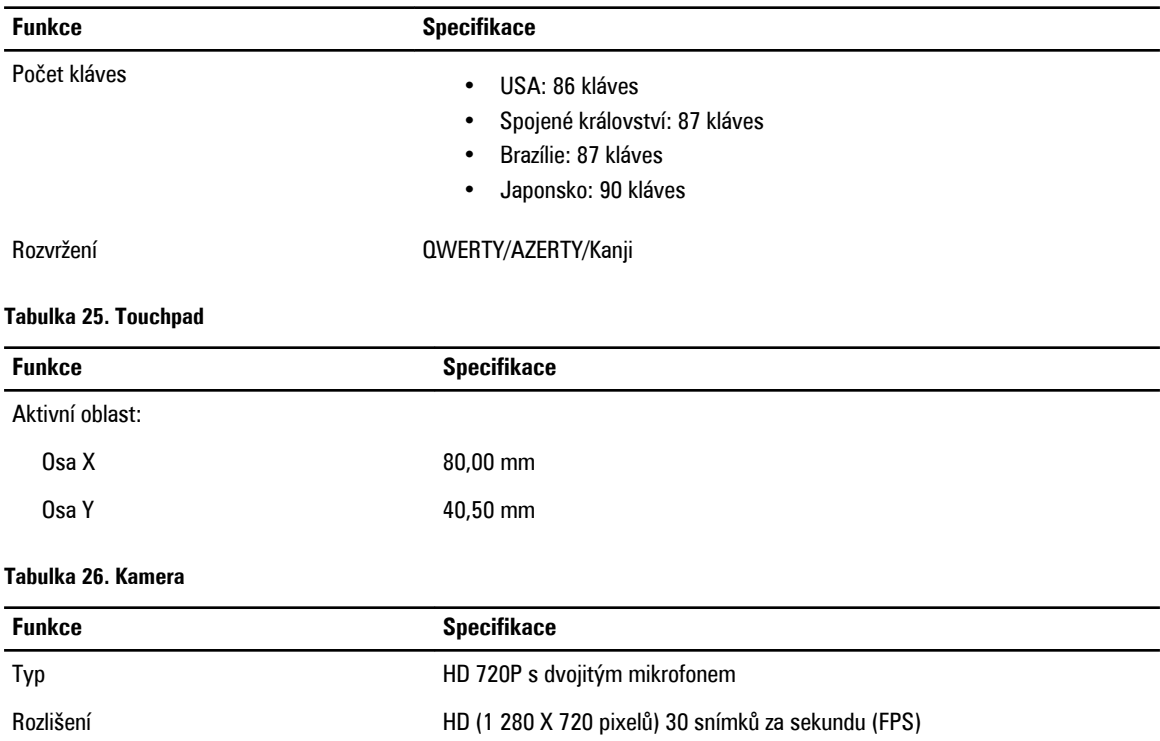

#### **Tabulka 27. Skladovací**

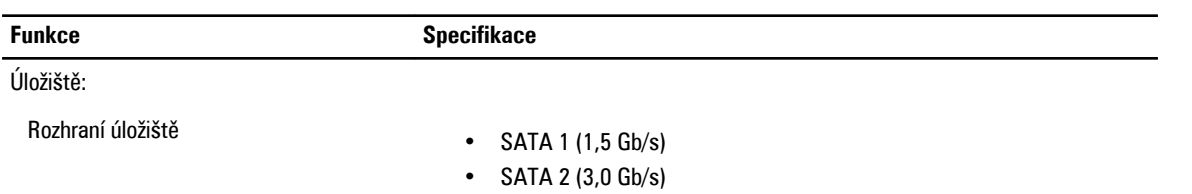

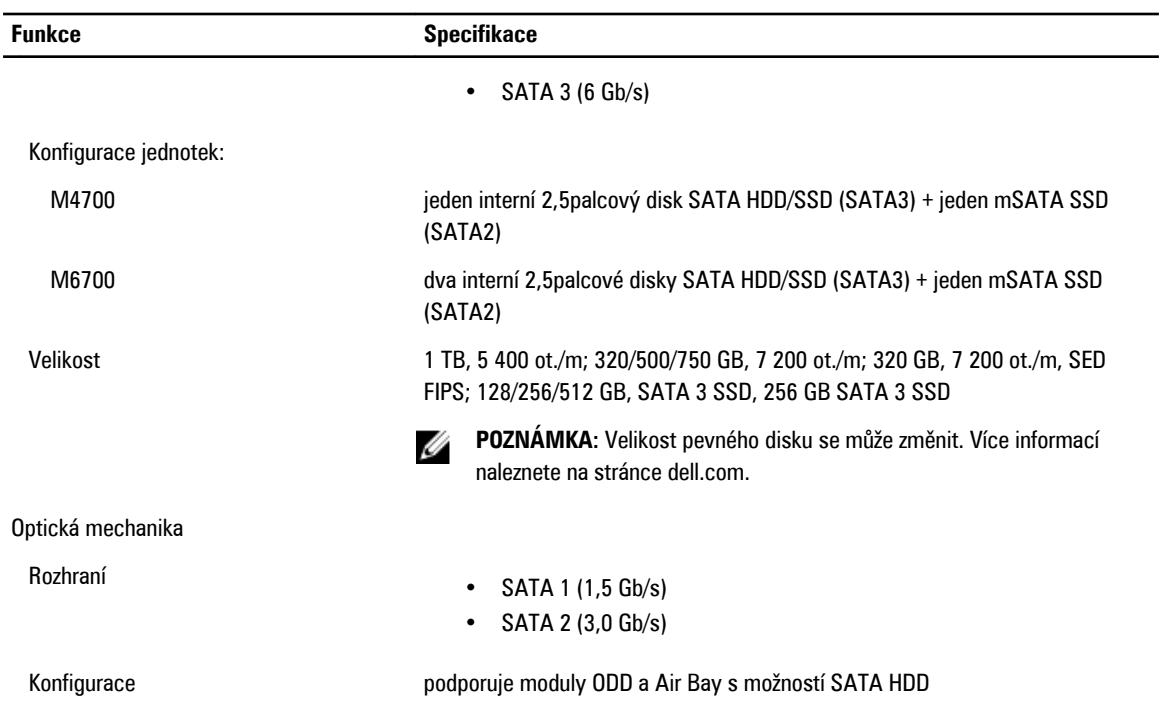

#### **Tabulka 28. Baterie**

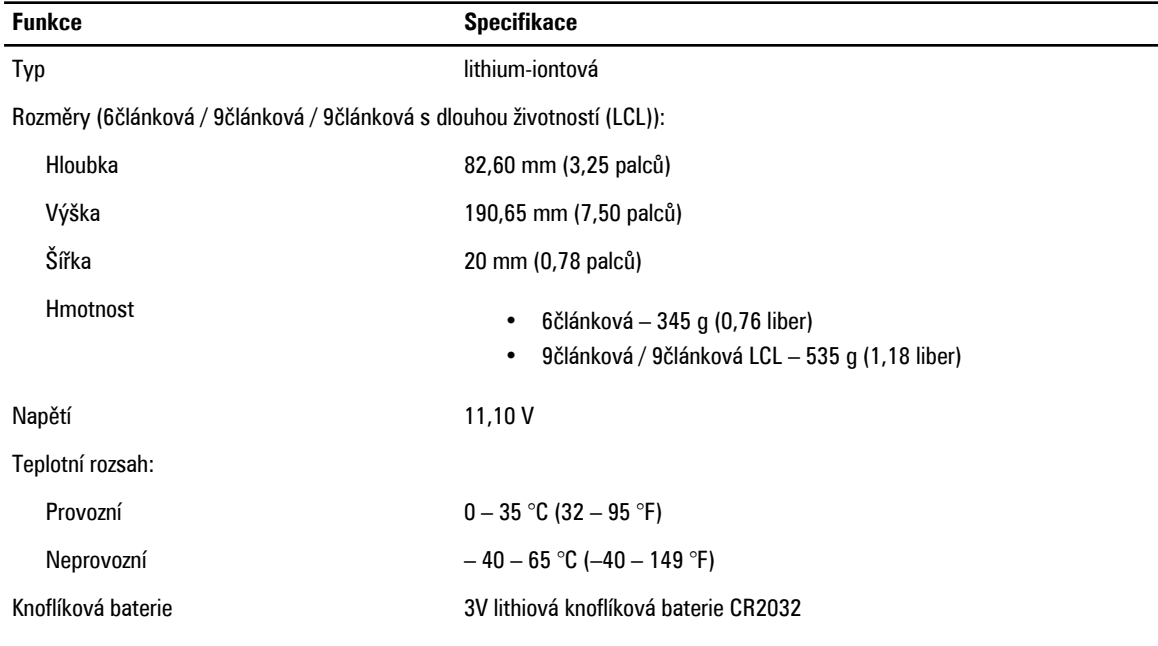

#### **Tabulka 29. Napájecí adaptér**

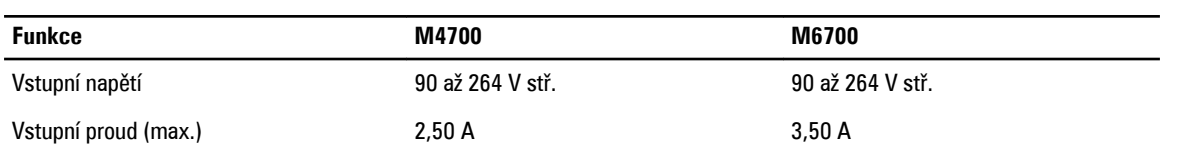

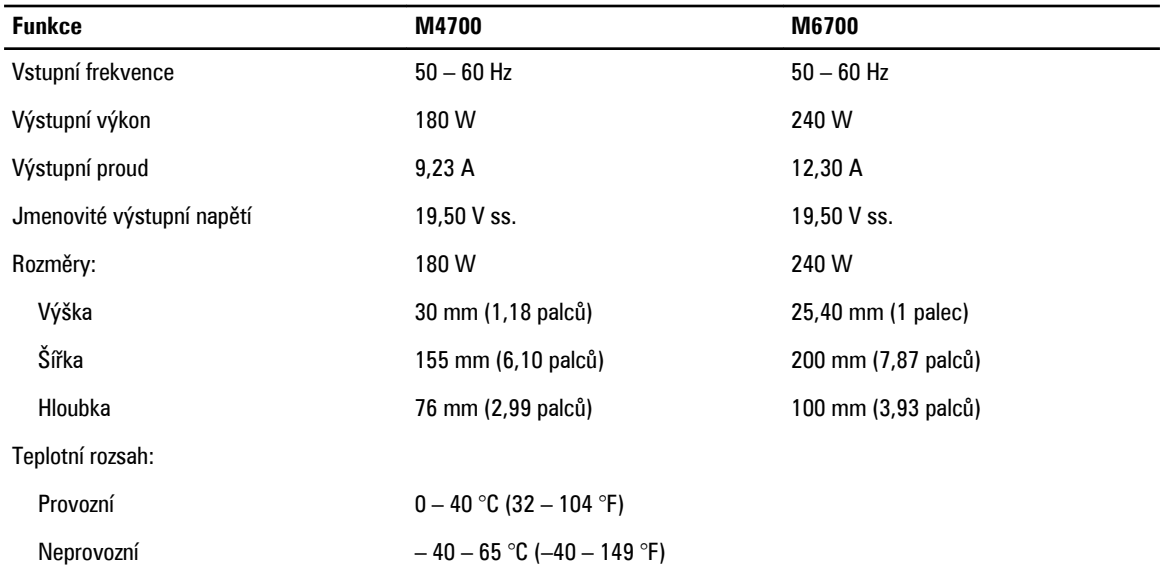

#### **Tabulka 30. Bezkontaktní čtečka čipových karet**

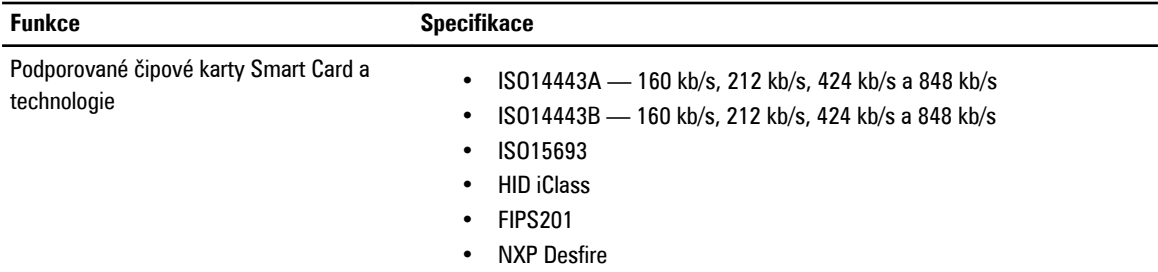

#### **Tabulka 31. Fyzické rozměry**

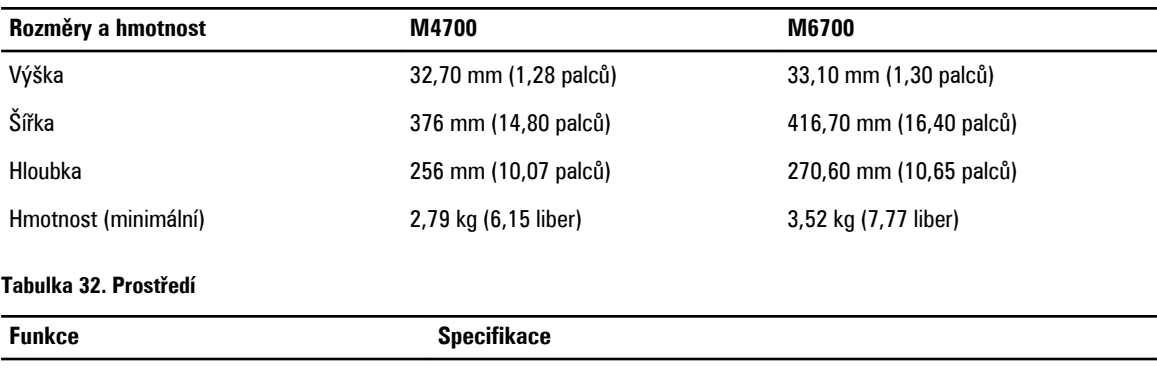

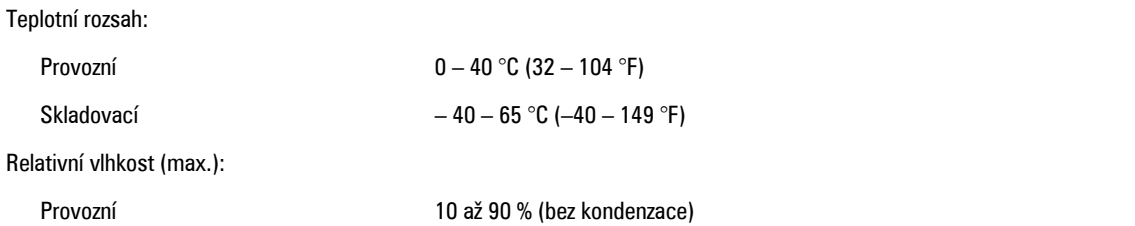

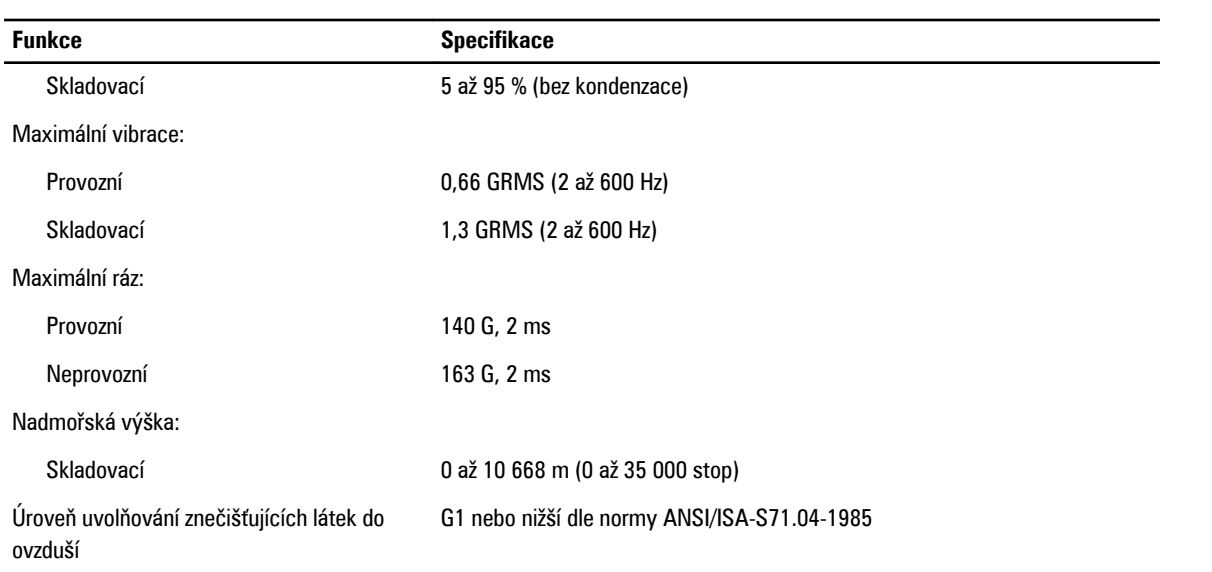

## **6**

## **Technické údaje**

## **Technické specifikace**

**POZNÁMKA:** Nabízené možnosti se mohou lišit podle oblasti. Chcete-li získat více informací o konfiguraci počítače,

klikněte na tlačítko Start **(ikona Start)** → **Nápověda a podpora** a výběrem příslušné možnosti zobrazíte informace o počítači.

**Tabulka 33. Systémové informace**

U

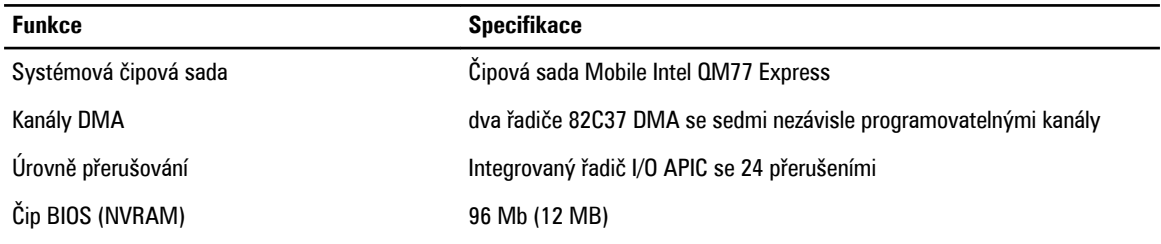

#### **Tabulka 34. Procesor**

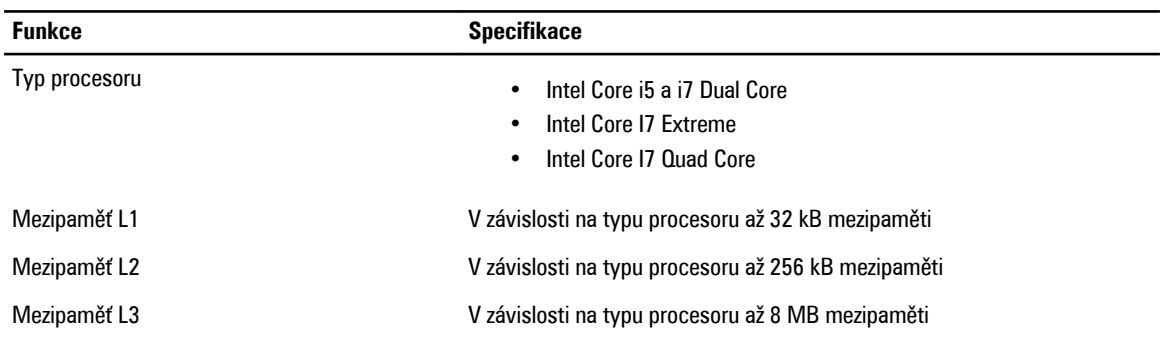

#### **Tabulka 35. Paměť**

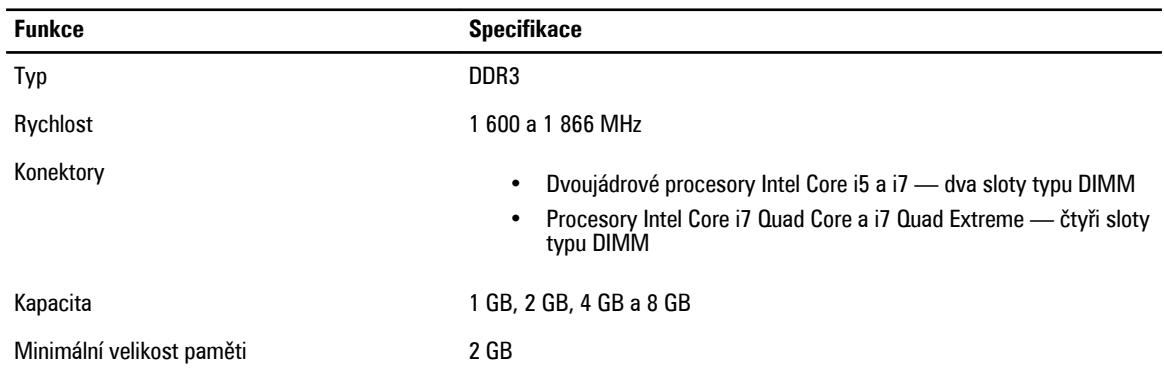

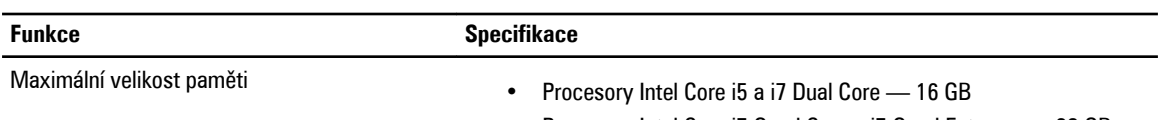

#### • Procesory Intel Core i7 Quad Core a i7 Quad Extreme — 32 GB

#### **Tabulka 36. Grafika**

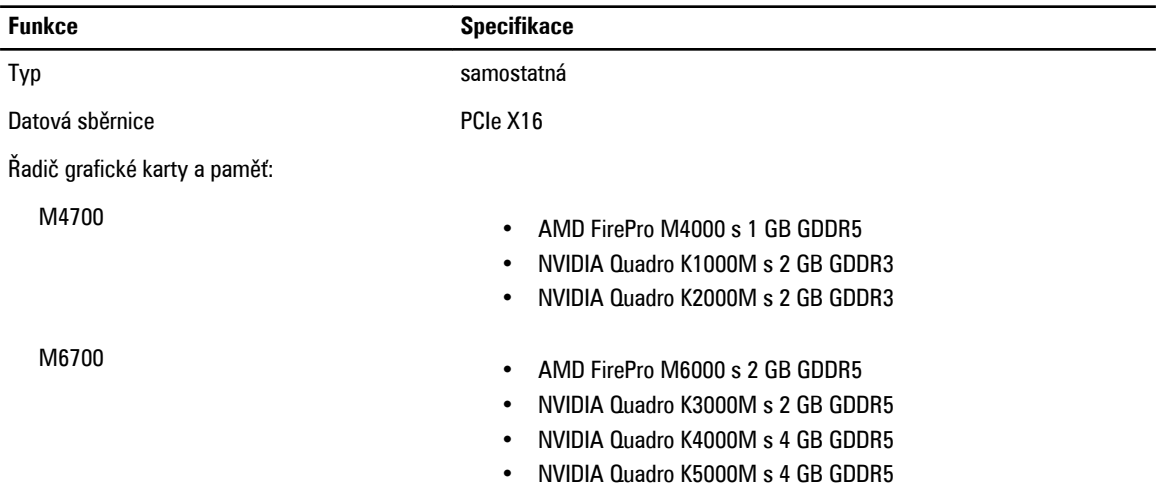

#### **Tabulka 37. Audio**

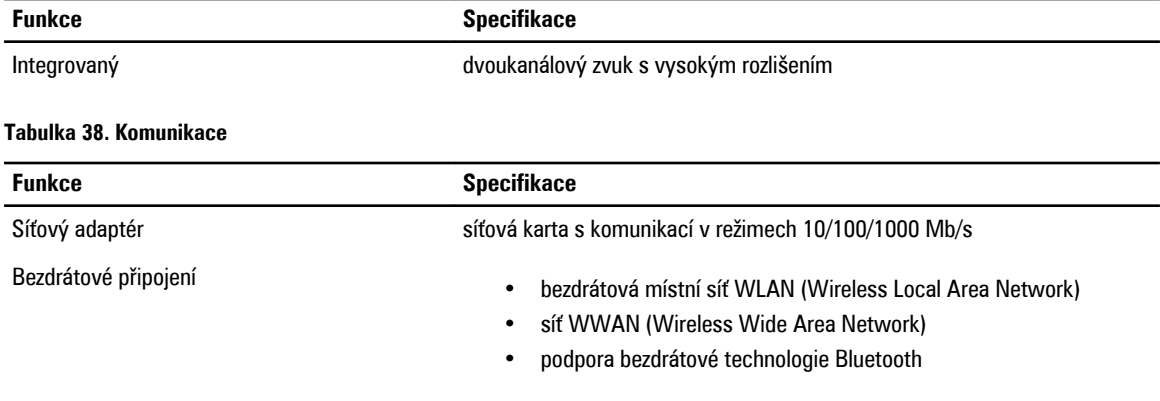

#### **Tabulka 39. Rozšiřující sběrnice**

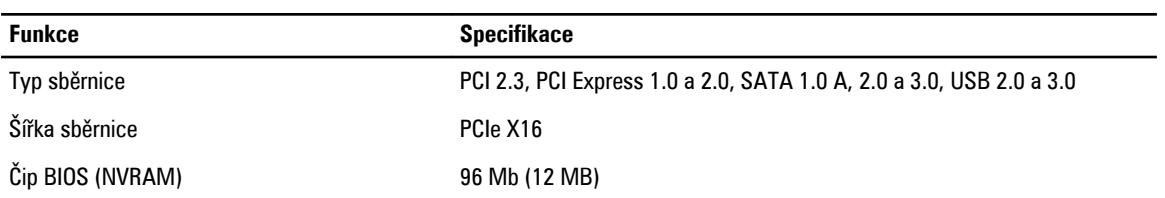

**Tabulka 40. Porty a konektory**

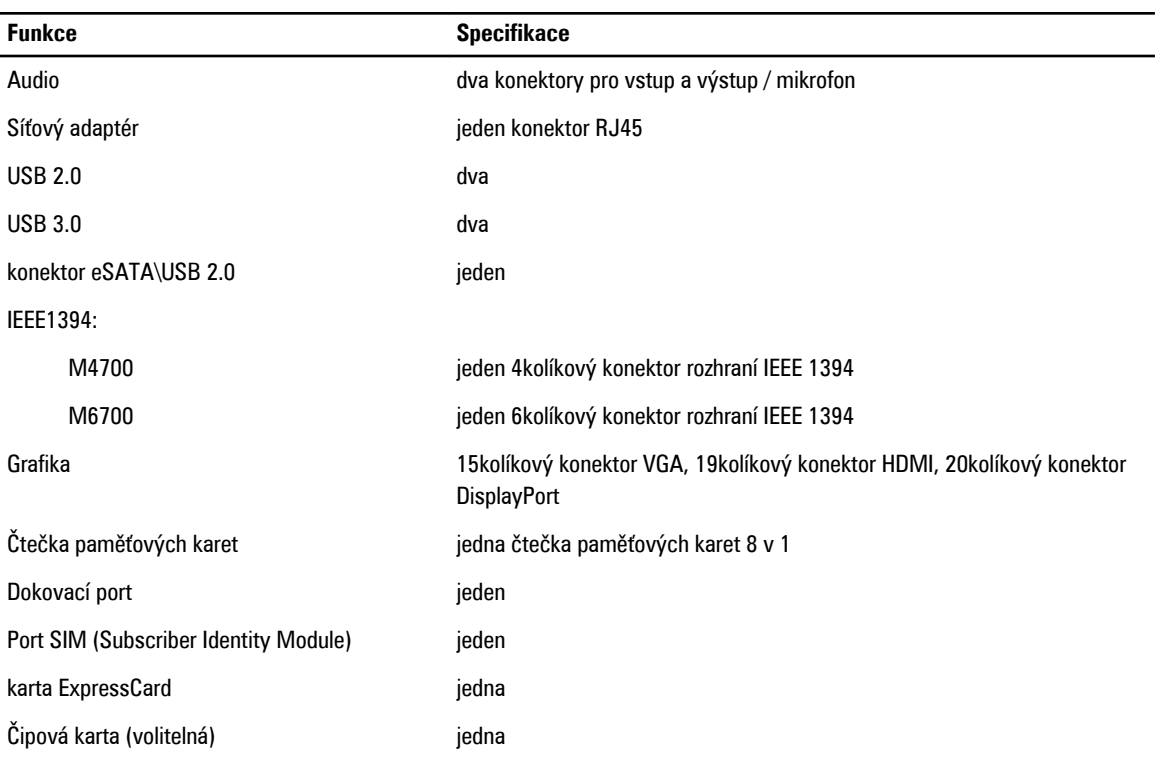

#### **Tabulka 41. Displej**

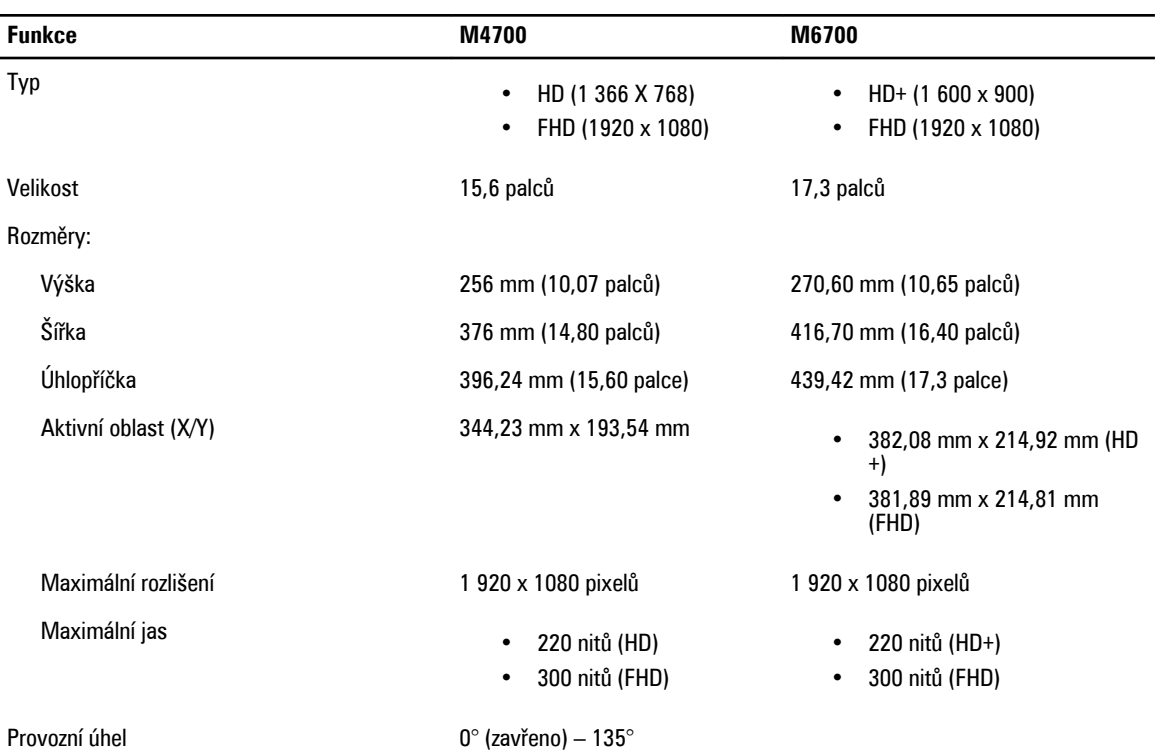

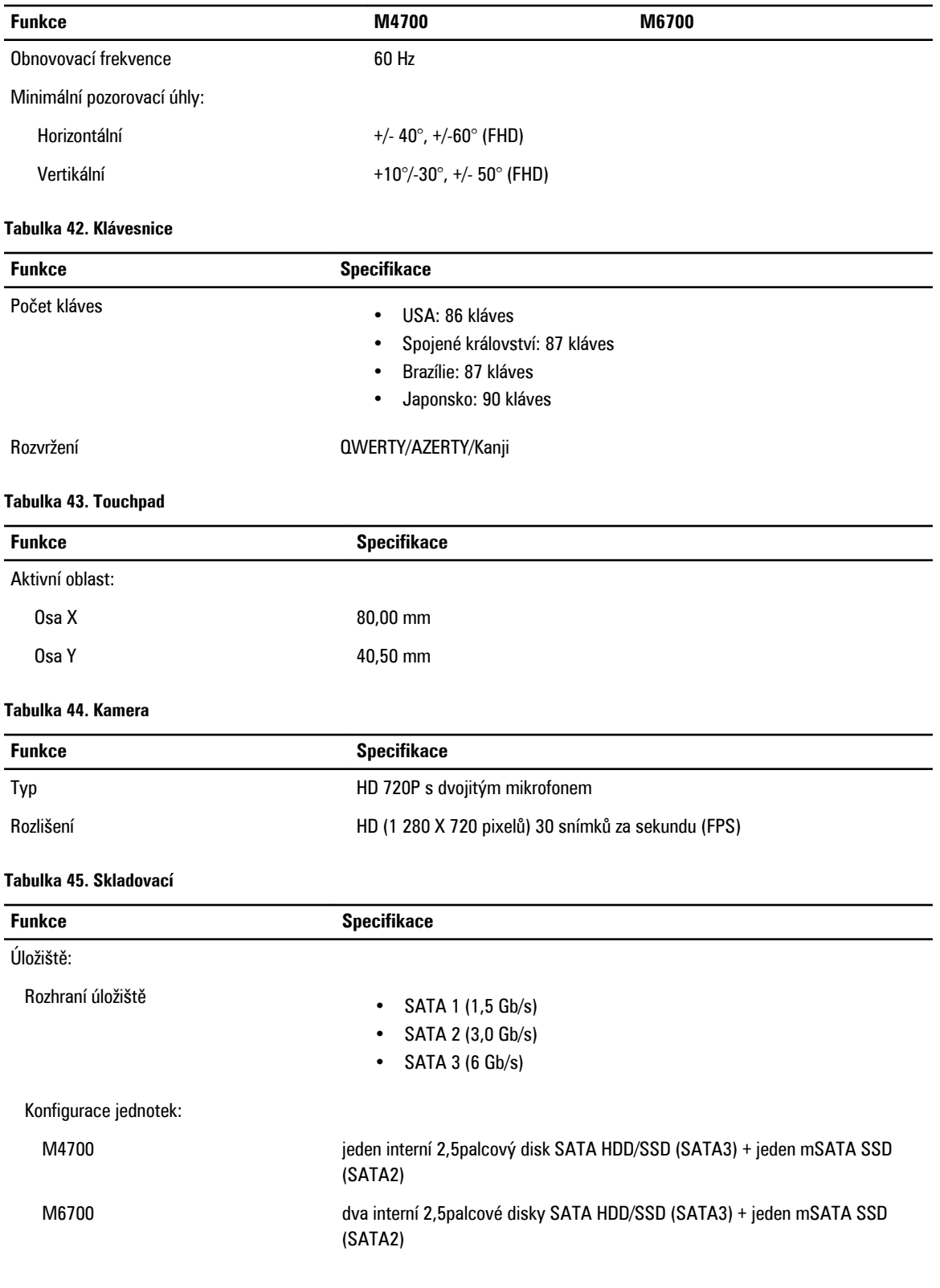

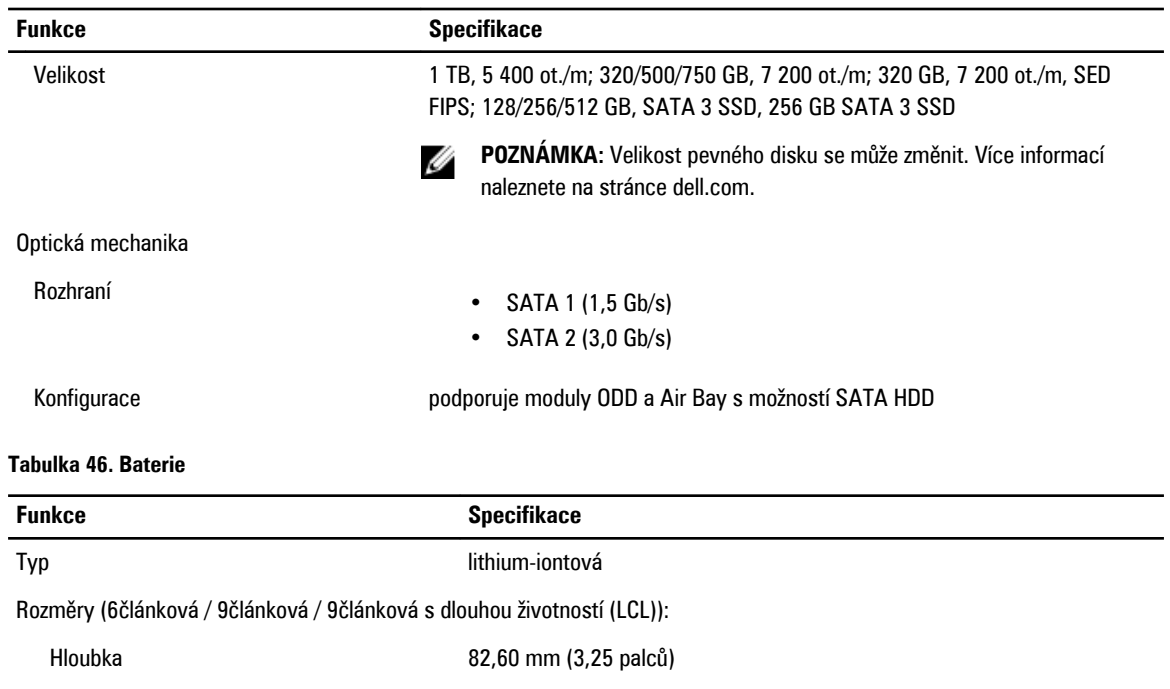

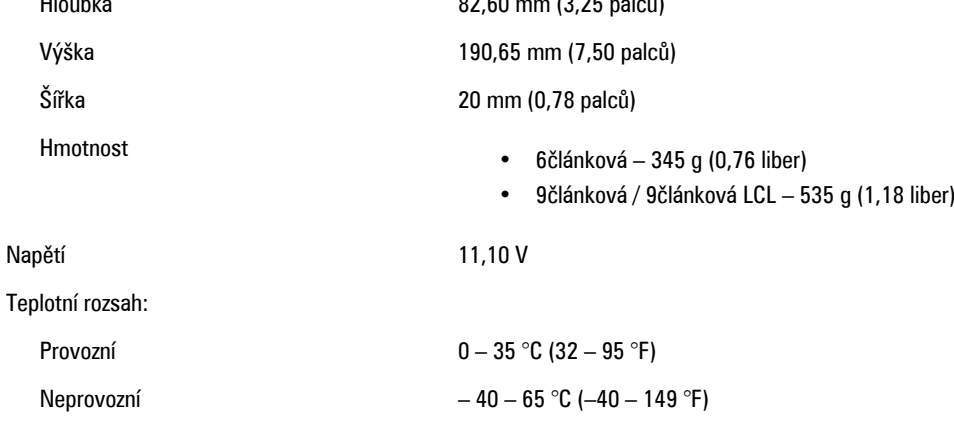

Knoflíková baterie 3V lithiová knoflíková baterie CR2032

#### **Tabulka 47. Napájecí adaptér**

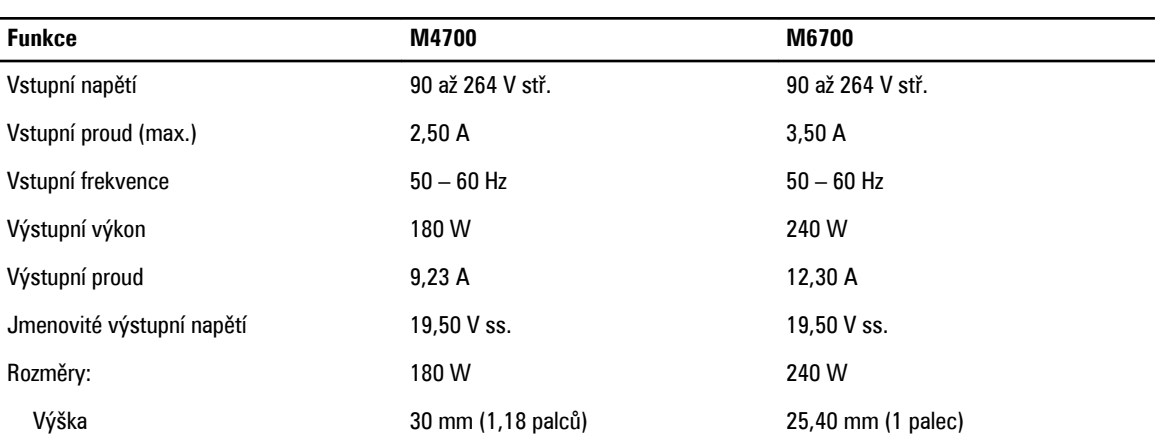

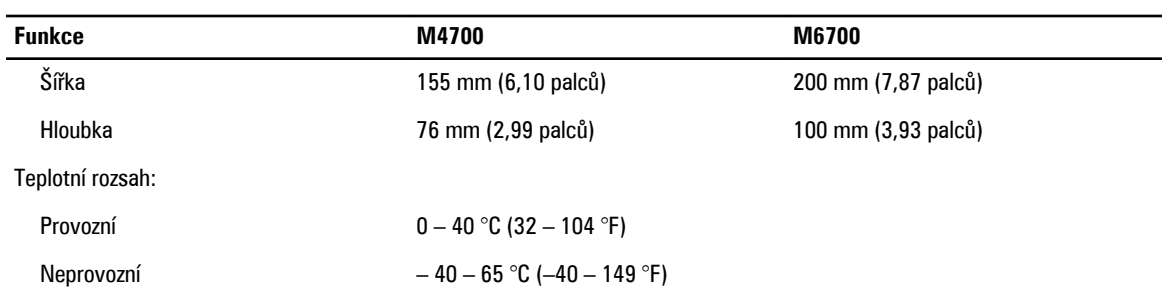

#### **Tabulka 48. Bezkontaktní čtečka čipových karet**

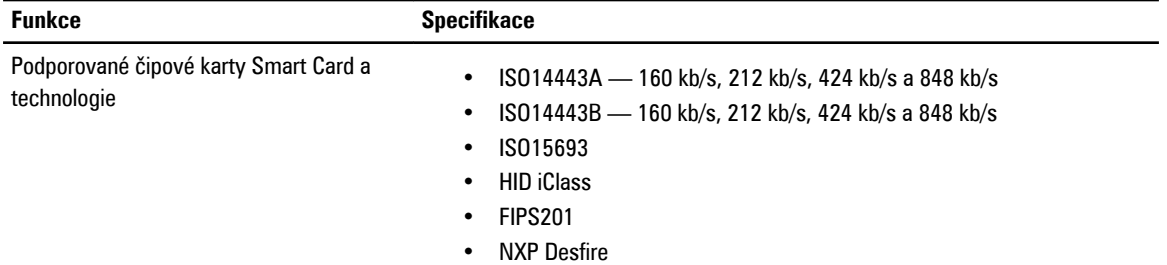

#### **Tabulka 49. Fyzické rozměry**

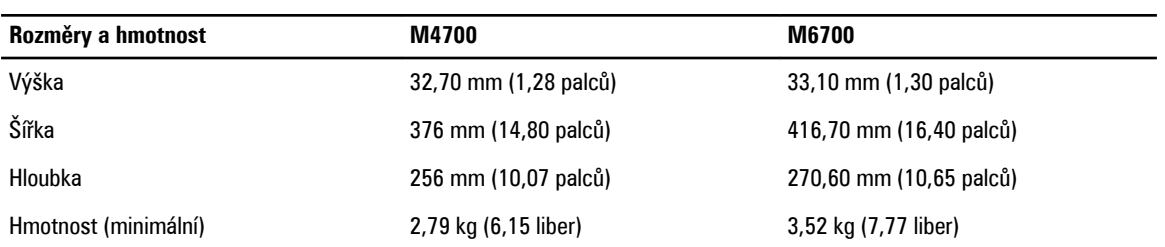

#### **Tabulka 50. Prostředí**

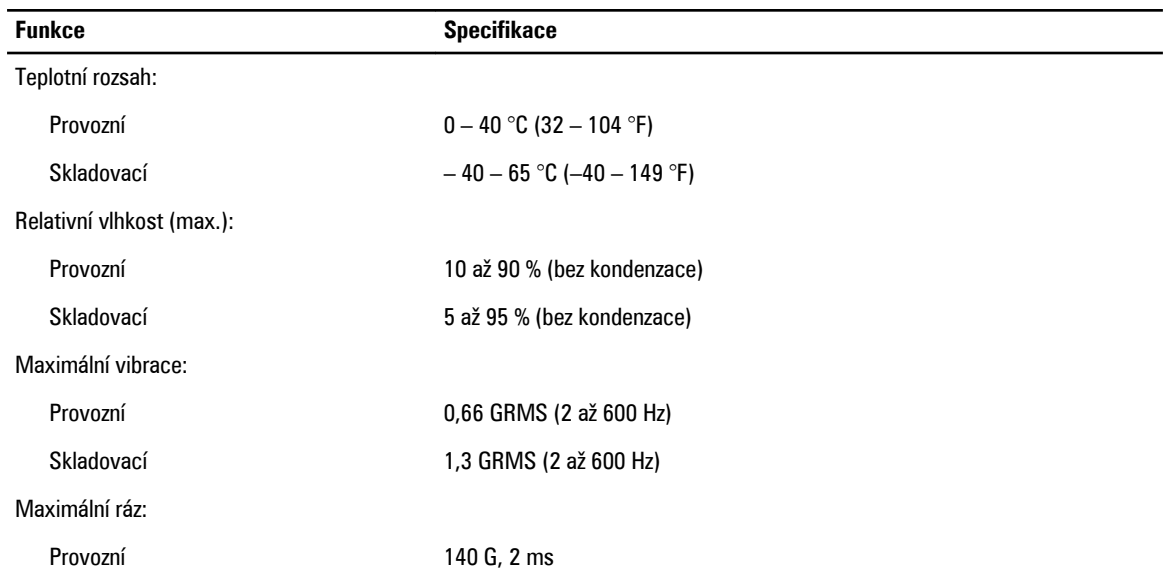

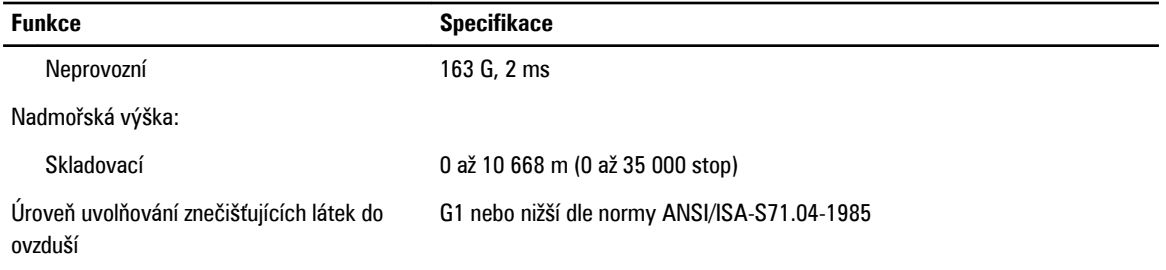

**7**

## **Kontaktování společnosti Dell**

### **Jak kontaktovat společnost Dell**

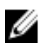

**POZNÁMKA:** Pokud nemáte aktivní internetové připojení, můžete najít kontaktní informace na nákupní faktuře, balicím seznamu, účtence nebo v katalogu produktů společnosti Dell.

Společnost Dell nabízí několik možností online a telefonické podpory a služeb. Jejich dostupnost závisí na zemi a produktu a některé služby nemusí být ve vaší oblasti k dispozici. Chcete-li kontaktovat společnost Dell se záležitostmi týkajícími se prodejů, technické podpory nebo zákaznického servisu:

- **1.** Navštivte stránky **support.dell.com**.
- **2.** Vyberte si kategorii podpory.
- **3.** Pokud nejste zákazníkem v USA, vyberte kód země v dolní části stránky **support.dell.com** nebo kliknutím na tlačítko **All**  (Vše) zobrazte více voleb.
- **4.** Podle potřeby vyberte příslušné servisní služby nebo linku podpory.